# Instruções Operacionais Instruções Operacionais

# **Balanças NewClassic**

# Modelos MS Semi-Micro

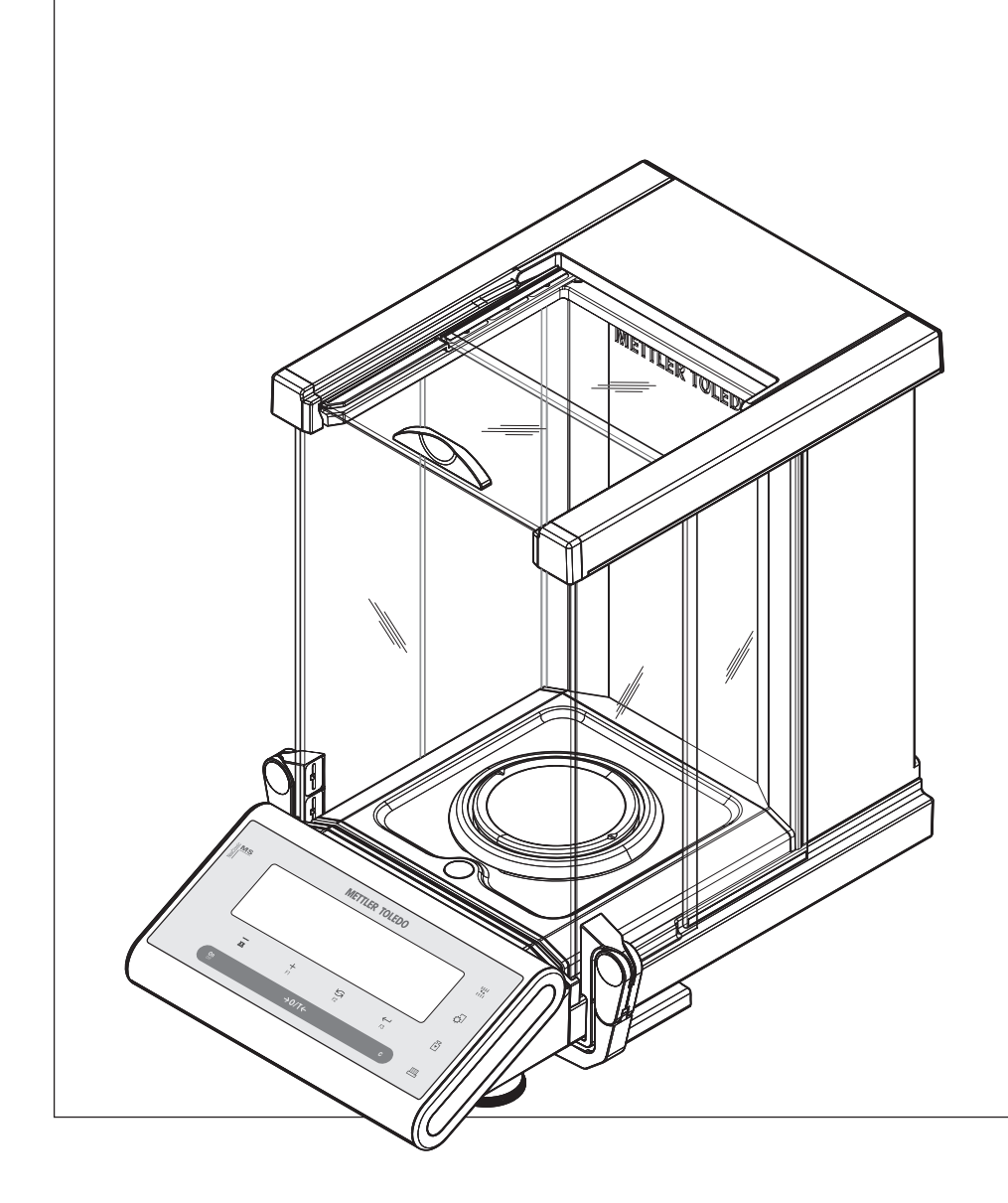

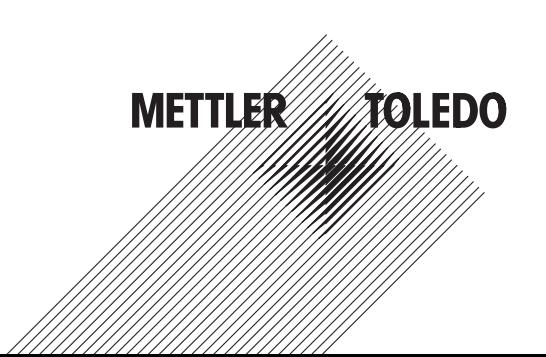

# **Índice remissivo**

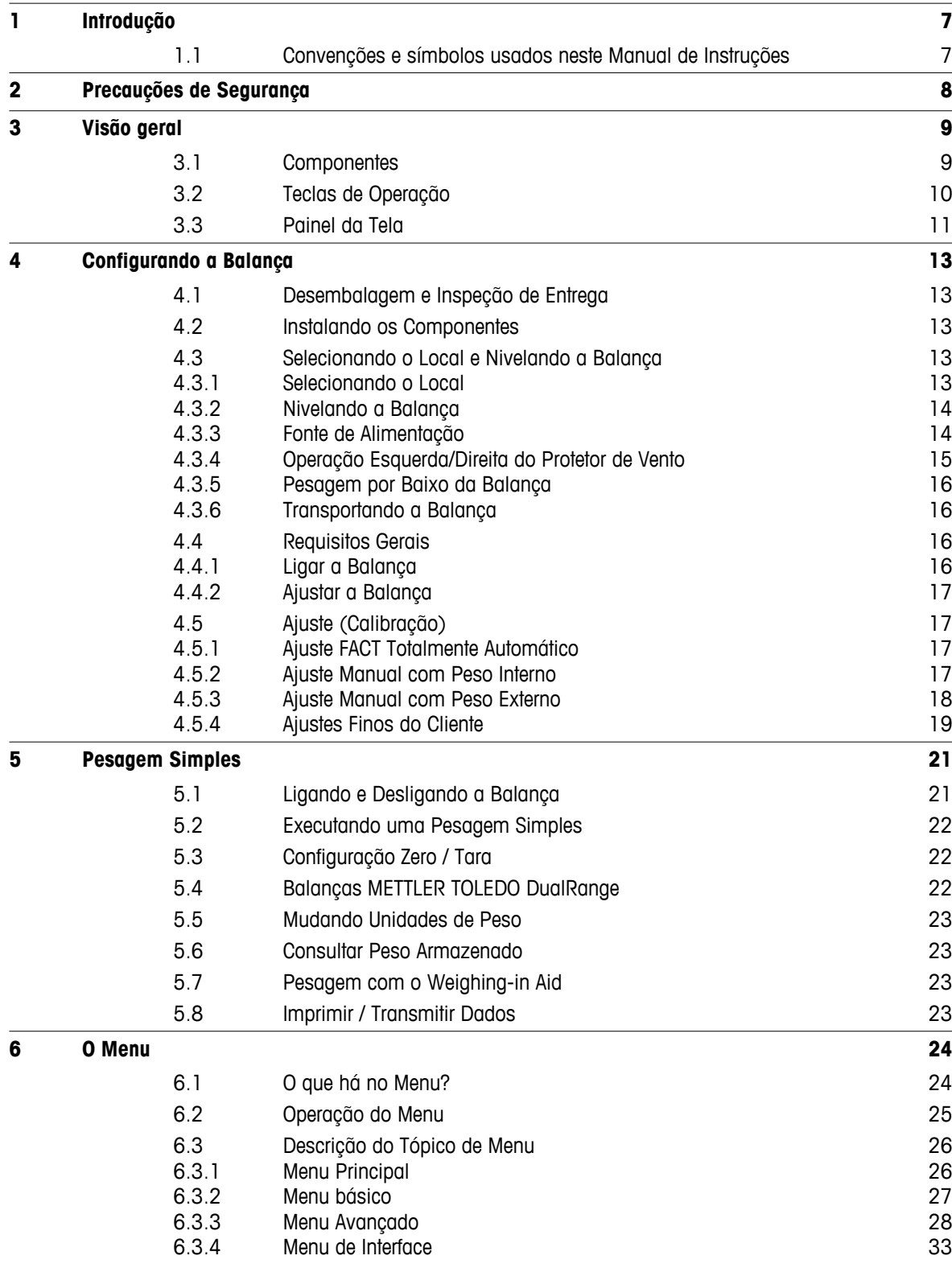

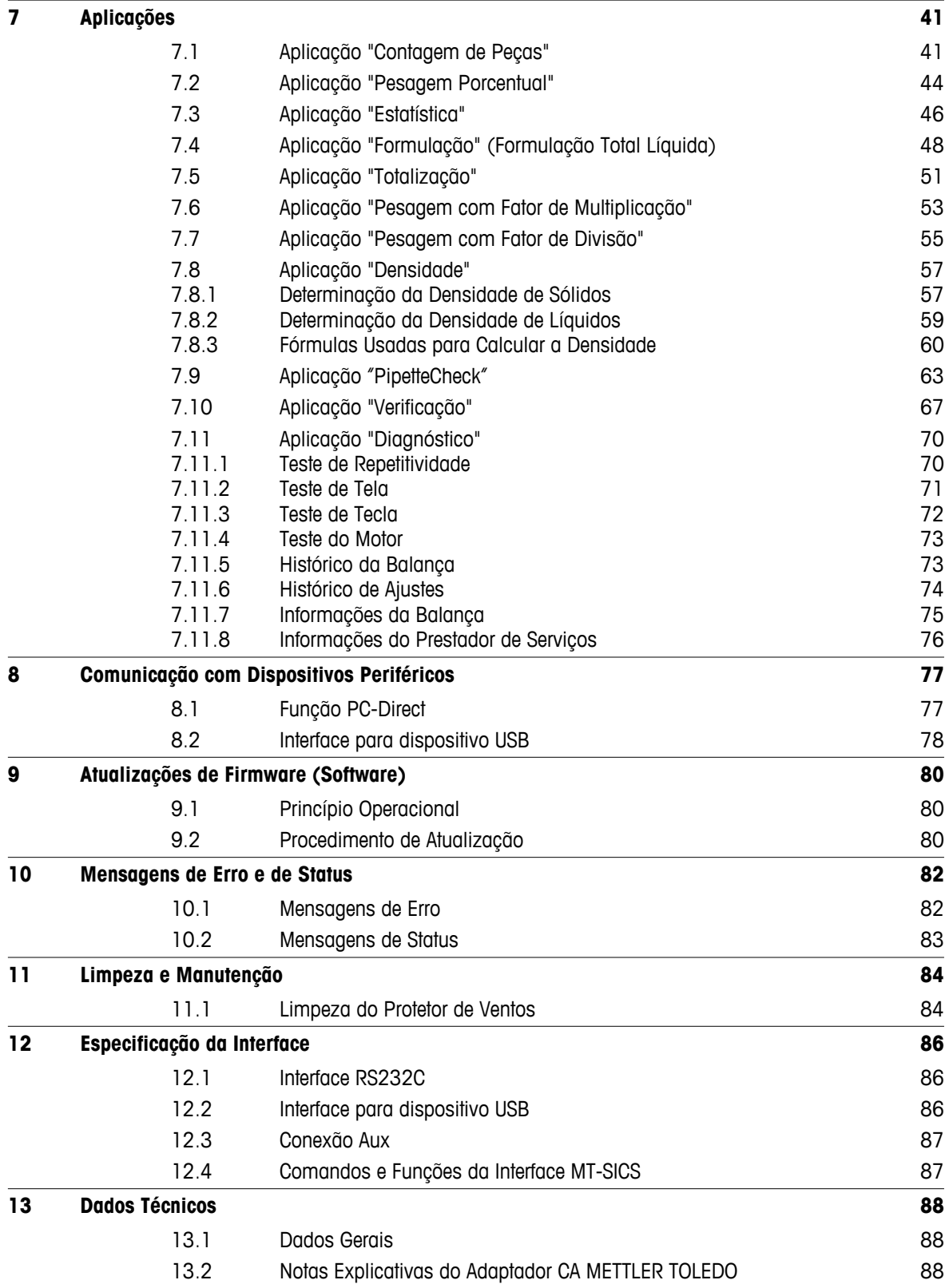

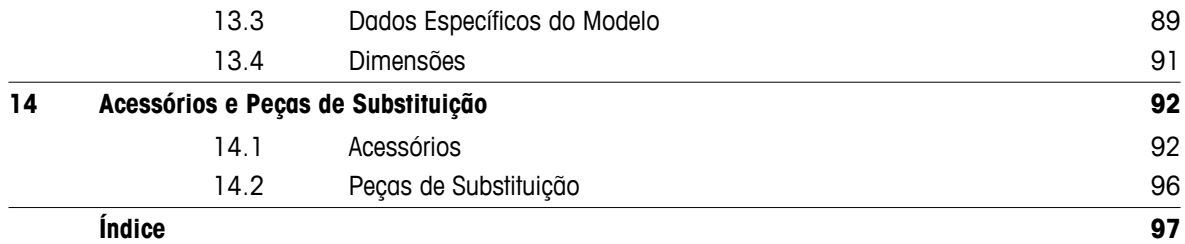

# <span id="page-6-0"></span>**1 Introdução**

Obrigado por escolher uma balança METTLER TOLEDO.

As balanças semi-micro da linha NewClassic combinam um grande número de possibilidades de pesagem com operação fácil.

Este manual de instruções

- aplica-se às balanças semi-micro modelos MS da linha NewClassic.
- tem por base o firmware (software) V 2.20 instalado inicialmente.

#### **Observe as seguintes notas:**

Algumas ilustrações do manual de instruções são baseadas em modelos MS-S/MS-L. Assim, poderão ser diferentes em alguns casos. No entanto, a funcionalidade não é afetada.

# **1.1 Convenções e símbolos usados neste Manual de Instruções**

As designações principais são indicadas por sinais duplos de maior e menor (p.ex., « $\equiv$ »).

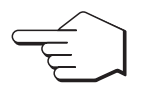

Este símbolo indica pressionar a tecla brevemente (menos de 1,5 s).

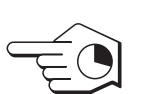

Este símbolo indica pressionar e manter a tecla pressionada (mais de 1,5 s).

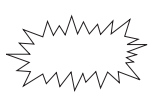

Este símbolo indica tela piscando.

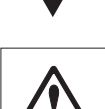

Este símbolo indica uma sequência automática.

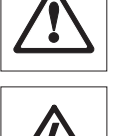

Estes símbolos indicam notas de segurança e advertências de perigo que, se ignoradas, podem causar ferimentos pessoais no usuário, danificar a balança ou outro equipamento ou causar defeitos na balança.

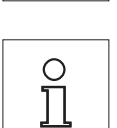

Este símbolo indica informações e notas adicionais. Isso torna mais fácil trabalhar com a balança, além de assegurar o uso correto e econômico.

# <span id="page-7-0"></span>**2 Precauções de Segurança**

Sempre opere e use a balança somente de acordo com as instruções contidas neste manual. As instruções para configurar a nova balança devem ser observadas de maneira estrita.

**Se a balança não for usada de acordo com este Manual de Instruções, a proteção da balança pode ser prejudicada e a METTLER TOLEDO não assume qualquer responsabilidade.**

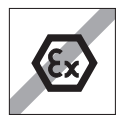

Não é permitido utilizar a balança em ambientes perigosos.

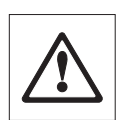

Para utilização somente em ambientes internos secos.

Utilize somente o adaptador CA original fornecido com a balança.

Não utilize objetos pontiagudos para operar o teclado da balança! Apesar de a balança ter construção muito robusta, é mesmo assim um instrumento de precisão. Trate-a com o cuidado adequado.

Não abra a balança: Não contém nenhuma peça que possa ser mantida, substituída ou o reparada realizado pelo usuário. Se a balança apresentar qualquer problema, entre em contato com o seu revendedor METTLER TOLEDO.

Utilize somente acessórios para balança e dispositivos periféricos da METTLER TOLEDO; eles têm adaptação ideal à sua balança.

Risco de choque elétrico se o cabo de alimentação estiver danificado! Verifique regularmente a existência de danos no cabo de alimentação. Desconecte o cabo de energia imediatamente se o cabo de alimentação estiver danificado.

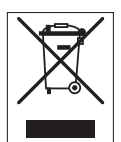

#### **Descarte**

De acordo com Diretiva Européia 2002/96/EC sobre Refugo de Equipamento Elétrico e Eletrônico (WEEE), este dispositivo não pode ser descartado no lixo doméstico. Isso também se aplica a países fora da UE segundo seus requisitos específicos.

Descarte este produto de acordo com as regulamentações locais no ponto de coleta especificado para equipamento elétrico e eletrônico. Se tiver qualquer dúvida, entre em contato com a autoridade responsável ou o destruidor do qual comprou este dispositivo. Caso este dispositivo for passado para terceiros (para uso privado ou profissional), o conteúdo deste regulamento também deve ser relacionado.

Obrigado pela sua contribuição para a proteção do meio ambiente.

# <span id="page-8-0"></span>**3 Visão geral**

# **3.1 Componentes**

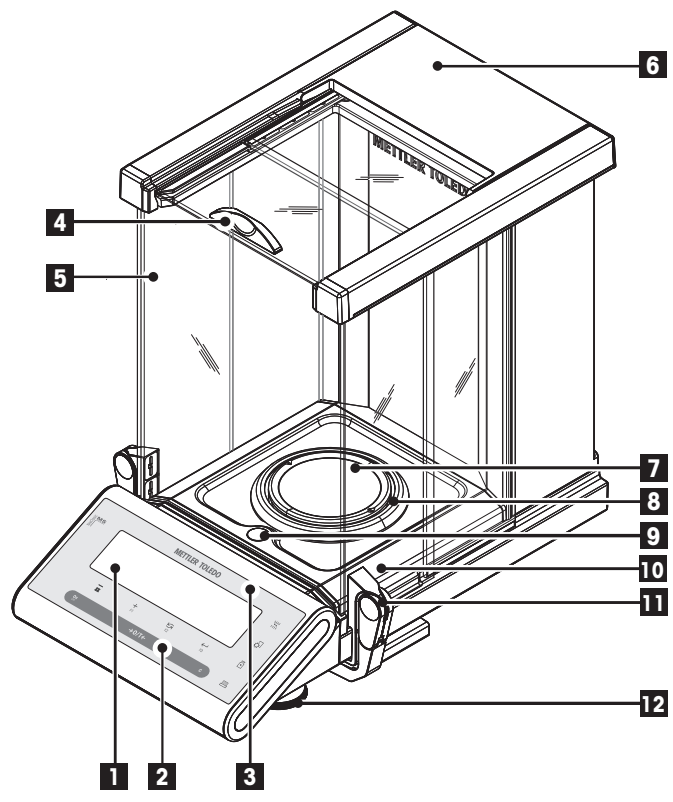

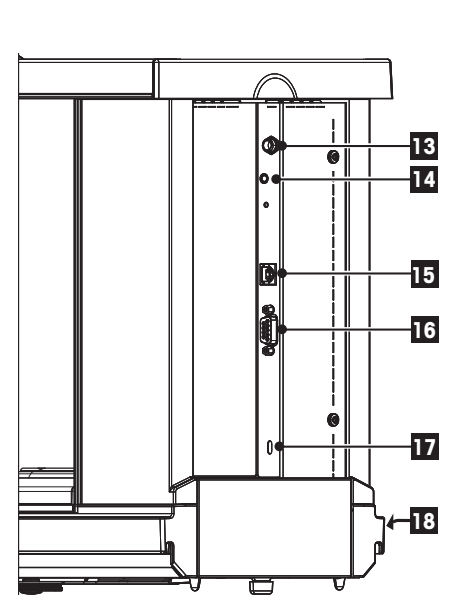

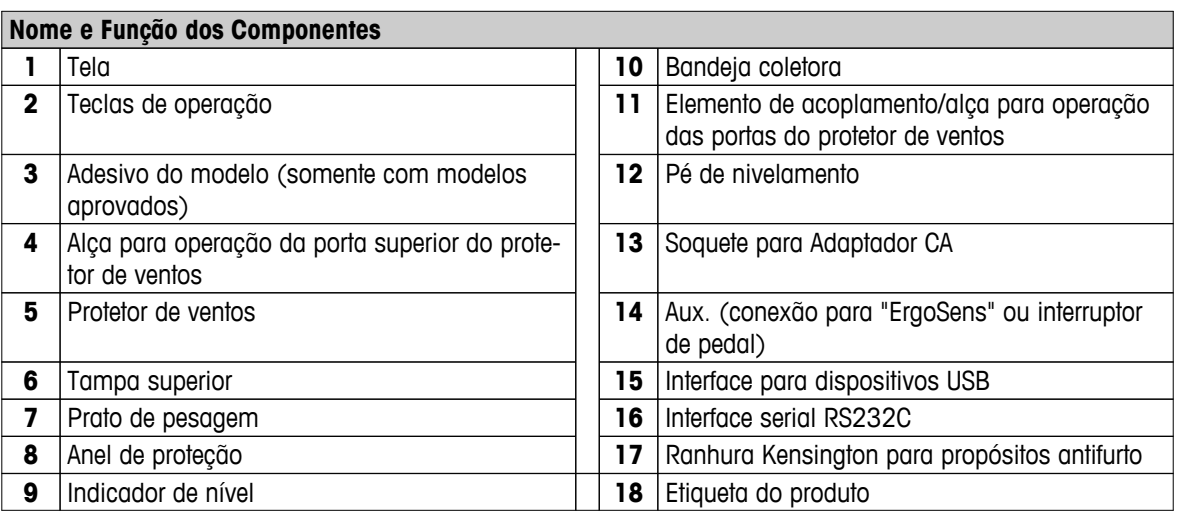

# <span id="page-9-0"></span>**3.2 Teclas de Operação**

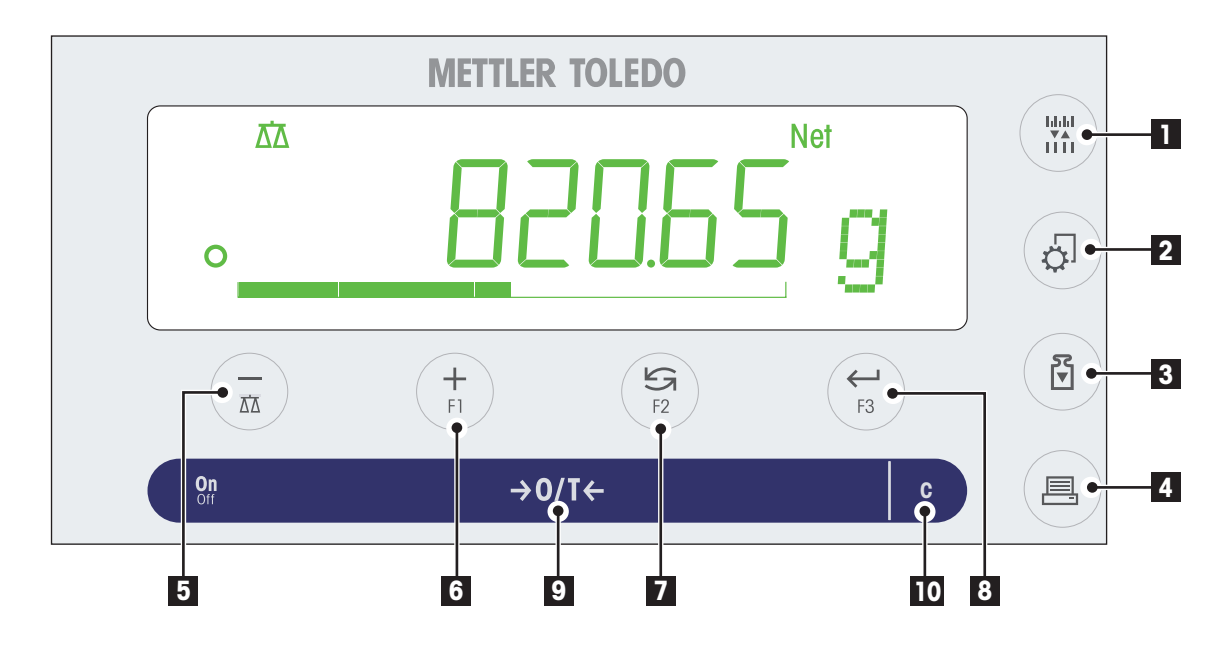

# **Funções Principais**

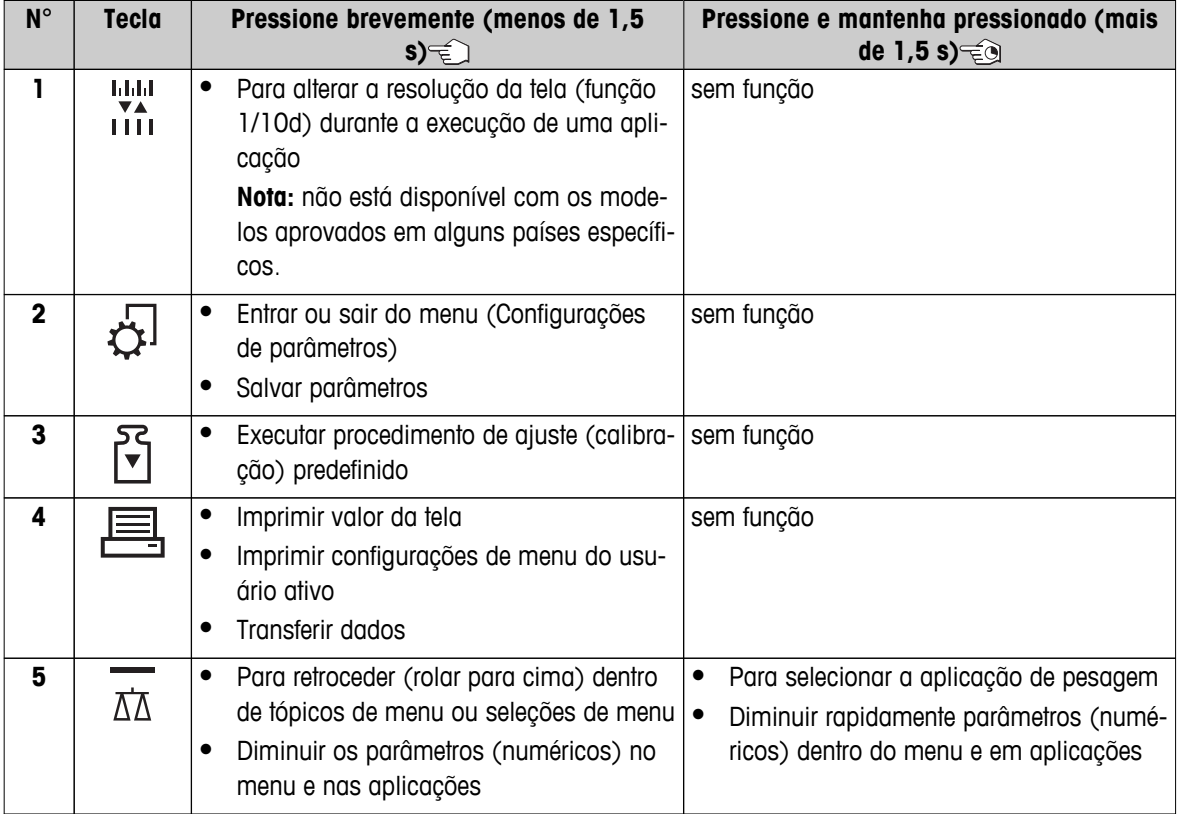

<span id="page-10-0"></span>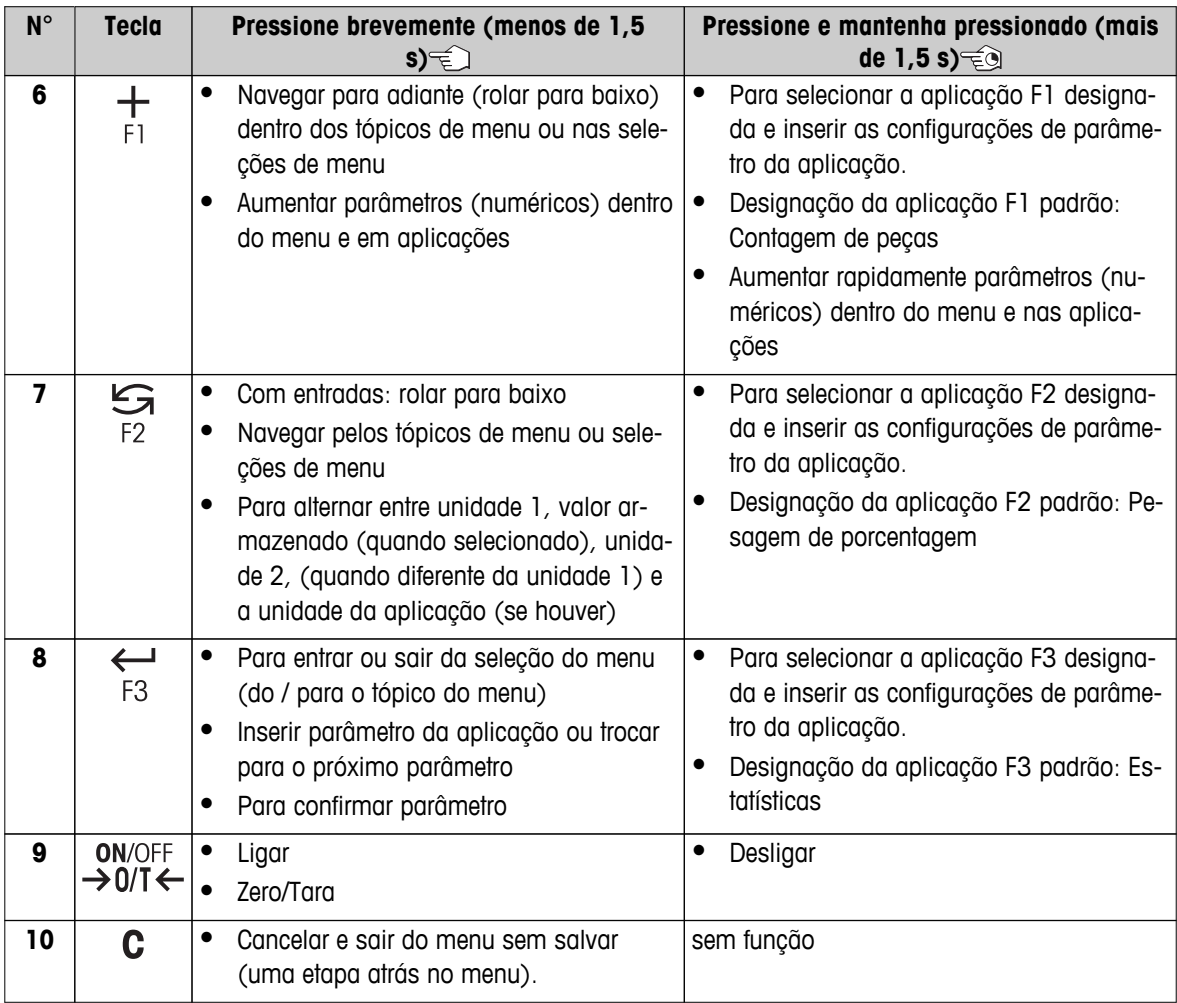

# **3.3 Painel da Tela**

 $\overline{\%}$ 

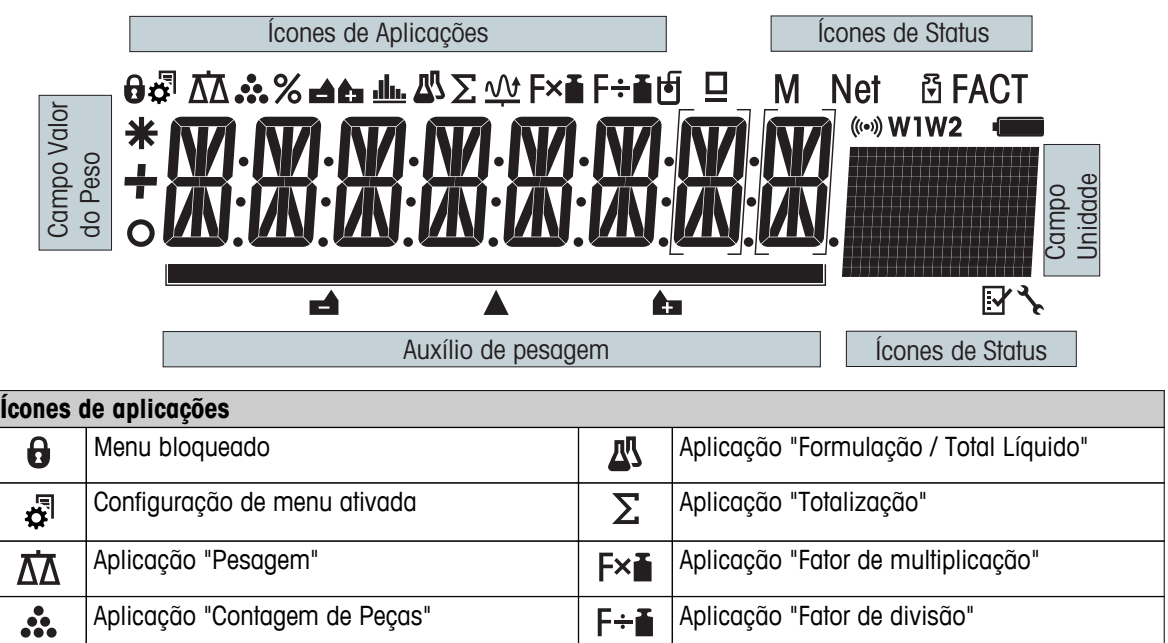

Aplicação "Pesagem de porcentagem" **Finando Aplicação "Densidade"** 

 $\mathcal{A}$ 

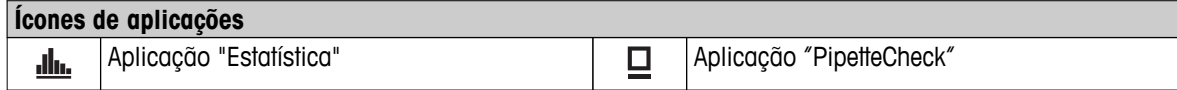

## **Nota**

Durante a execução de uma aplicação, o ícone de aplicação correspondente aparece na parte superior da tela.

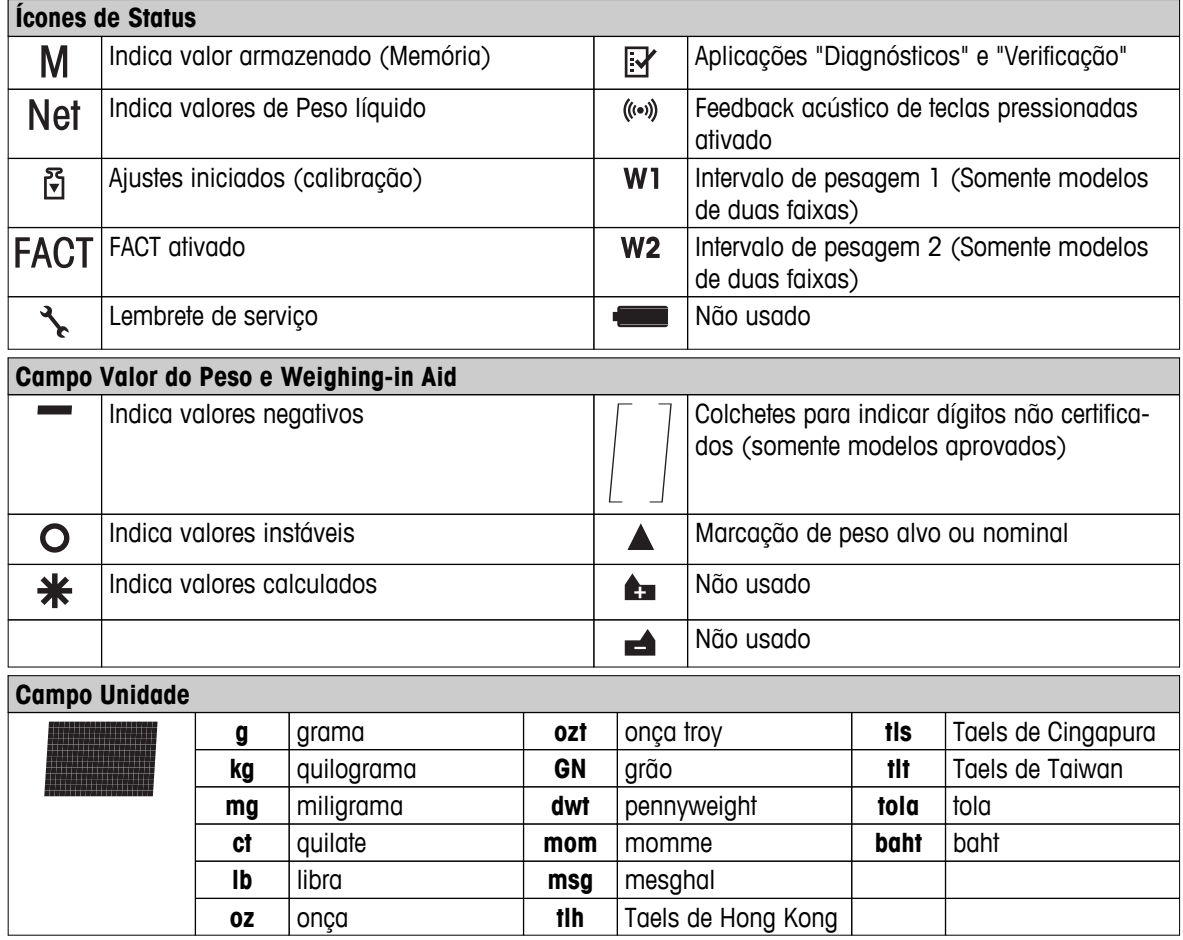

# <span id="page-12-0"></span>**4 Configurando a Balança**

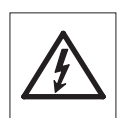

A balança deve ser desconectada da fonte de alimentação ao se executar todo o trabalho de montagem e configuração.

# **4.1 Desembalagem e Inspeção de Entrega**

- 1 Abra a embalagem e remova todos os componentes com cuidado.
- 2 Verifique os itens entregues.

#### **O escopo de entrega padrão contém os seguintes itens:**

- Balança com Capela de proteção
- Prato de pesagem com suporte de prato
- Anel de proteção
- Bandeja coletora
- Cobertura protetora
- Adaptador CA
- Cabo de alimentação específico do país
- Manual de instruções impresso ou em CD-ROM dependendo do país
- Guia Rápido
- Declaração CE de conformidade

# **4.2 Instalando os Componentes**

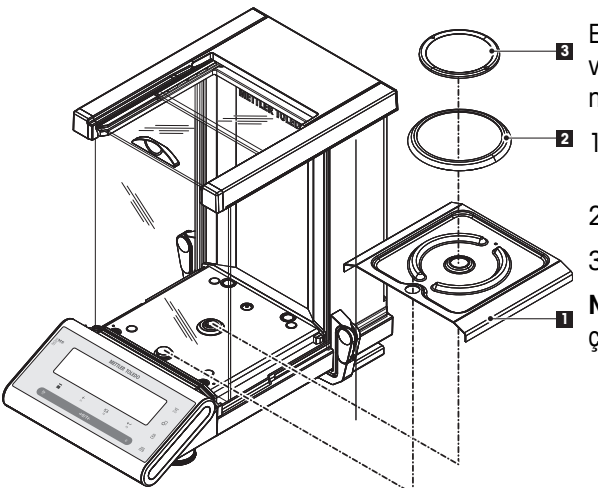

Empurre as portas de vidro laterais o máximo possível e coloque os seguintes componentes na balança na ordem especificada:

- **32** 1 Coloque a bandeja de coleta (1) na posição correta.
	- 2 Coloque o prato de pesagem (3).
	- 3 Coloque o anel de proteção (2).
	- **Nota:** Para limpar o protetor de ventos consulte a seção "Manutenção e limpeza".

# **4.3 Selecionando o Local e Nivelando a Balança**

A sua balança é um instrumento de precisão e agradecerá por um local ideal retribuindo com alta precisão e confiabilidade.

# **4.3.1 Selecionando o Local**

Selecione uma posição estável e sem vibrações o mais horizontal possível. A superfície deverá suportar com segurança o peso da balança totalmente carregada.

<span id="page-13-0"></span>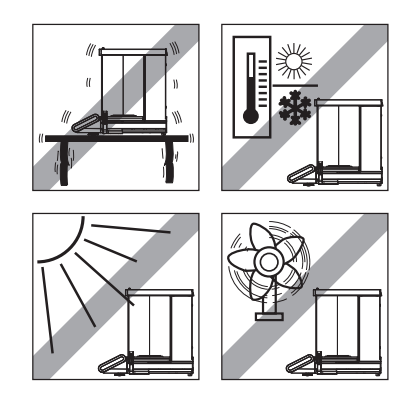

Observe as condições ambiente (consulte os Dados Técnicos).

Evite o seguinte:

- Luz do sol direta
- Fortes correntes de ar (por ex. de ventiladores ou condicionadores de ar)
- Flutuações de temperatura excessivas

# **4.3.2 Nivelando a Balança**

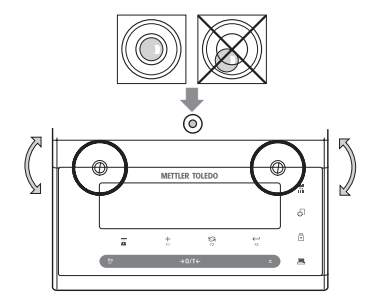

A balança possui um indicador de nível e dois pés de nivelamento ajustáveis para compensar ligeiras irregularidades na superfície da bancada de pesagem A balança estará exatamente na horizontal quando a bolha estiver no meio do vidro de nível.

**Nota:** A balança deverá ser nivelada e ajustada cada vez que for deslocada para um novo local.

– Ajuste os dois pés de nivelamento corretamente até a bolha de ar parar exatamente no meio do vidro:

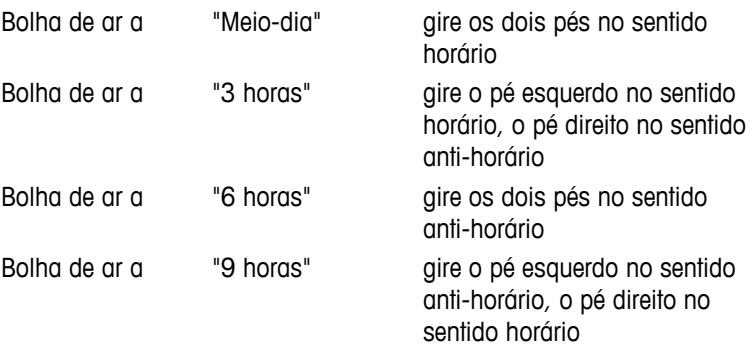

# **4.3.3 Fonte de Alimentação**

A balança é fornecida com um adaptador CA com um cabo de alimentação específico do país. A alimentação é adequada para todas as tensões de linha no intervalo: 100 - 240 V CA, 50/60 Hz (para obter as especificações exatas, consulte a seção "dados técnicos").

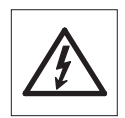

- Primeiramente, verifique se a tensão de linha local está na faixa de 100 240 V CA, 50/60 e se o plugue de energia encaixa na conexão da fonte de alimentação local. **Se esse não for o caso, não tente conectar a balança ou o adaptador CA à fonte de energia**, mas, entre em contato com o revendedor METTLER TOLEDO responsável.
- **Somente conecte o adaptador a um soquete aterrado.**

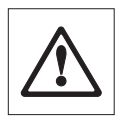

#### **Importante:**

- Antes de operá-lo, verifique todos os cabos para ver se há danos.
- Conduza os cabos de modo que não fiquem danificados e não interfiram com o processo de pesagem!
- Tome cuidado porque o adaptador CA não pode entrar em contato com líquidos!
- O plugue de energia deve estar sempre acessível.

<span id="page-14-0"></span>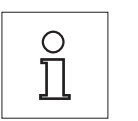

**Permita que a balança aqueça durante 60 minutos para se adaptar às condições ambiente.**

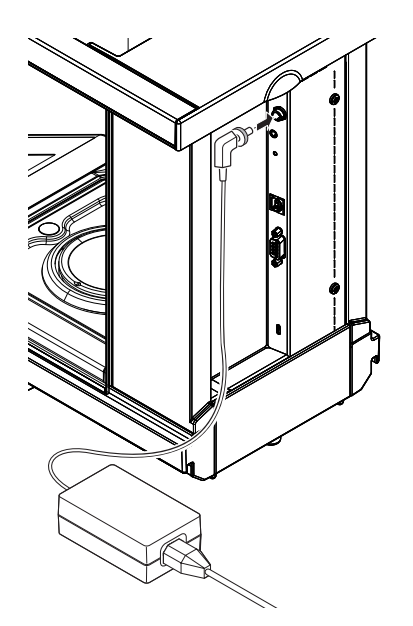

Conecte o adaptador CA ao soquete de conexão na parte traseira da balança (ver figura) e à linha de alimentação. Fixe a conexão à balança ao aparafusar bem o plugue.

# **4.3.4 Operação Esquerda/Direita do Protetor de Vento**

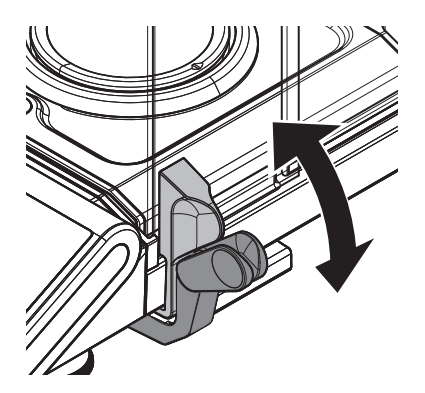

O protetor de ventos da balança pode ser adaptada às condições ambientais e ao seu estilo de pesagem, bem como ao tipo de pesagem e carregamento.

A posição das alças determina qual(is) porta(s) do protetor de ventos (esquerda, direita ou ambas) está(ão) aberta(s).

Tente diversas combinações diferentes ao mover as alças externas para a posição superior ou inferior. É recomendável montar o protetor de ventos de modo que abra somente no lado que a balança é carregada. A balança trabalhará mais rápido porque haverá menos correntes de ar incômodas do que quando as duas portas do protetor de ventos estiverem abertas ao mesmo tempo.

# <span id="page-15-0"></span>**4.3.5 Pesagem por Baixo da Balança**

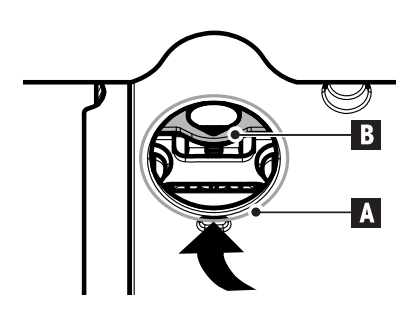

Para que pesagens possam ser realizadas abaixo da superfície de pesagem (pesagem por baixo da balança), a balança possui um kit de pesagens especial.

- 1 Desligue a balança e desconecte o cabo do adaptador CA da parte de trás da balança.
- 2 Remova qualquer cabo de interface.
- 3 Empurre as portas laterais e a porta superior do protetor de ventos completamente para trás. **Nota:** A tampa superior deverá estar fechada.
- 4 Remova o prato de pesagem, o anel protetor e a bandeja de coleta.
- 5 Incline a balança para trás com cuidado até ela ficar deitada.
- 6 Remota a tampa (A) e segure-a. O kit (B) para pesagem por baixo da balança está facilmente acessível agora.
- 7 Com cuidado, retorne a balança para sua posição normal e reinstale todos os componentes na ordem inversa.

#### **4.3.6 Transportando a Balança**

#### **Transporte por curtas distâncias**

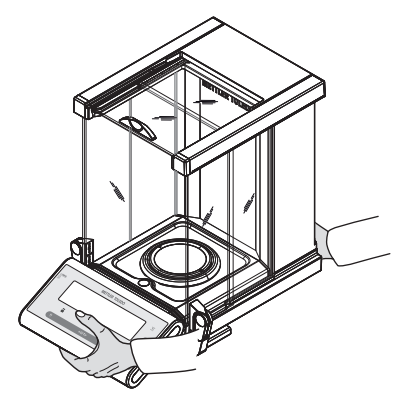

- 1 Desligue a balança e remova o cabo de alimentação e qualquer outro cabo da balança.
- 2 Segure a balança com as duas mãos conforme mostrado. Com cuidado, suspenda a balança e carregue-a até o novo local.
- 3 Consulte as notas na Seção "Seleção do local" em relação à escolha de um local ideal.

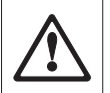

#### **Cuidado:**

Não suspenda a balança pelo protetor de ventos para não danificá-lo.

#### **Transporte por longas distâncias**

Se desejar transportar ou enviar a balança por longas distâncias, utilize a embalagem original completa.

# **4.4 Requisitos Gerais**

#### **4.4.1 Ligar a Balança**

Antes de trabalhar com a balança, ela deve ser aquecida de modo a obter resultados de pesagem precisos. Para atingir a temperatura operacional, a balança deve ser conectada à fonte de alimentação por pelo menos 60 minutos.

#### **A este respeito, consulte também**

● Ajustar a Balança (Página [17\)](#page-16-0)

# <span id="page-16-0"></span>**4.4.2 Ajustar a Balança**

Para obter resultados de pesagem precisos, a balança deve ser ajustada para corresponder à aceleração gravitacional em seu local e dependendo das condições ambiente. Depois de atingir a temperatura operacional, o ajuste é necessário

- antes de usar a balança pela primeira vez.
- quando a balança foi desconectada da fonte de alimentação ou em caso de falha de energia.
- após a troca de local.
- em intervalos regulares durante o serviço de pesagem.

#### **A este respeito, consulte também**

● Ligar a Balança (Página [16\)](#page-15-0)

# **4.5 Ajuste (Calibração)**

#### **Atenção**

Antes de ajustar a balança, ela deve ser aquecida.

### **4.5.1 Ajuste FACT Totalmente Automático**

**Nota:** Em modelos somente com FACT.

A **configuração de fábrica** é **FACT** (**F**ully **A**utomatic **C**alibration **T**echnology) com ajuste totalmente automático com o peso interno (consulte também a seção "O Menu").

A balança ajusta-se automaticamente:

- após a fase de aquecimento na conexão com a fonte de alimentação.
- Quando uma mudança nas condições ambiente, por exemplo, a temperatura, puder levar a um desvio observável da medição.
- em um tempo predefinido (consulte o tópico de menu "FACT")
- intervalo de tempo. (com modelos OIML aprovados com classe de precisão II)

# **4.5.2 Ajuste Manual com Peso Interno**

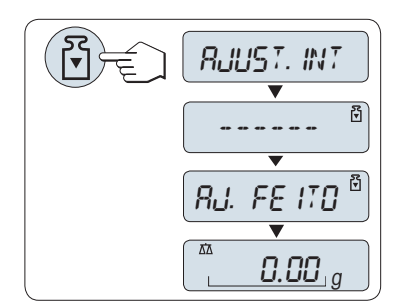

**Requisito:** Para executar essa operação, no tópico de menu "**CAL**" (Ajuste) do menu avançado "**AJUST.INT**" deverá estar selecionado.

- 1 Limpar o prato de pesagem
- 2 Pressione << >> para executar "Ajuste Interno".

A balança ajusta-se automaticamente. O ajuste estará concluído quando a mensagem "**AJ. FEITO**" aparecer brevemente na tela. A balança retorna à última aplicação ativa e está pronta para operação.

<span id="page-17-0"></span>**Modelo de impressão do ajuste usando peso interno:**

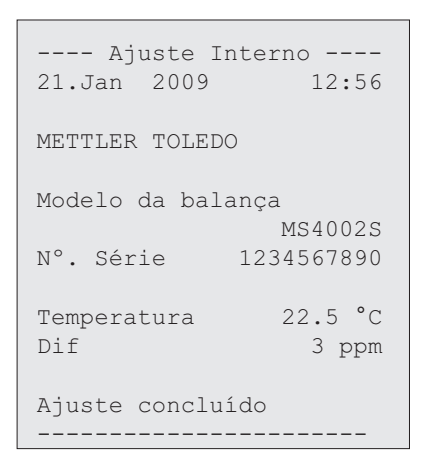

# **4.5.3 Ajuste Manual com Peso Externo**

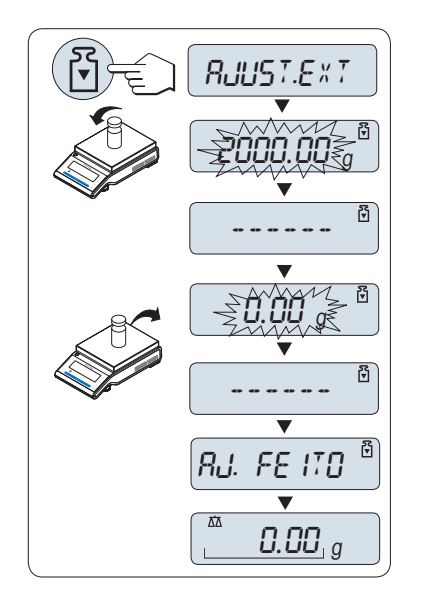

**Requisito:** Para executar essa operação, no tópico de menu "**CAL**" (Ajuste) do menu avançado "**AJUST.EXT**" deverá estar selecionado.

#### **Nota**

Recomendamos desabilitar o FACT.

- 1 Prepare o peso de ajuste necessário.
- 2 Descarregue o prato de pesagem.
- 3 Pressione << >> brevemente para executar "Ajuste Externo". O valor do peso de ajuste (predefinido) necessário pisca na tela.
- 4 Posicione o peso de ajuste no centro do prato. A balança ajusta-se automaticamente.
- 5 Quando "0,00 g" piscar, remova o peso de ajuste.

O ajuste estará concluído quando a mensagem "**AJ. FEITO**" aparecer brevemente na tela. A balança retorna à última aplicação ativa e está pronta para operação.

<span id="page-18-0"></span>**Modelo de impressão do ajuste utilizando peso externo:**

```
---- Ajuste Externo ----
21.Jan 2009 12:56
METTLER TOLEDO 
Modelo da balança 
MS4002S
Nº. Série 1234567890
Temperatura 22.5 °C
Nominal 2000.00 g
Atual 1999.99 g
Dif 5 ppm
Ajuste concluído
Assinatura
.......................
-----------------------
```
# **4.5.4 Ajustes Finos do Cliente**

#### **Atenção**

Esta função deve ser executada apenas por pessoal treinado.

A função ajustes finos do cliente "**AJUS.P.CLI**" permite ajustar o valor do peso de ajuste interno com seu próprio peso de ajuste. A faixa ajustável do peso de ajuste é possível somente em uma faixa muito pequena. Ajustes finos do cliente afetam a função de ajuste interno. Os ajustes finos do cliente podem ser desativados a qualquer momento.

#### **Nota**

- Este recurso está disponível somente em modelos com peso interno.
- Devido à legislação de certificação, modelos aprovados não podem ser ajustados com ajustes finos do cliente (depende da legislação de certificação dos países).
- Use pesos certificados.
- Balança e peso de teste precisam estar em temperatura operacional.
- Observe as condições ambientais corretas.

#### **Executar ajustes finos do cliente**

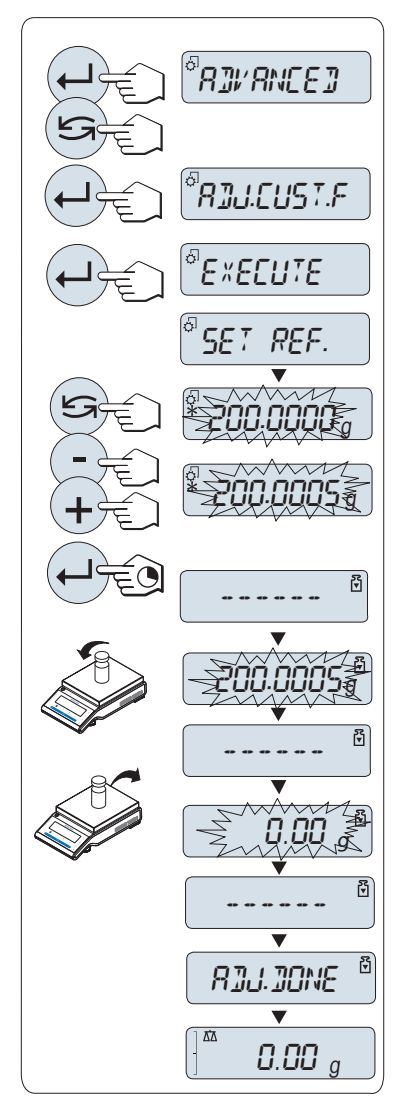

- A balança está sob condição de medição.
- 1 Prepare o peso de ajuste necessário.
- 2 Descarregue o prato de pesagem.
- 3 Selecione no menu "**AVANCADO**": **AJUS.P.CLI**
- 4 Confirme "**AJUS.P.CLI**" com « ».
- 5 Para executar esta operação selecione "**EXECUTAR**"
- 6 Inicie o Ajuste com « »
	- "**DEF.REF.**" aparece brevemente.
	- $\Rightarrow$  0 último valor salvo pisca no display.
- 7 Selecione o peso de ajuste desejado. • Para configuração grosseira, pressione «strative para alterar o valor.
	- Para configuração fina, pressione «**+**» para aumentar o valor ou pressione "**-**" para diminuir o valor.
- 8 Pressione e segure « $\longleftarrow$  » para confirmar e executar "**AJUS.P.CLI**".
	- $\Rightarrow$  0 valor de peso de ajuste necessário piscará no display. Isto pode levar algum tempo.
- 9 Coloque o peso de ajuste necessário no centro do prato.
- 10 Remova o peso de ajuste quando o zero estiver piscando.
- 11 Aguarde até "**AJ. FEITO**" aparecer brevemente.
- O ajuste estará concluído quando a mensagem "**AJ. FEITO**" aparecer brevemente no display. A balança retorna à última aplicação ativa e está pronta para operação.
- Se a mensagem de erro "**PESO DE AJUSTE ERRADO**" aparecer, o peso não está dentro da faixa de valor permitido e não pode ser aceito. "**AJUS.P.CLI**" não pode ser executado.

#### **Nota**

Não é necessário armazenar o ajuste.

#### **Desativar os ajustes finos do cliente**

- 1 Selecione no menu "**ADVANCE.**": "**AJUS.P.CLI**".
- 2 Confirme "**AJUS.P.CLI**" com « $\leftarrow$ **)**».
- 3 Para executar esta operação selecione "**REINIC.**"
- 4 Inicie **REINIC.** pressionando « »
	- "**NAO?**" aparece.
- 5 Selecione "SIM?" e confirme com« $\longleftarrow$ <sup>b</sup>».
- O ajuste estará concluído quando a mensagem "**AJ. FEITO**" aparecer brevemente no display. A balança retorna à última aplicação ativa e está pronta para operação com ajuste inicial.

# <span id="page-20-0"></span>**5 Pesagem Simples**

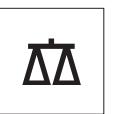

Esta seção mostra como realizar pesagens simples e como é possível acelerar o processo de pesagem.

# **5.1 Ligando e Desligando a Balança**

**Ligar**

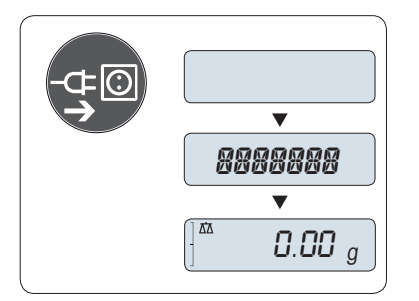

#### **Conectar à corrente elétrica**

- 1 Remova qualquer carga do prato de pesagem.
- 2 Conecte a balança através de um adaptador CA à corrente elétrica.

A balança executa um teste do display (todos os segmentos do display acendem brevemente), "**B. VINDO**", versão do Software, **Carga máxima** e **Resolução** aparece brevemente. (Inicializar somente em modo "**COMPLETO**")

Após o tempo de aquecimento, a balança está pronta para pesagem ou para operação com a última aplicação ativa, **consulte** Requisitos Gerais.

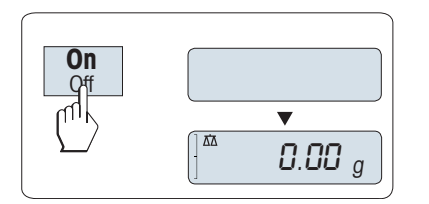

#### **Modo de espera**

– Pressione «**On**».

A balança está pronta para pesagem ou para operação com a última aplicação ativa. Balanças aprovadas executarão o zero inicial.

#### **Desligar**

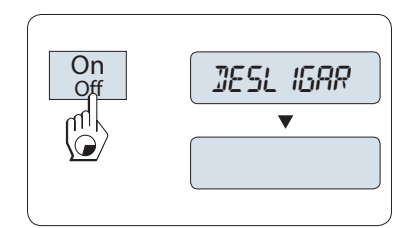

- Pressione e segure a tecla «**Off**» até "**DESLIGAR**" aparecer no display. Solte a tecla.
- $\Rightarrow$  Balança avança para o modo de espera.

#### **Nota:**

- Após ligar no modo de espera, sua balança não precisa de tempo de aquecimento e está imediatamente pronta para a pesagem.
- O modo de espera não é possível com balanças aprovadas (apenas disponível em países selecionados).
- Se a balança desligar após um período pré-selecionado, o display ficará levemente aceso e mostrará a data, a hora, a carga máxima e resolução.
- Se a balança for desligada manualmente, o display ficará desligado.
- Para desligar completamente as balanças operadas por corrente, elas deverão ser desconectadas da fonte de alimentação.

# <span id="page-21-0"></span>**5.2 Executando uma Pesagem Simples**

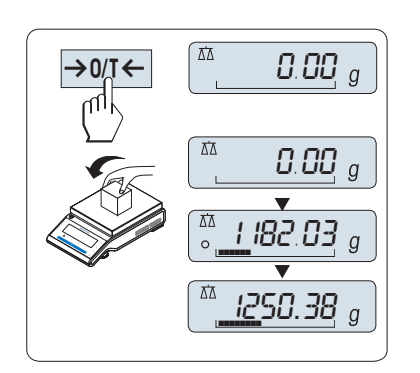

- 1 Pressione « $\rightarrow$  0/T  $\leftarrow$ » para zerar a balança. **Nota:** Se a balança não estiver no modo de pesagem, pressione e mantenha pressionada a tecla << >> até "**PESAGEM**" aparecer na tela. Solte a tecla. A balança está no modo de pesagem e configurada para zero.
- 2 Coloque a amostra de pesagem no prato de pesagem.
- 3 Aguarde até o detector de instabilidade  $\Omega$  desaparecer e o bipe de estabilidade soar.
- 4 Leia o resultado.

# **5.3 Configuração Zero / Tara**

 $\rightarrow$  0/T

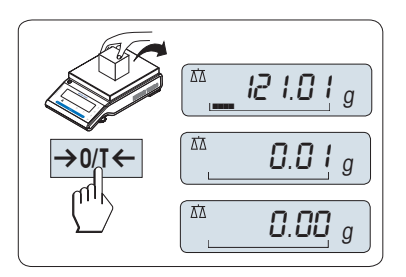

12 t.01

 $\sum_{n=1}^{\infty}$  0.00  $\sum_{n=0}^{\infty}$ 

95.97 <sup>g</sup> ¢¢¢¢¢¢¢

Net

 $\left[\begin{smallmatrix} \frac{N\alpha}{2} & l\mathbf{\mathcal{Q}} & l\mathbf{\mathcal{Q}} & l \end{smallmatrix}\right]_g^{\text{Net}}$ 

0.00 <sup>g</sup>

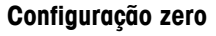

- 1 Descarregue a balança.
- 2 Pressione  $\rightarrow$  0/T  $\leftarrow$  para configurar a balança para zero. Todos os valores de peso são medidos em relação a esse ponto zero (consulte o tópico de menu "ZERO RNG").

**Nota:** Use a tecla de ajuste zero  $\rightarrow$  0/T  $\leftarrow$  antes de começar uma pesagem.

#### **Tara**

Se estiver trabalhando com um recipiente de pesagem, primeiro ajuste a balança para zero.

- 1 Coloque o recipiente vazio na balança. O peso é exibido.
- 2 Pressione « » para determinar a tara da balança.

"0,00 g" e "**Líquido**" aparecem na tela. "**Líquido**" indica que todos os valores de peso exibidos são valores líquidos.

#### **Nota:**

- Se o recipiente for removido da balança, o peso da tara será mostrado como um valor negativo.
- O peso da tara permanece armazenado até a tecla « $\rightarrow$  0/T  $\leftarrow$ » ser pressionada novamente ou a balança ser desligada.
- Com as balanças METTLER TOLEDO DeltaRange, a faixa fina com seus incrementos de tela 10 vezes menores (dependendo do modelo) está disponível novamente após cada operação de tara.

# **5.4 Balanças METTLER TOLEDO DualRange**

 $\ddot{ }$ 

As balanças METTLER TOLEDO DualRange possuem duas faixas. Esses modelos possuem uma faixa fixa curta (semi-micro) entre 0 g e "**Carga máxima, faixa fina**". Nessa faixa curta a balança mostra o resultado com uma resolução mais alta, por ex. com uma casa decimal a mais.

# <span id="page-22-0"></span>**5.5 Mudando Unidades de Peso**

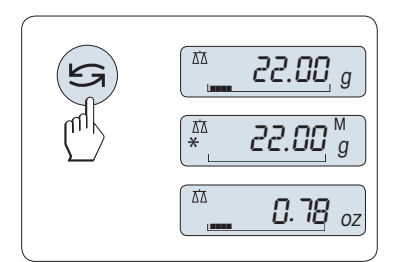

A tecla « $\bigodot$ » pode ser usada a qualquer momento para alternar entre unidade de peso "**UNID. 1**", valor "**RELEMB.**" (se selecionado) e unidade de peso "**UNID. 2**" (se diferente da unidade de peso 1) e a unidade da aplicação (se houver).

# **5.6 Consultar Peso Armazenado**

A balança armazena pesos estáveis com um valor de tela absoluto maior que 10d. **Requisito:** A função **RELEMB.** deve estar ativada no menu.

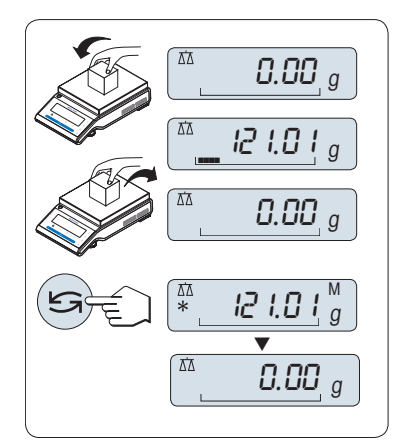

- 1 Carregue a amostra no prato de pesagem. A tela mostra o valor do peso e armazena o valor estável.
- 2 Remova a amostra de pesagem. Quando o peso for removido, a tela mostra zero.
- 3 Pressione « $\bigodot$ ». A tela mostra durante 5 segundos o último valor de peso estável armazenado junto com os símbolos de asterisco (\*) e memória (M). Após 5 segundos a tela volta para zero. Isso pode ser repetido inúmeras vezes.

#### **Exclua o último valor de peso**

Assim que um novo valor de peso estável for exibido, o valor armazenado antigo é substituído pelo novo valor de peso. Ao pressionar • «→ 0/T ← » o valor armazenado é configurado para 0.

**Nota:** Se a energia for desligada, o valor armazenado é perdido. O valor armazenado não pode ser impresso.

# **5.7 Pesagem com o Weighing-in Aid**

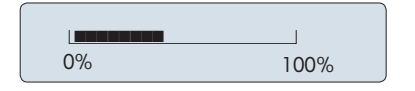

O Weighing-in Aid é um indicador gráfico dinâmico que mostra a quantia usada da faixa de pesagem total. Assim, em uma visão rápida é possível reconhecer quando a carga na balança chega perto da carga máxima.

# **5.8 Imprimir / Transmitir Dados**

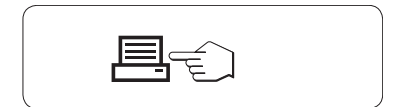

Pressionar a tecla « $\equiv$ » transmite os resultados da pesagem pela interface, por exemplo, para uma impressora ou um PC.

# <span id="page-23-0"></span>**6 O Menu**

# **6.1 O que há no Menu?**

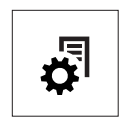

O Menu permite que a balança corresponda às suas necessidades específicas. No menu é possível alterar as configurações da balança e ativar funções. O menu principal tem 4 menus diferentes e esses contém 47 **tópicos** diferentes, cada um permite diversas possibilidades de seleção. Para o Menu "**PROTEG.**" consulte o capítulo "Descrição de tópicos de menu" seção Menu principal".

**Nota:** Consulte o Guia Rápido para obter a visão geral gráfica do menu (Mapa do Menu) com todas as possibilidades de configuração.

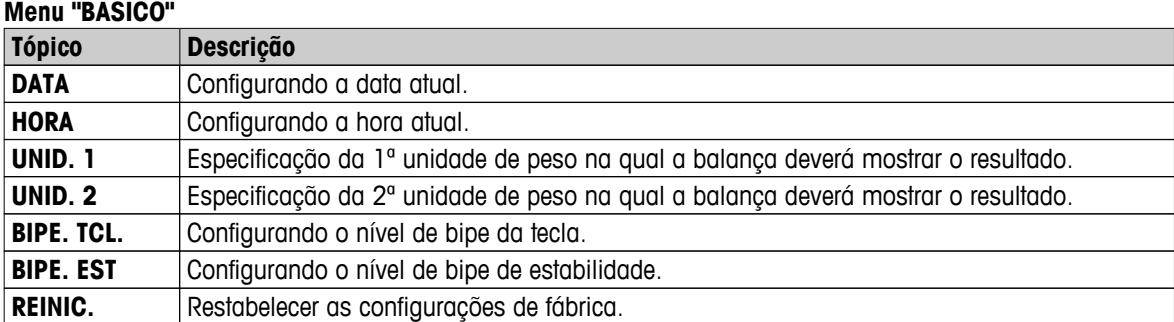

#### **Menu "AVANCADO"**

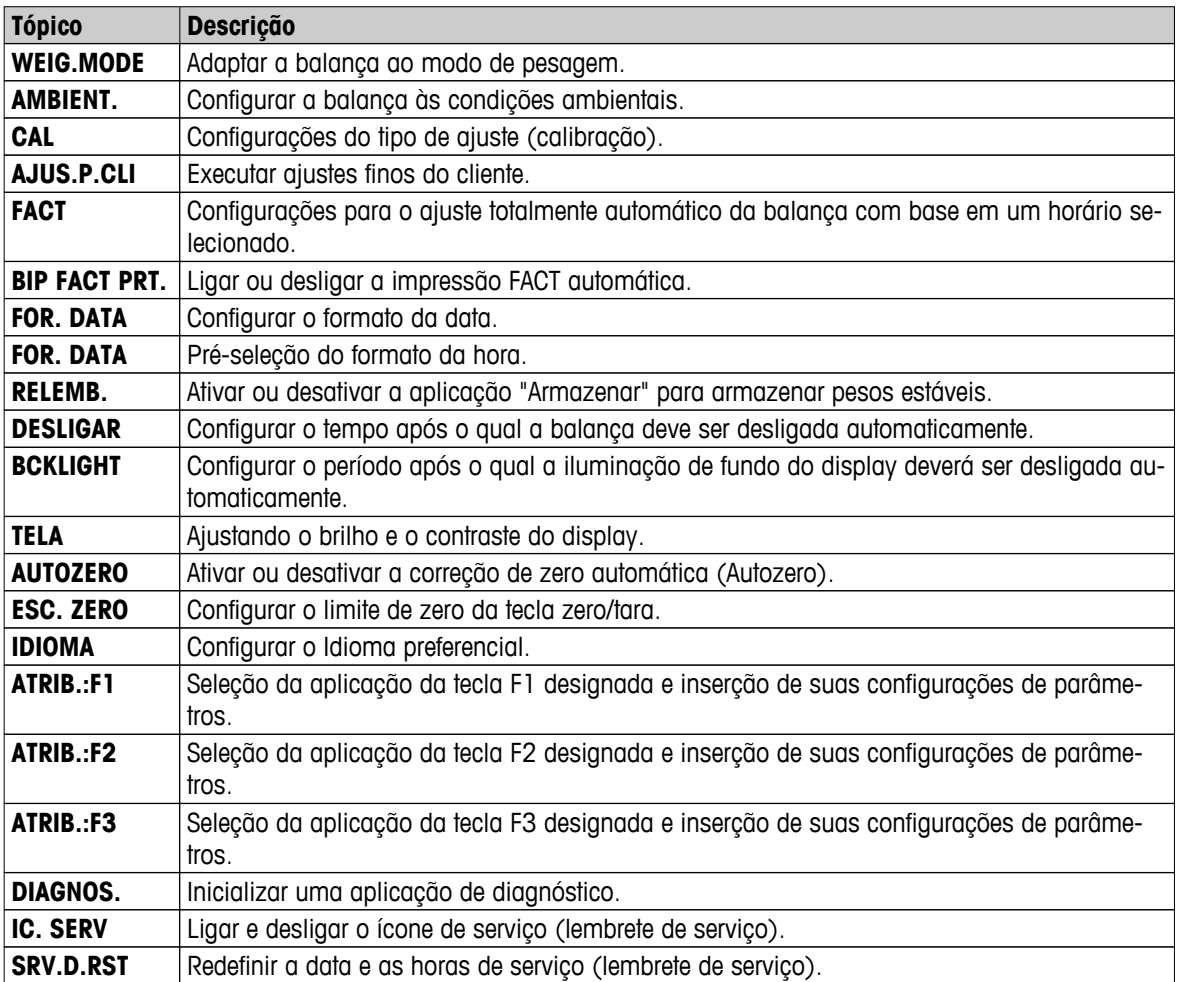

<span id="page-24-0"></span>**Menu "INTERF."**

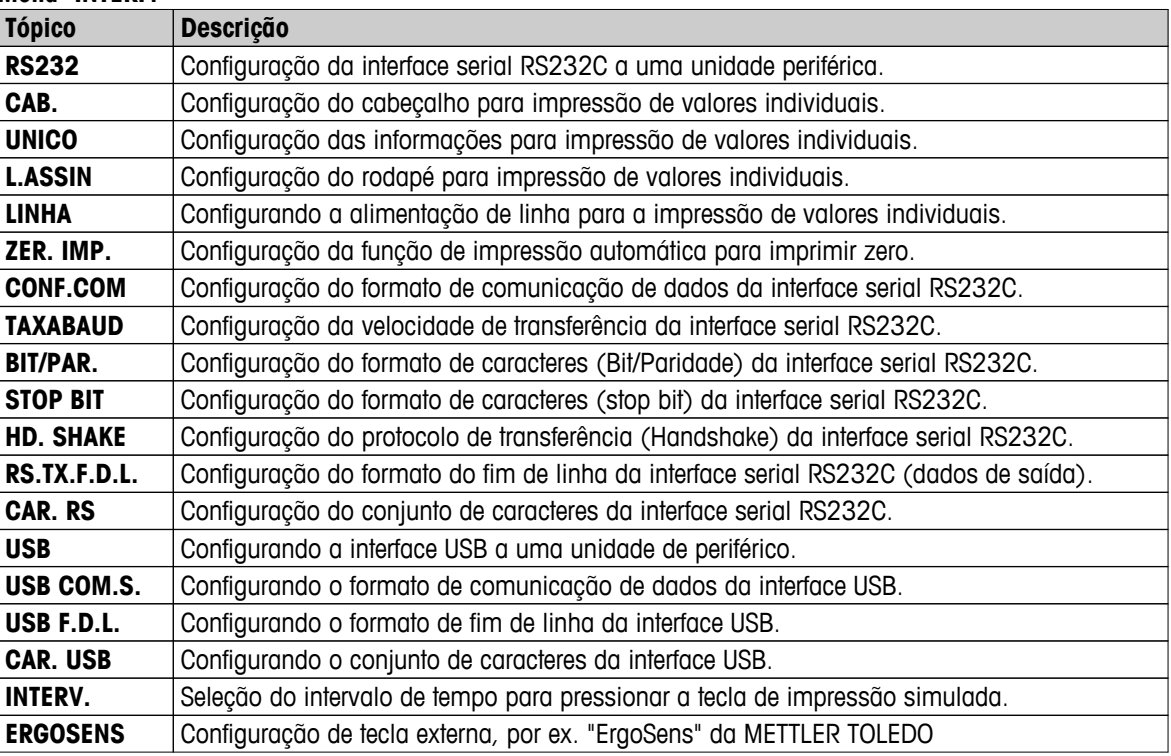

# **6.2 Operação do Menu**

Nesta seção você aprenderá como trabalhar com o menu.

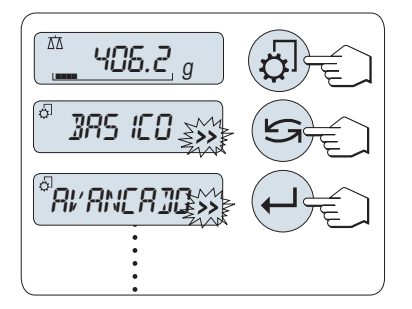

#### **Selecione o Menu**

- 1 Pressione «  $\Diamond$  para ativar o menu principal. O primeiro menu "**BA-SICO**" é exibido (exceto se a proteção do menu estiver ativa).
- 2 Pressione «
Sime para mudar o menu (Rolando para cima/para baixo teclas «+» / «–»).
- 3 Pressione « > para confirmar a seleção.

**Nota:** A seleção de menu "**BASICO**", "**AVANCADO**" ou "**INTERF.**" não pode ser salva. A seleção "**PROTEG.**" deve ser salva.

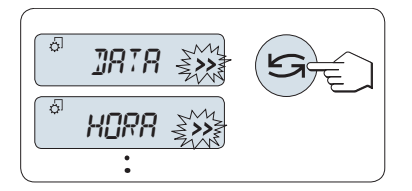

#### **Selecione o Tópico de Menu**

– Pressione « ». O tópico de menu seguinte aparece na tela. Cada vez que « » ou a tecla «**+**» for pressionada, a balança muda para o tópico de menu seguinte; a tecla «**–**» para o tópico de menu anterior.

<span id="page-25-0"></span>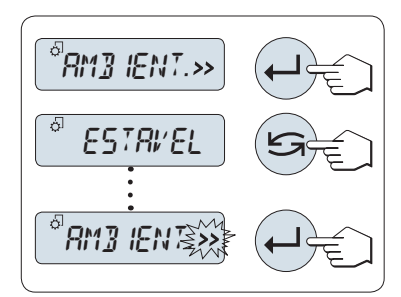

**Alterar Configurações em um Tópico de Menu Selecionado**

O símbolo "**>>**" piscando na tela indica opções selecionáveis disponíveis.

- 1 Pressione « ».A tela mostra a configuração atual no tópico de menu selecionado. Cada vez que «stational» ou «+» for pressionado, a balança avança para a próxima seleção; pressione «**–**» para a seleção anterior. Após a ultima seleção, a primeira é mostrada novamente.
- 2 Pressione « » para confirmar a configuração. Para armazenar a configuração, consulte **Salvando Configurações e Fechando o Menu.**

#### **Alterar as Configurações em uma Seleção de Submenu**

O mesmo procedimento que para tópicos de menu.

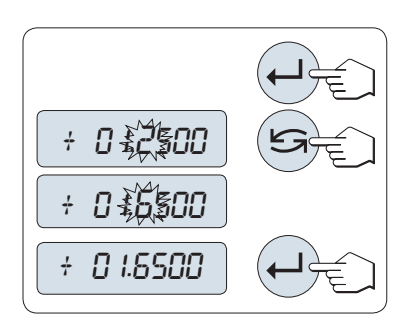

#### **Princípio de Entrada de Valores Numéricos**

- 1 Pressione « $\Box$ » para dar entrada de valores numéricos.
- 2 Pressione « » para selecionar um dígito ou um valor (dependendo da aplicação). O dígito ou o valor selecionado está piscando.
- 3 Para alterar dígitos ou valores, pressione «**+**» para rolar para cima ou «**–**» para rolar para baixo.
- 4 Pressione « » para confirmar a entrada.

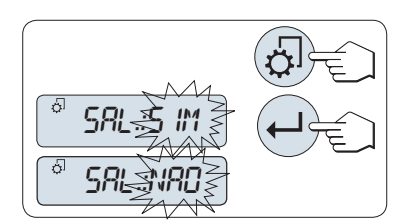

#### **Salvando as Configurações e Fechando o Menu**

- 1 Pressione « $\sqrt{2}$ » brevemente para sair do tópico de menu.
- 2 Pressione « » para executar "**SAL.:SIM**". As alterações são salvas.
- 3 Pressione « » para executar "**SAL.:NAO**". As alterações não são salvas. Para alternar entre "**SAL.:SIM**" e "**SAL.:NAO**" pressione  $\mathbb{Z}^*$

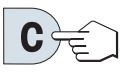

#### **Cancelar**

– Para sair do tópico de menu ou da seleção de menu sem salvar, pressione «C» (uma etapa atrás no menu).

**Nota:** Se nenhuma entrada for realizada dentro de 30 segundos, a balança retorna para o modo da última aplicação ativa. As alterações não são salvas. Se forem realizadas alterações, a balança pergunta "**SAL.:NAO**".

# **6.3 Descrição do Tópico de Menu**

Nesta seção estão informações relacionadas aos tópicos de menu individuais e às seleções disponíveis.

# **6.3.1 Menu Principal**

Selecionando o menu.

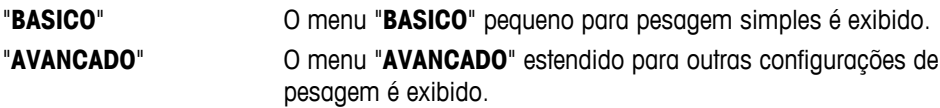

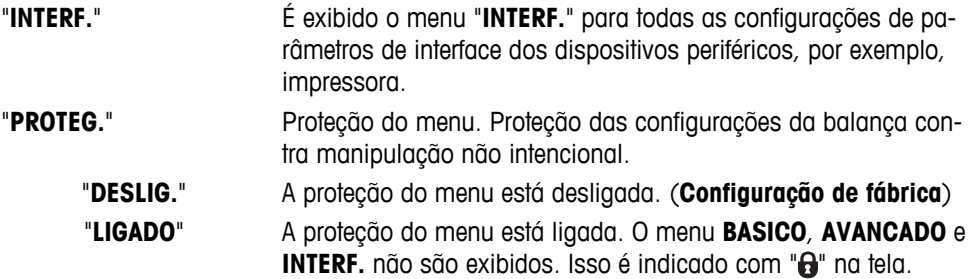

#### <span id="page-26-0"></span>**Nota:**

- A seleção de menu "**BASICO**", "**AVANCADO**" ou "**INTERF.**" não pode ser salva.
- Para ativar "**PROTEG.**" "**LIGADO**" ou "**DESLIG.**", essa seleção deve ser salva.

#### **6.3.2 Menu básico**

#### **"DATA" – Data**

Configurando a data atual de acordo com o formato de data.

**Nota:** Uma reinicialização da balança não alterará essa configuração.

#### **"HORA" – Hora**

Configurando a hora atual de acordo com o formato de hora

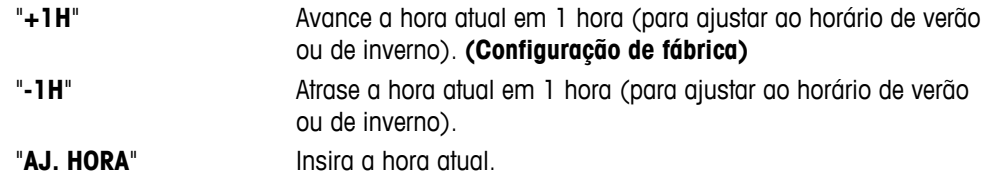

**Nota:** Uma reinicialização da balança não alterará essa configuração.

#### **"UNID. 1" - Unidade de Peso 1**

Dependendo dos requisitos, a balança pode operar com as seguintes unidades (dependendo do modelo)

- Somente as unidades de peso permitidas pela legislação nacional apropriada são selecionáveis.
- Com balanças aprovadas, esse tópico de menu tem uma configuração fixada e não pode ser alterada.
- Tabela de conversão das unidades de peso, consulte o capítulo Apêndice.

#### **Unidades:**

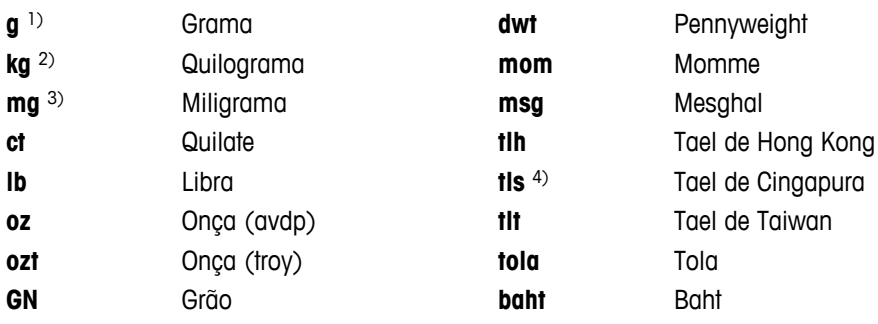

1) configuração de fábrica

2) não com balanças de 0,01 mg, 0,1 mg e 1 mg

3) com balanças de 0,01 mg, 0,1 mg e 1 mg

4) o tael da Malásia tem o mesmo valor

#### <span id="page-27-0"></span>**"UNID. 2" – Unidade de Peso 2**

Se for necessário mostrar os resultados da pesagem em modo de pesagem em uma unidade adicional, a segunda unidade de peso desejada pode ser selecionada a neste tópico de menu (dependendo do modelo). Unidades, consulte **UNID. 1**. Selecione "**NAO**" se não desejar usar "**UNID. 2**".

**Nota:** Somente as unidades de peso permitidas pela legislação nacional apropriada são selecionáveis.

#### **"BIPE. TCL." – Bipe das Teclas**

Este tópico de menu permite selecionar o volume do bipe das teclas. O bipe das teclas relacionado é emitido durante a configuração.

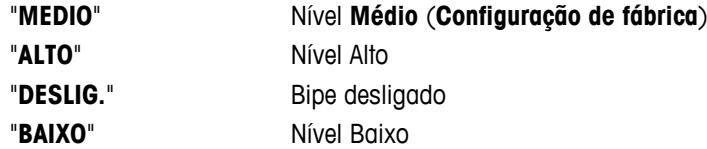

#### **"BIPE. EST" – Bipe de Estabilidade**

Se o símbolo de instabilidade desaparecer, o bipe de estabilidade torna-se ativo. Este tópico de menu permite pré-selecionar o volume do bipe de estabilidade.

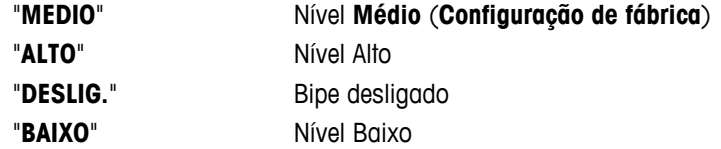

#### **"REINIC." - Redefinir as Configurações da Balança**

Este tópico de menu permite restabelecer as configurações de fábrica.

Para alterar entre "**SIM**?" e "**NAO**?" pressione « » (ou «**+**» ou «**–**»).

**Nota:** Uma reconfiguração da balança não alterará a configurações de "**DATA**", "**HORA**" e "**ESC. ZERO**".

#### **6.3.3 Menu Avançado**

#### **"WEIG.MODE" – configurações de modo de pesagem**

Esta configuração pode ser utilizada para adaptar a balança ao modo de pesagem.

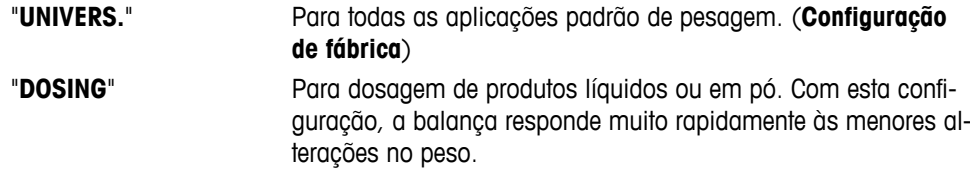

#### **"AMBIENT." – Configurações do Ambiente**

Esta configuração pode ser usada para colocar a balança em correspondência com as condições ambiente.

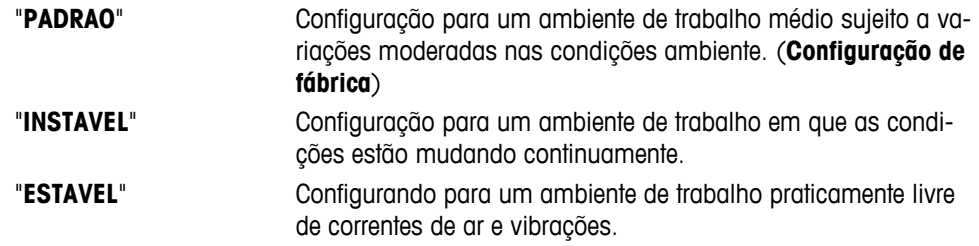

#### **"CAL" – Ajuste (calibração)**

Neste tópico de menu é possível pré-selecionar a função da tecla «F». Sua balança pode ser ajustada com peso interno ou externo ao pressionar a tecla « is . Se uma impressora foi conectada à balança, os dados do ajuste (calibração) são impressos.

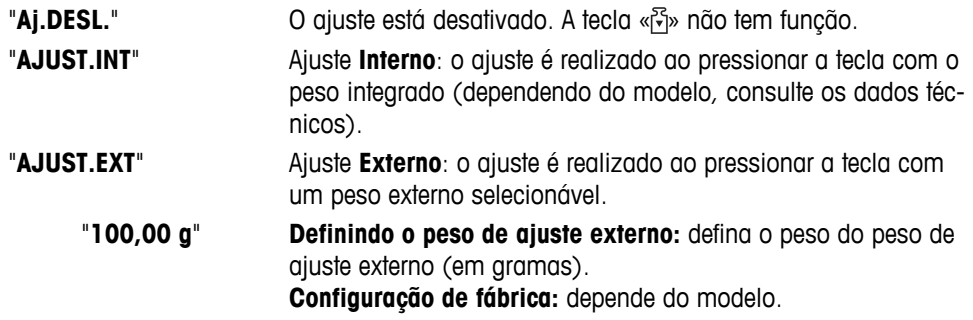

#### **"AJUS.P.CLI" – Ajustes finos do cliente**

Neste tópico do menu você pode fazer o ajuste fino nos pesos internos. Mais informações consulte o capítulo Ajustes Finos do Cliente.

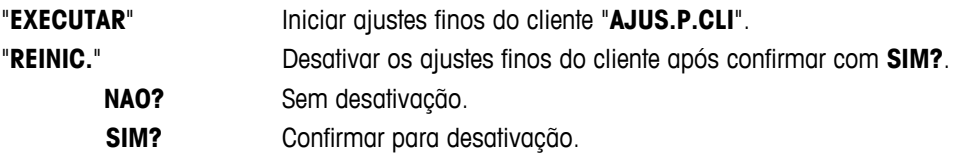

#### **"FACT" – Ajuste Totalmente Automático**

Ajuste (calibragem) interno totalmente automático **FACT** (**F**ully **A**utomatic **C**alibration **T**echnology) fornece ajuste totalmente automático da balança com base em critérios de temperatura e em horário pré-selecionado (dependendo do modelo, consulte os dados técnicos)

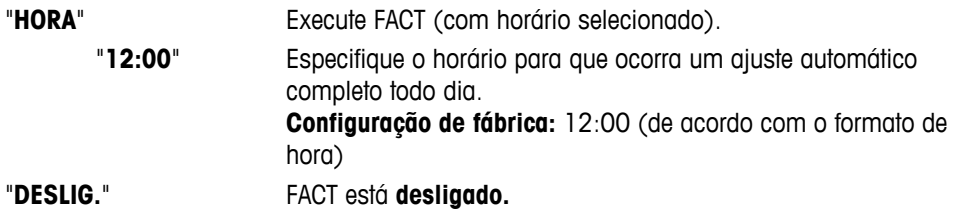

#### **"BIP FACT PRT." – Início Informe para Fact**

Esta configuração especifica se um relatório de ajuste deve ser impresso automaticamente. **Nota:** Este tópico de menu não afeta a impressão de ajustes com um peso de ajuste interno ou externo.

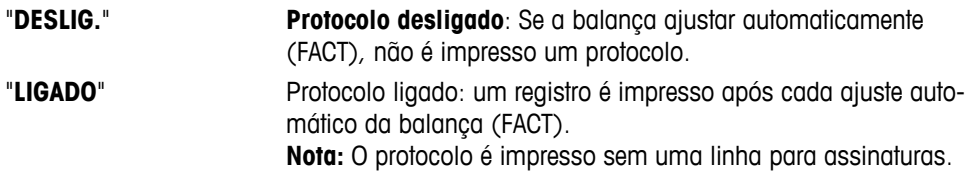

#### **"FOR. DATA" – Formato de Data**

Este tópico de menu permite pré-selecionar o formato de data.

Os seguintes formatos de data estão disponíveis:

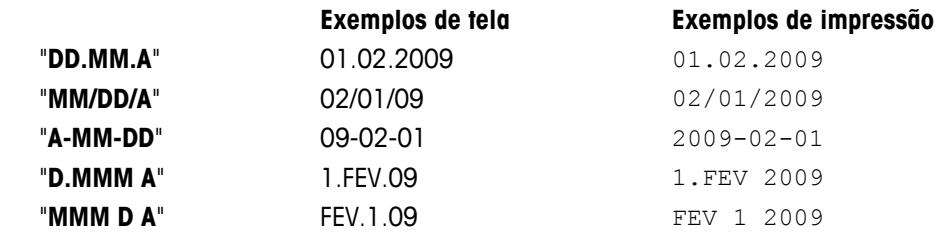

**Configuração de fábrica:** "**DD.MM.A**"

#### **"FOR. DATA" – Formato de Hora**

Este tópico de menu permite pré-selecionar o formato de hora.

Os seguintes formatos de data estão disponíveis:

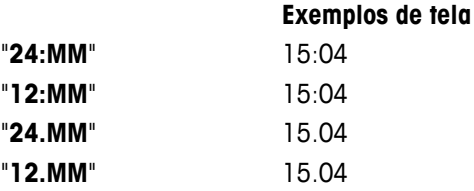

#### **Configuração de fábrica:** "**24:MM**"

#### **"RELEMB." – Consulta**

Este tópico de menu permite ligar ou desligar a função "**RELEMB.**". Quando ativa a balança armazena o último peso estável se o valor absoluto de exibição for maior que 10d.

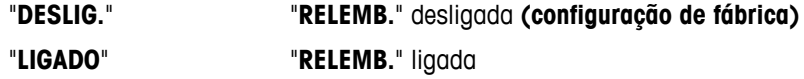

**Nota:** O valor armazenado é exibido com um asterisco e não pode ser impresso.

#### **"DESLIGAR" – Desligamento Automático**

Se a função desligamento automático estiver ativa, a balança desliga automaticamente após um período de inatividade pré-determinado (por ex. sem teclas pressionadas ou alterações de peso ocorrendo etc.) e passa para o modo de espera.

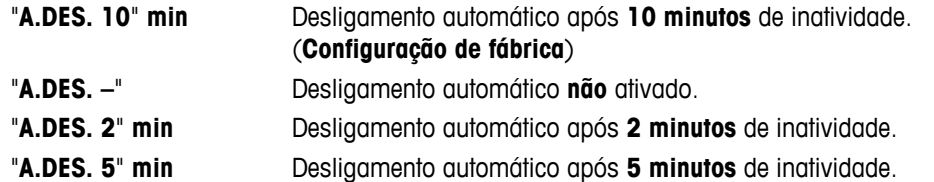

#### **"BCKLIGHT" – Iluminação de fundo**

Neste tópico de menu, a iluminação de fundo da tela pode ser desligada manualmente. Se o desligamento automático estiver ativo, a iluminação de fundo desligará automaticamente após o período de inatividade selecionado expirar. A iluminação de fundo será reativada quando uma tecla for pressionada ou se o peso for alterado.

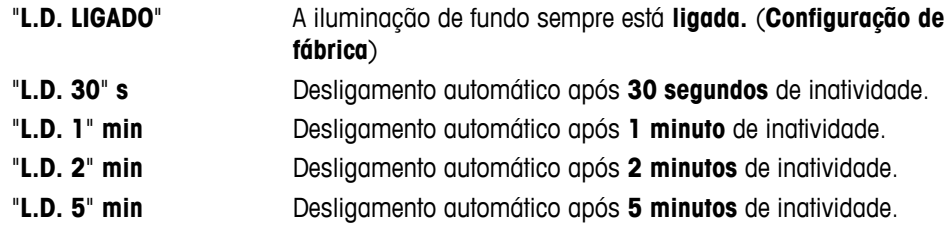

#### **"TELA" – Configurações da Tela**

Este tópico de menu permite ajustar o brilho e o contraste da tela.

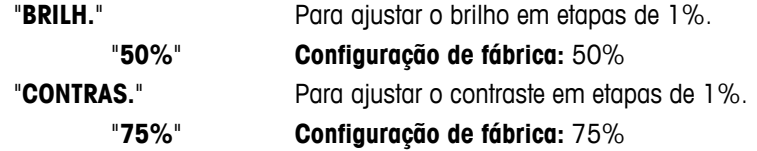

#### **"AUTOZERO" – Configuração de Zero Automático**

Este tópico de menu permite ligar ou desligar a configuração de zero automática.

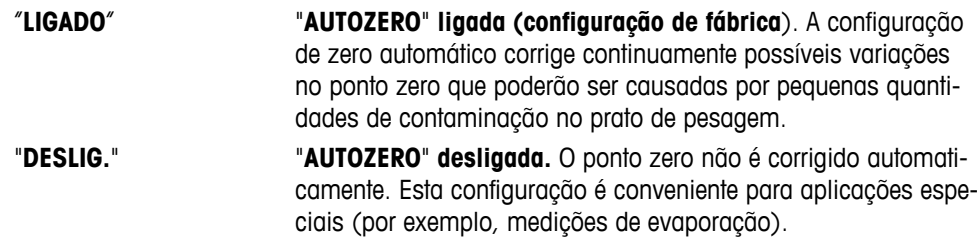

**Nota:** Com balanças aprovadas, esta configuração não está disponível (disponível somente em países selecionados).

#### **"ESC. ZERO" – Faixa Zero**

Esse tópico de menu permite definir um limite zero para a tecla « $\rightarrow$ 0/T $\leftarrow$ ». Até e incluindo esse limite a tecla « $\rightarrow$  0/T  $\leftarrow$ » executará um zero. Acima desse limite a tecla « $\rightarrow$  0/T  $\leftarrow$ » executará uma tara.

"**1,2 g**" Para configurar o limite superior da faixa de configuração de zero como peso na unidade de definição da balança. (**Configuração de fábrica:** 0,5 % da faixa de pesagem)

> **Nota:** Com balanças aprovadas, essa configuração não está disponível e é fixa em 3e (disponível somente em países selecionados).

**Nota:** Uma reinicialização da balança não alterará essa configuração.

#### **"IDIOMA" – Idioma**

**Configuração de fábrica:** Geralmente o idioma do país de destino (se disponível) ou inglês está configurado.

Os seguintes idiomas estão disponíveis:

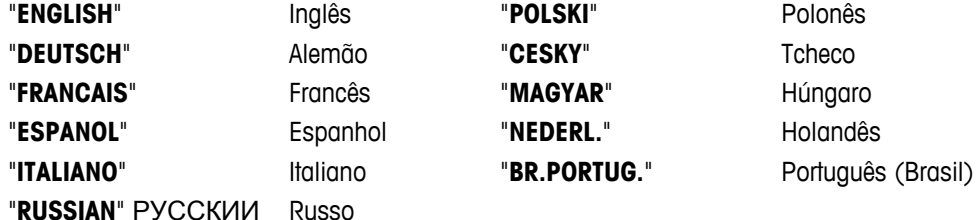

#### **"ATRIB.:F1" – Designar Tecla de Aplicação F1**

Neste tópico de menu é possível designar uma aplicação para a tecla «**F1**». As seguintes aplicações estão disponíveis (dependendo do modelo):

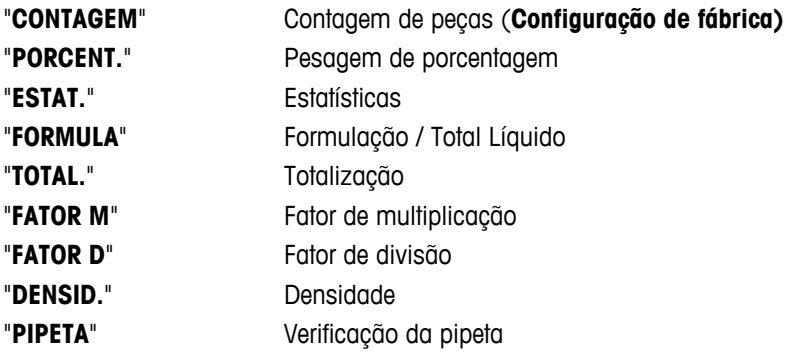

#### **"ATRIB.:F2" - Designar Tecla de Aplicação F2**

Neste tópico de menu é possível designar uma aplicação para a tecla «**F2**». As seguintes aplicações estão disponíveis (dependendo do modelo):

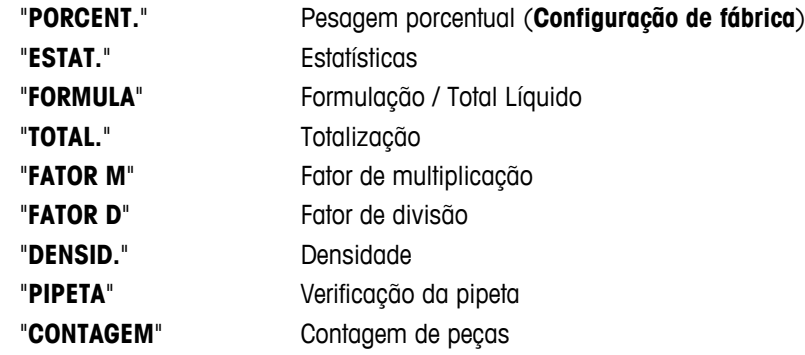

#### **"ATRIB.:F3" - Designar Tecla de Aplicação F3**

Neste tópico de menu é possível designar uma aplicação para a tecla «**F3**». As seguintes aplicações estão disponíveis (dependendo do modelo):

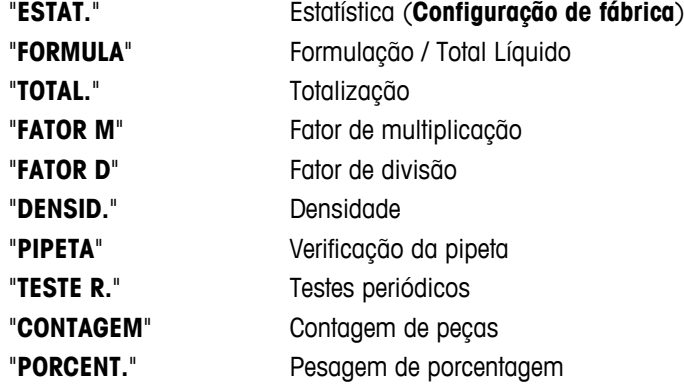

#### **"DIAGNOS." – Aplicação Diagnóstico**

Neste tópico de menu é possível iniciar uma aplicação de diagnóstico. Para obter mais informações, consulte o capítulo Aplicação "Diagnóstico".

Os seguintes diagnósticos estão disponíveis:

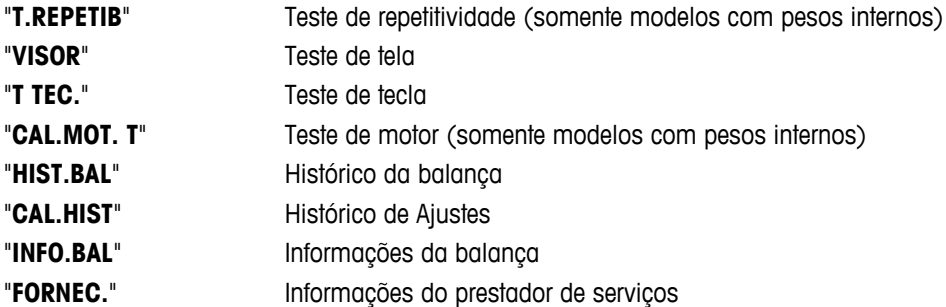

#### **"IC. SERV" – Lembrete de Serviço**

Este tópico de menu permite ligar ou desligar o lembrete de serviço "">".

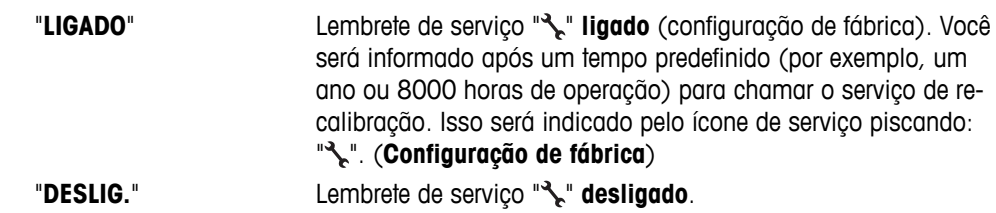

#### <span id="page-32-0"></span>**"SRV.D.RST" – Reconfigurar Data de Serviço**

Este tópico de menu permite reconfigurar a data e as horas de serviço. **Nota:** Este tópico de menu está disponível no somente se "**IC. SERV**" a configuração "**LIGADO**" foi selecionada.

Para alternar entre "SIM?" e "NAO?" pressione «
Simple xet x ou «-» ou (x -»)

#### **6.3.4 Menu de Interface**

#### **"RS232" – Interface RS232C 1)**

Nesse tópico de menu é possível selecionar o dispositivo periférico conectado à interface RS232C e especificar como os dados são transmitidos.

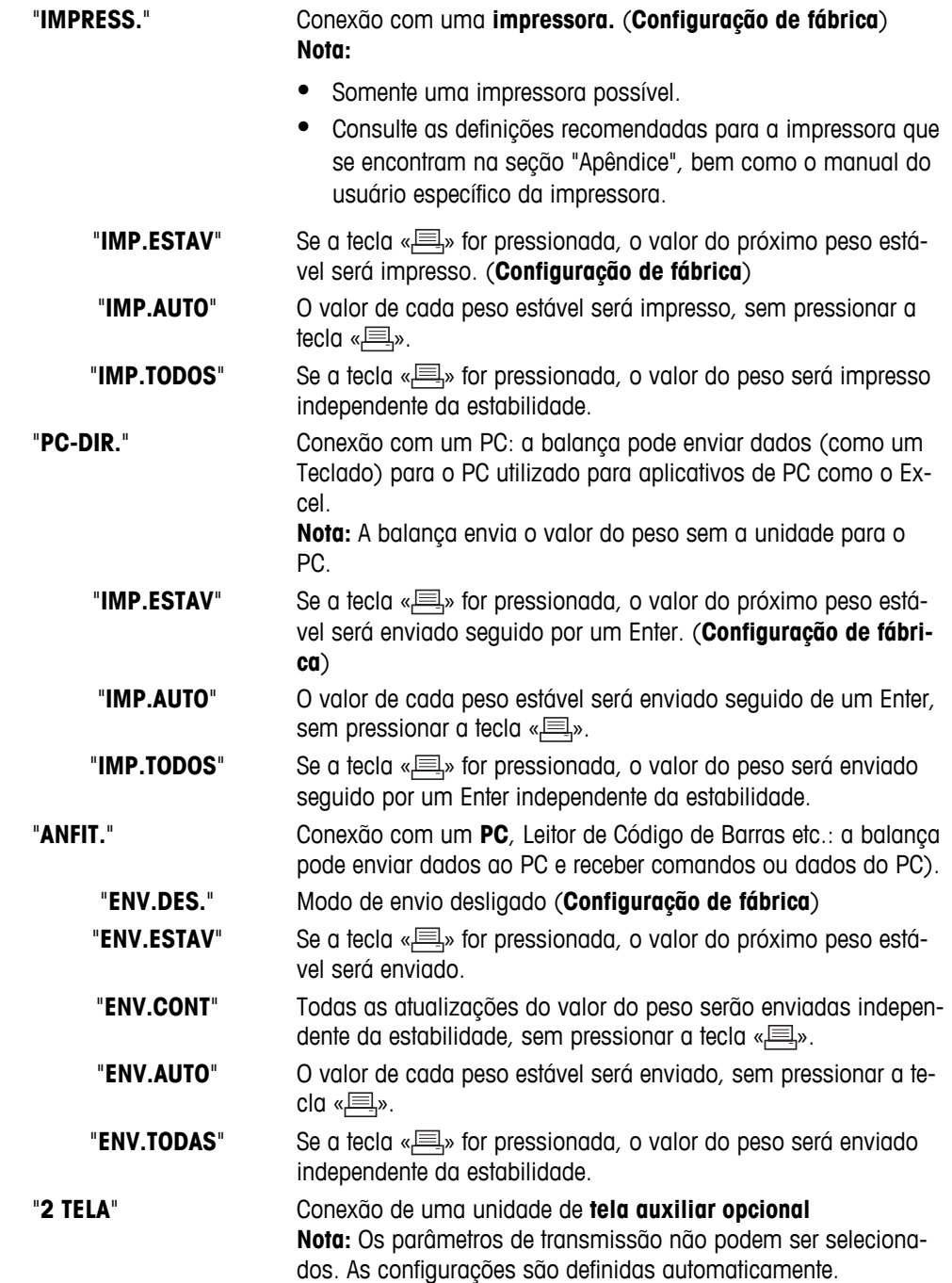

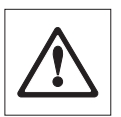

#### **Atenção:**

● Se selecionar 2ª Tela "**2 TELA**", primeiramente certifique-se de que não há nenhum outro dispositivo conectado em COM1 como 2ª tela. Outros dispositivos poderiam ser danificados devido à tensão no Pino 9 do conector. Necessário para alimentar a 2ª tela (consulte o capítulo "Especificação da Interface")

#### **"CAB." – Opções para o Cabeçalho de Impressão de valores individuais**

Este tópico de menu permite especificar as informações que são impressas na parte superior da impressão de cada resultado de pesagem individual (após pressionar « $\equiv$ »).

**Nota:** Este tópico de menu está disponível somente se a configuração "**IMPRESS.**" foi selecionada.

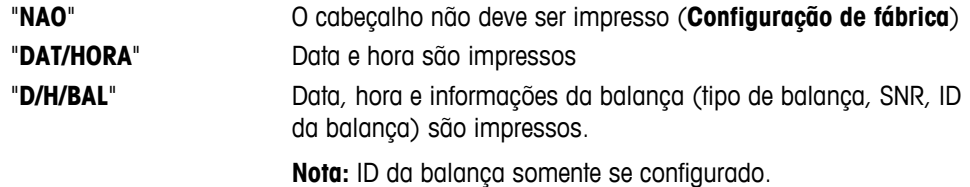

#### **"UNICO" – Opções de Impressão do Resultado de valores individuais**

Este tópico de menu permite especificar as informações que devem ser impressas para cada resultado de pesagem individual (após pressionar « $\equiv$ »).

**Nota:** Este tópico de menu está disponível somente se a configuração "**IMPRESS.**" foi selecionada.

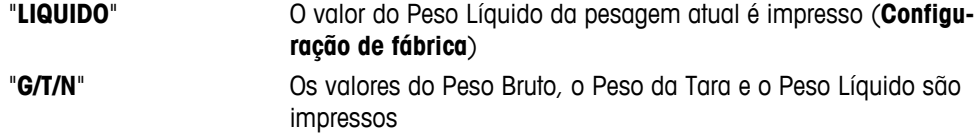

#### **"L.ASSIN" – Opções do Rodapé de Impressão para a Linha de Assinatura dos valores individuais**

Este tópico de menu permite configurar um rodapé para assinatura na parte inferior da impressão para cada resultado de pesagem individual (após pressionar « $\equiv_{\mathcal{P}}$ ).

**Nota:** Este tópico de menu está disponível somente se a configuração "**IMPRESS.**" foi selecionada.

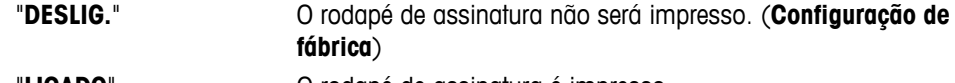

"**LIGADO**" O rodapé de assinatura é impresso

#### **"LINHA" – Opções para Completar a Impressão de valores individuais**

Esse tópico de menu permite especificar o número de linhas em branco para completar a impressão (alimentação de linha) do resultado de cada pesagem individual (após pressionar « $\equiv$ »).

**Nota:** Esse tópico de menu estará disponível somente se a configuração "**IMPRESS.**" for selecionada.

"**0**" Números possíveis de linhas em branco: 0 a 99 (**Configuração de fábrica = 0**)

#### **"ZER. IMP." – Opções para "IMP.AUTO" 1)**

Este tópico de menu permite especificar a função de impressão automática "**IMP.AUTO**" para impressão zero "**SIM**" ou "**NAO**".

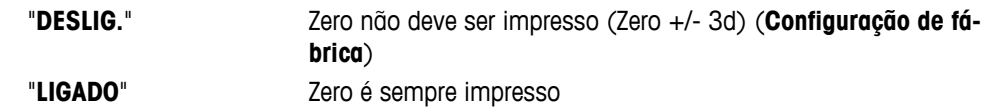

**Nota:** Este tópico de menu está disponível somente se a função "**IMP.AUTO**" do "**IMPRESS.**" ou "**PC-DIR.**" foi selecionada.

#### **"CONF.COM" – Opções para o Formato de Comunicação de Dados (RS232C)("ANFIT.") 1)**

Esse tópico de menu permite definir o formato dos dados de acordo com o dispositivo periférico conectado. **Nota:** Esse tópico de menu estará disponível somente se a configuração "**ANFIT.**" for selecionada.

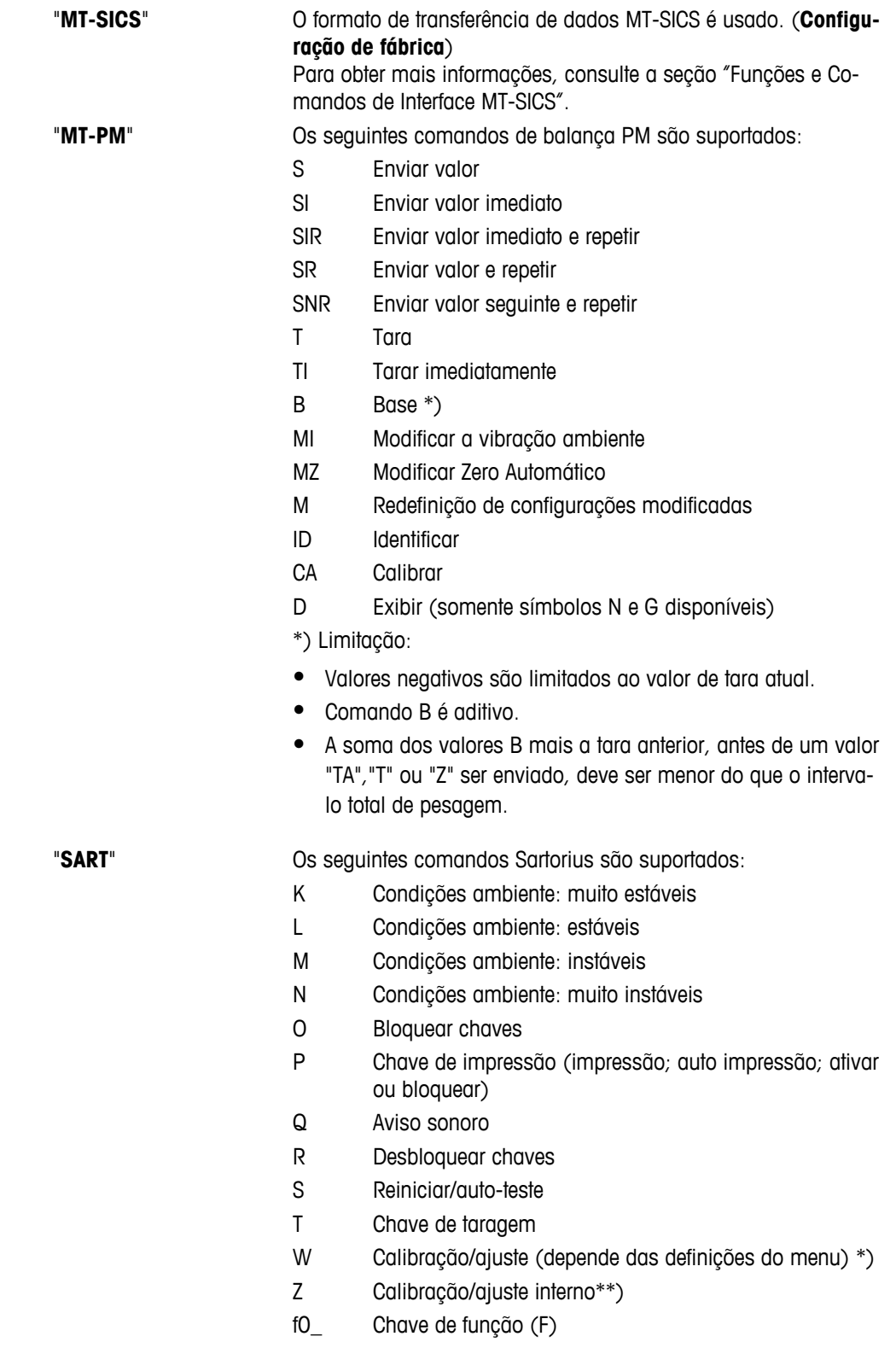

- f1\_ Chave de função (CAL)
- s3\_ Chave C
- x0\_ Executar calibração interna\*\*)
- x1\_ Imprimir modelo da balança/escala
- x2\_ Imprimir número de série da célula de pesagem
- x3\_ Imprimir versão do software

\*) pode não ser acessível em balanças/escalas verificadas

\*\*) somente nos modelos com pesos de calibração embutidos motorizados

#### **Mapeamento da funcionalidade**

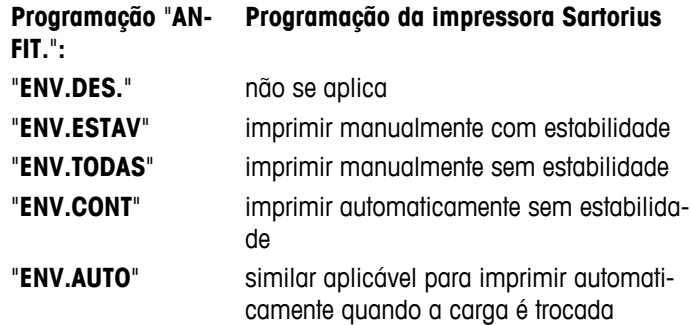

#### **"TAXABAUD" – taxa de bauds da RS232C 1)**

Este tópico de menu permite configurar a transmissão de dados para diferentes periféricos RS232C. A taxa de bauds (taxa de transferência de dados) determina a velocidade de transmissão através da interface serial. Para uma transmissão de dados livre de problemas, os dispositivos de envio e de recepção devem estar configurados para o mesmo valor.

As seguintes configurações estão disponíveis: 600 bd, 1200 bd, 2400 bd, 4800 bd, 9600 bd, 19200 e 38400 bd. (padrão: **9600 bd**)

#### **Nota:**

- Não visível para a 2ª tela.
- Cada dispositivo possui configurações separadas.

#### **"BIT/PAR." – Bit/Paridade RS232C 1)**

Nesse tópico de menu é possível definir o formato de caracteres do dispositivo periférico serial RS232C conectado.

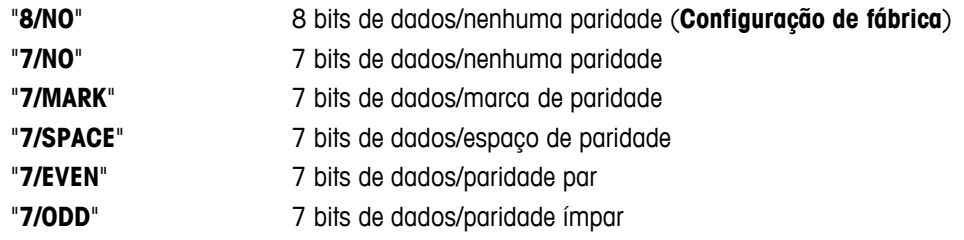

#### **Nota:**

- Não visível para a 2<sup>ª</sup> tela.
- Cada dispositivo possui configurações separadas.

#### **"STOP BIT" – Stop Bits RS232C 1)**

Nesse tópico de menu é possível definir os stop bits dos dados transmitidos a diferentes receptores seriais RS232C.

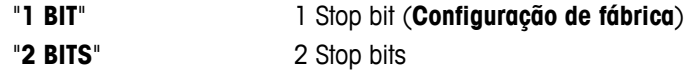
#### **"HD. SHAKE" – Handshake RS232C 1)**

Este tópico de menu permite configurar a transmissão de dados a diferentes periféricos RS232C.

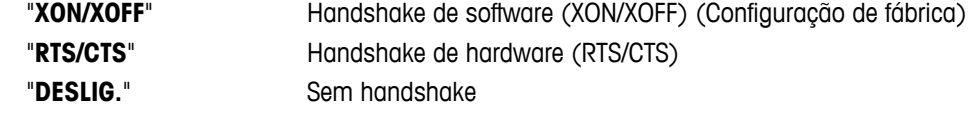

#### **Nota:**

- Não visível para a 2<sup>ª</sup> tela.
- Cada dispositivo possui configurações separadas.

#### **"RS.TX.F.D.L." – Fim de Linha RS232C 1)**

Neste tópico de menu pode ser configurado o caractere "Fim de Linha" dos dados de saída transmitidos para diferentes periféricos RS232C.

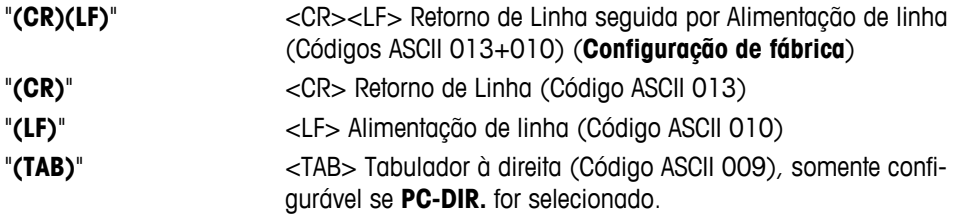

#### **Nota:**

- Não visível para a 2ª tela.
- Cada dispositivo possui configurações separadas.

#### **"CAR. RS" – Conjunto de caracteres RS232C 1)**

Nesse tópico de menu é possível definir o "Conjunto de Caracteres" dos dados transmitidos a periféricos RS232C diferentes.

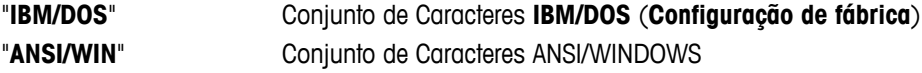

#### **Nota:**

- Não visível para a 2ª tela.
- Cada dispositivo possui configurações separadas.

#### **"USB" – Interface USB**

Neste tópico de menu é possível selecionar o modo da interface "Dispositivo USB" e especificar a maneira como os dados são transmitidos.

#### **Nota:**

- DESCONECTE A CONEXÃO USB DA BALANÇA ANTES DE ALTERAR AS CONFIGURAÇÕES.
- Esta porta não é utilizável para impressoras ou telas.

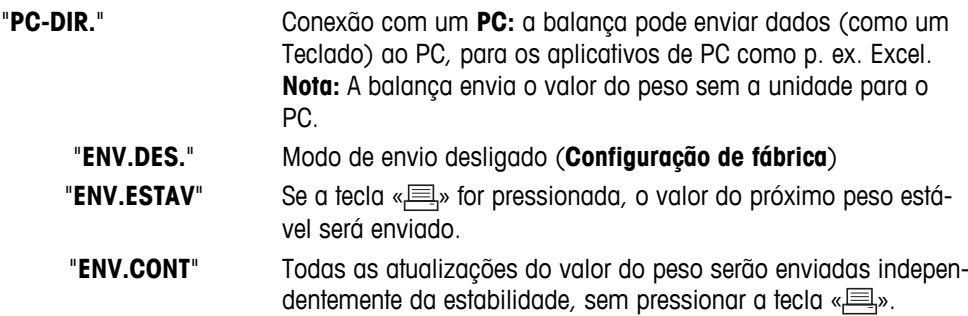

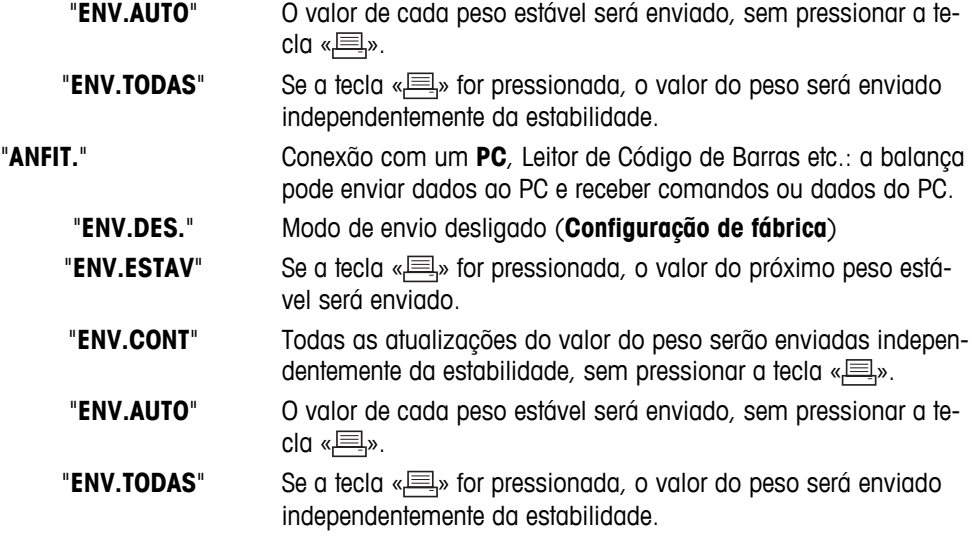

### **"USB COM.S." – Opções para o Formato de Comunicação de Dados (USB)**

Esse tópico de menu permite definir o formato dos dados de acordo com o dispositivo periférico conectado.

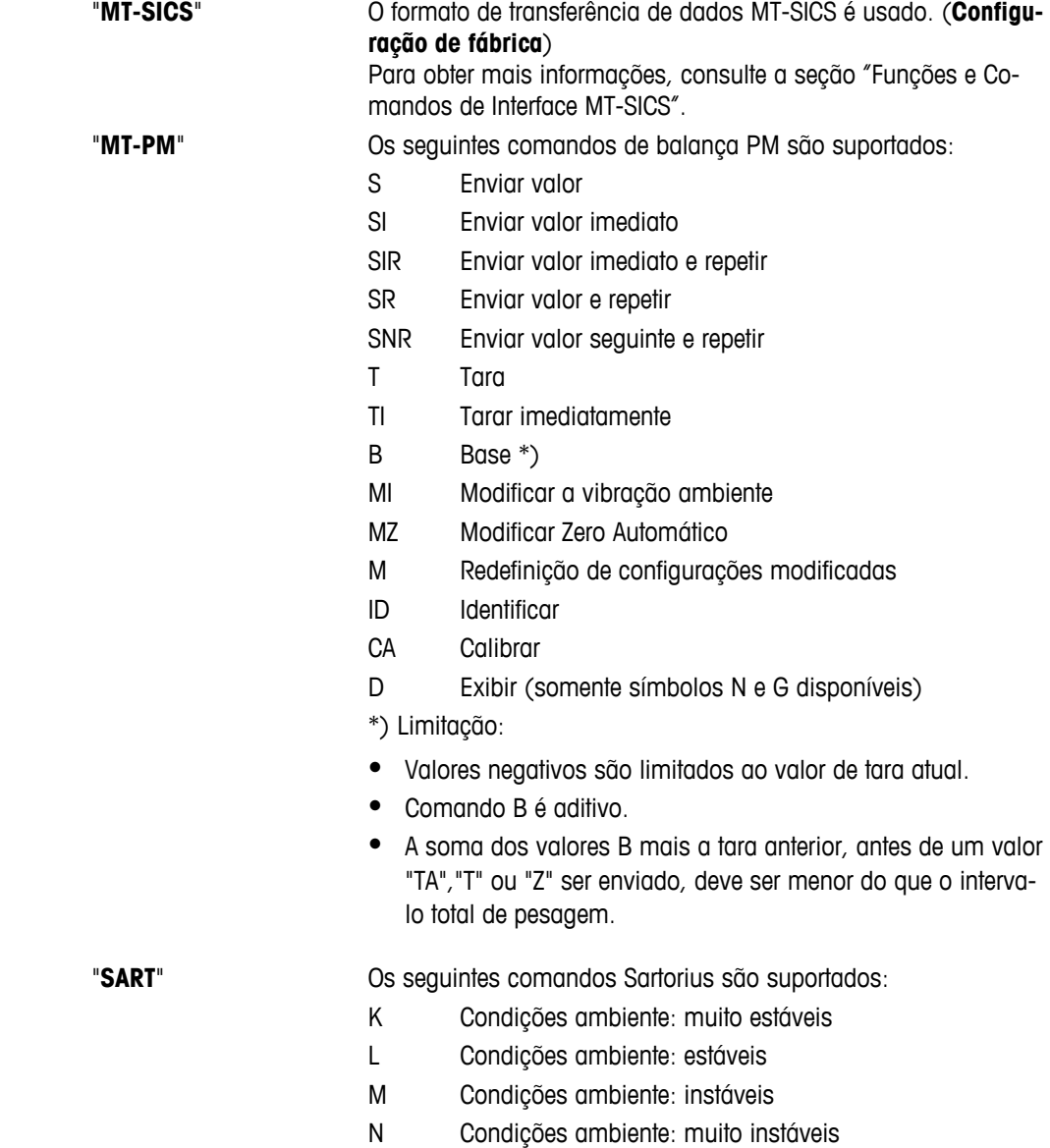

- O Bloquear chaves
- P Chave de impressão (impressão; auto impressão; ativar ou bloquear)
- Q Aviso sonoro
- R Desbloquear chaves
- S Reiniciar/auto-teste
- T Chave de taragem
- W Calibração/ajuste (depende das definições do menu) \*)
- Z Calibração/ajuste interno\*\*)
- f0\_ Chave de função (F)
- f1\_ Chave de função (CAL)
- s3\_ Chave C
- x0\_ Executar calibração interna\*\*)
- x1\_ Imprimir modelo da balança/escala
- x2\_ Imprimir número de série da célula de pesagem
- x3\_ Imprimir versão do software

\*) pode não ser acessível em balanças/escalas verificadas

\*\*) somente nos modelos com pesos de calibração embutidos motorizados

#### **Mapeamento da funcionalidade**

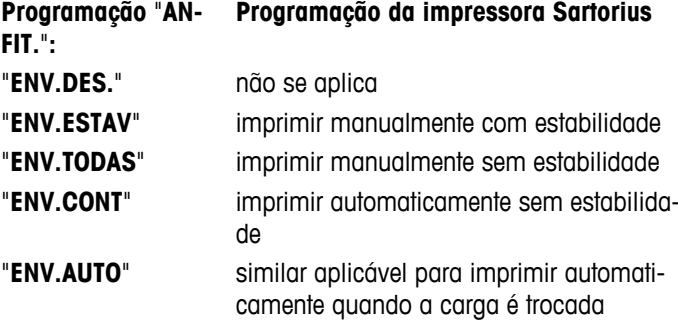

#### **"USB F.D.L." – Fim de Linha USB**

Neste tópico é possível configurar o caractere "Fim de Linha" dos dados transmitidos ao dispositivo USB.

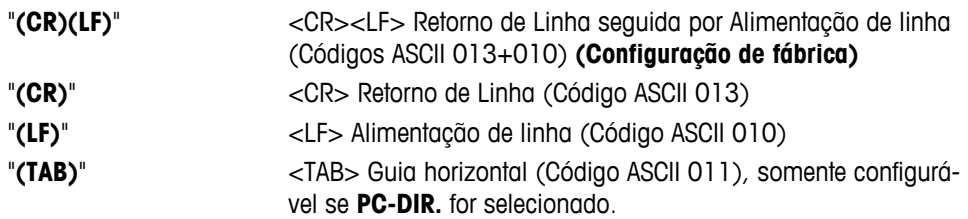

#### **"CAR. USB" – Conjunto de Caracteres USB**

Neste tópico é possível configurar o "Conjunto de Caracteres" dos dados transmitidos ao dispositivo USB.

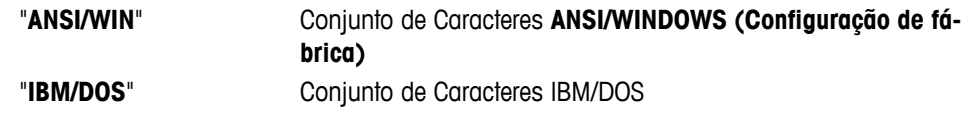

#### **"INTERV." – Simulação da Tecla Imprimir**

Neste tópico de menu é possível ativar uma simulação da tecla « $\equiv x$ ». "**INTERV.**" simula um pressionamento da tecla Imprimir a cada x segundos.

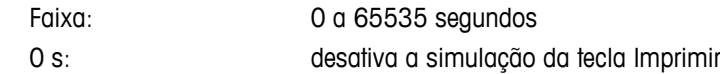

#### **Configuração de fábrica:** 0 s

**Nota:** A ação é executada de acordo com a configuração da tecla Imprimir. (consulte a configuração da interface)

#### **"ERGOSENS" – Configurações da tecla externa**

Os interruptores de contato externo ou "**ErgoSens**" da METTLER TOLEDO (opcional, consulte seção acessórios) podem ser conectados à conexão "Aux." e podem ser utilizados para executar determinadas funções de pesagem.

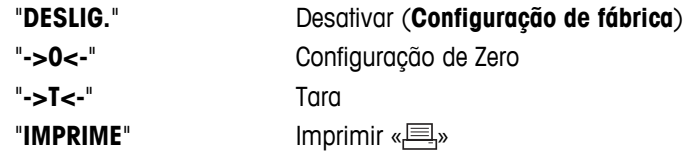

#### **1) Nota para a 2ª Interface RS232C**

● Se uma 2ª interface opcional for instalada, o tópico de menu é exibido para cada interface, por exemplo, "**TAXABAUD**.1" para interface padrão "**TAXABAUD**.2" para 2ª interface opcional

———————————————————————————

● Somente uma impressora pode ser configurada se existirem duas interfaces RS232.

 $\frac{1}{2}$  , and the set of the set of the set of the set of the set of the set of the set of the set of the set of the set of the set of the set of the set of the set of the set of the set of the set of the set of the set

# **7 Aplicações**

## **7.1 Aplicação "Contagem de Peças"**

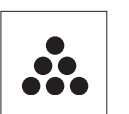

A aplicação "**Contagem de Peças**" permite determinar o número de peças colocadas no prato de pesagem.

**Requisito:** A função "**CONTAGEM**" deve ser designada a uma tecla «**F**x» (consulte o tópico de menu avançado "**ATRIB.:F**x", configuração de fábrica: F1).

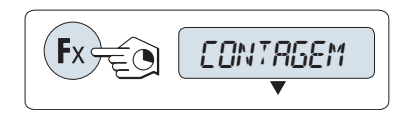

– Ative a função "**CONTAGEM**" pressionando e mantendo pressionada a tecla «Fx» designada apropriada (configuração de fábrica: F1).

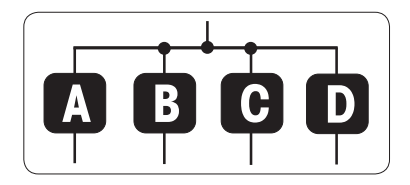

**Contagem de Peças precisa primeiramente da configuração de um peso de referência; há quatro possibilidades:**

**A** Configurando a referência **por múltiplas peças com valores de referência fixos**.

**B** Configurando a referência **por múltiplas peças com valores de referência variáveis**.

**C** Configurando a referência **para uma peça no modo de pesagem**. **D** Configurando a referência **para uma peça em modo manual**.

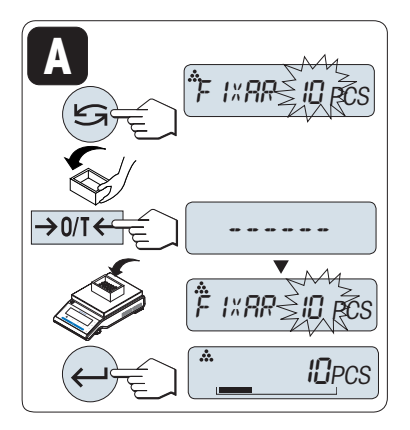

Configurando possibilidade

#### **A Configurando a referência por múltiplas peças com valores de referência fixos**

1 Selecione um número de peças de referência rolando com «
Solecione um número de peças de referência rolando com «
Solecione um número de peças de referência rolando com « Os números possíveis \* são 5, 10, 20 e 50.

\* com balanças aprovadas em países selecionados: min 10

- 2 Pressione « $\rightarrow$  0/T  $\leftarrow$ » para tarar. Se usar: Coloque primeiramente o recipiente vazio no prato de pesagem ou marque a tara novamente.
- 3 Adicione o número selecionado de peças de referência no recipiente.
- 4 Pressione « » para confirmar.

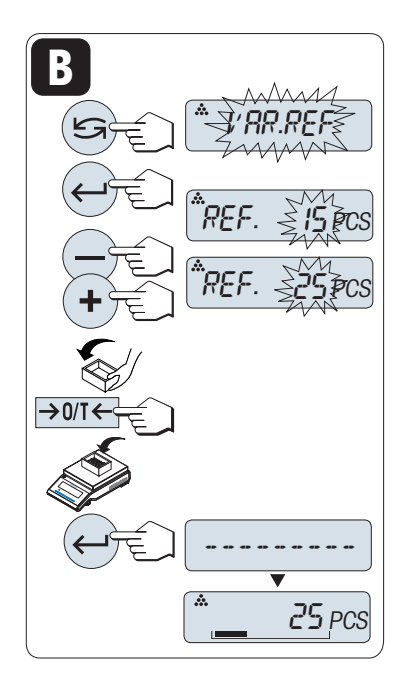

Configurando possibilidade

#### **B Configurando a referência por múltiplas peças com valores de referência variáveis**

- 1 Selecione "VAR.REF" rolando com « **Figure 31 Selecione "VAR.REF"** rolando com « **Figure 31 Selecione "VAR.REF"** confirmar.
- 2 Selecione um número de peças de referência rolando para cima (tecla «+») ou para baixo (tecla «-»). Acelere pressionando e mantendo pressionada. Os números possíveis\* são 1 a 999. \* com balanças aprovadas em países selecionados: min 10
- 3 Pressione « $\rightarrow$  0/T  $\leftarrow$ » para tarar. Se usar: Coloque primeiramente o recipiente vazio no prato de pesagem ou marque a tara novamente.
- 4 Adicione o número selecionado de peças de referência no recipiente.
- 5 Pressione « » para confirmar.

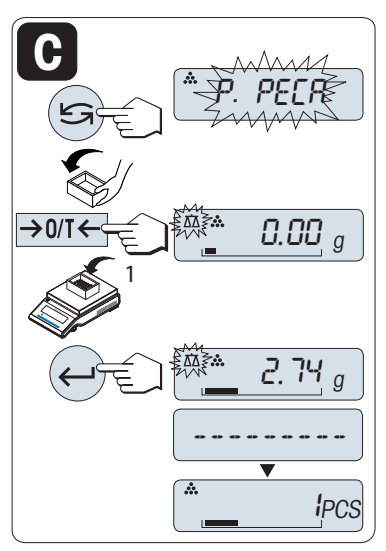

Configurando possibilidade

- **C Configurando a referência para uma peça no modo de pesagem**
- 1 Selecione "**P. PECA**" pressionando « $\bigcirc$ ».
- 2 Pressione « $\rightarrow$  0/T  $\leftarrow$  » para tarar. Se usar: Coloque primeiramente o recipiente vazio no prato de pesagem ou marque a tara novamente.
- 3 Adicione uma peça de referência ao recipiente. O peso de uma peça é exibido.
- 4 Pressione « » para confirmar.

**Nota:** Com balanças aprovadas, esta configuração não está disponível em países selecionados.

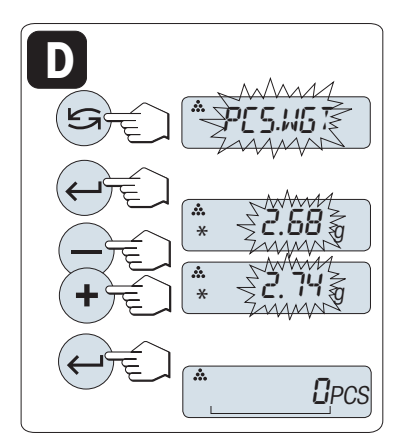

Configurando possibilidade

**D Configurando a referência para uma peça em modo manual**

- 1 Selecione "**P. PECA**" rolando com « $\bigcirc$ ».
- 2 Pressione « » para confirmar.
- 3 Insira o peso de uma peça de referência final rolando para cima (tecla «**+**») ou para baixo (tecla «**-**»). Acelere pressionando e mantendo pressionada.
- 4 Pressione « » para confirmar.

**Nota:** Com balanças aprovadas, esta configuração não está disponível em países selecionados.

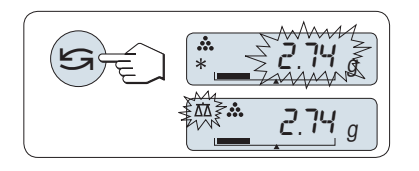

#### **Alternando entre o modo manual e o modo de pesagem**

– Pressione « » para alternar entre o modo manual e o modo de pesagem.

**Nota:** Ao mudar do modo de pesagem para o modo manual o valor do peso será transferido e pode ser alterado manualmente.

**Nota:** Se nenhuma tecla for pressionada dentro de 60 segundos, a balança retorna para a aplicação ativa anterior. Pressione «**C**» para cancelar e retornar à aplicação ativa anterior.

#### **Ao ser concluído o procedimento de configuração, a balança está pronta para contagem de peças.**

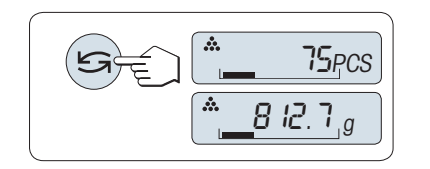

#### **Alternando entre contagem de peças e exibição de peso.**

A tecla « $\bigodot$ » pode ser usada a qualquer momento para alternar a exibição entre exibição de peças, unidade de pesagem "**UNID. 1**", "**RE-LEMB.**" valor (se ativado) e unidade de pesagem "**UNID. 2**" (se diferente de "**UNID. 1**").

#### **Nota:**

- O valor "**RELEMB.**" é exibido com um asterisco (\*) e ícone "M" e pode ser impresso.
- Leve em conta os valores mínimos: peso de referência mín. = 10d (10 dígitos), peso de peça mín.\* = 1d (1 dígito)!
	- \* com balanças aprovadas em países selecionados: mín. 3e
- O peso de referência a atual permanece armazenado até a configuração de referência ser alterada.

#### **Concluir a aplicação**

Pressione e mantenha pressionado « $\overline{\Delta} \overline{\Delta}$ » para concluir a aplicação e retornar à aplicação de pesagem.

# **7.2 Aplicação "Pesagem Porcentual"**

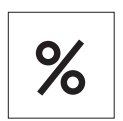

A "**Pesagem Porcentual**" permite verificar um peso de amostra como porcentagem de um peso desejado de referência.

**Requisito:** A função "**PORCENT.**" deve ser designada a uma tecla «**F**x» (consulte o tópico de menu avançado "**ATRIB.:F**x", configuração de fábrica: F2).

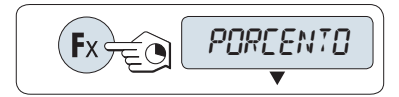

**A B**

mantendo pressionada a tecla «**F**x» designada apropriada (configuração de fábrica: F2).

– Ative a função de pesagem porcentual "**PORCENT.**" pressionando e

**A Pesagem Porcentual precisa primeiramente da configuração de um peso de referência que deverá corresponder a 100%; há 2 possibilidades:**

**A** Configurando a referência **em modo manual (inserir 100%)**.

**B** Configurando a referência **em modo de pesagem (peso 100%)**.

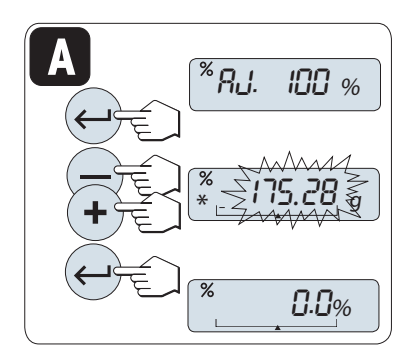

Configurando possibilidade

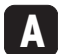

**Configurando a referência pelo modo manual (inserir 100%)**

- 1 Pressione « » para ativar o modo manual.
- 2 Selecione o peso desejado de referência (100%) pressionando para cima (tecla «**+**») ou para baixo (tecla «**–**»). Acelere pressionando e mantendo pressionada.
- 3 Pressione « » para confirmar.

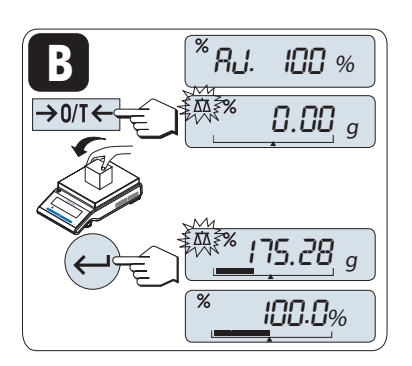

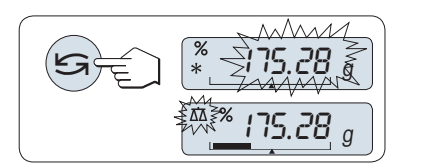

Configurando possibilidade

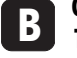

**Configurando a referência pelo modo de pesagem (pesar 100%)**

- 1 Pressione «  $\rightarrow$  0/T  $\leftarrow$  » para tarar a balança e ativar o modo de pesagem. Se necessário: Coloque o recipiente vazio no prato de pesagem e marque a tara novamente.
- 2 Carregue o peso de referência (100%). **Nota:** O peso de referência deve ser pelo menos +/- 10d.
- 3 Pressione « $\longrightarrow$ » para confirmar.

#### **Alternando entre o modo manual e o modo de pesagem**

- Pressione « $\sum$ » para alternar entre modo manual e de pesagem.
- **Nota:** Ao mudar do modo de pesagem para o modo manual o valor do peso será transferido e pode ser alterado manualmente.

**Nota:** Se nenhuma tecla for pressionada dentro de 60 segundos, a balança retorna para a aplicação ativa anterior.

**Ao ser concluído o procedimento de pesagem, a balança está pronta para pesagem porcentual.** 

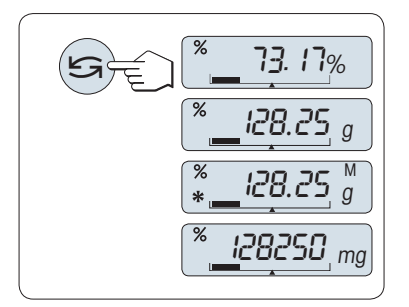

#### **Alternando entre exibição porcentual de peso**

A tecla « $\bigodot$ » pode ser usada a qualquer momento para alternar a exibição entre exibição porcentual, unidade de pesagem "**UNID. 1**", "**RE-LEMB.**" valor (se ativado) e unidade de pesagem "**UNID. 2**" (se diferente de **UNID. 1**).

**Nota:** 

- O valor armazenado é exibido com um asterisco (\*) além de como ícone "M" e não pode ser impresso.
- O peso de ajuste atual permanece armazenado até ser determinado novamente.

#### **Concluir a aplicação**

Pressione e mantenha pressionado « $\overline{\Delta} \overline{\Delta}$ » para concluir a aplicação e retornar à aplicação de pesagem.

# **7.3 Aplicação "Estatística"**

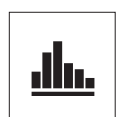

 $\rightarrow$  0/T  $\leftarrow$ 

A aplicação "**Estatística**" permite gerar estatística de uma série de valores de pesagem. 1 a 999 valores são possíveis.

**Requisito:** A função "**ESTAT.**" deve ser designada a uma tecla «**F**x» (consulte o tópico de menu avançado "**ATRIB.:F**x"). Conecte uma impressora o um PC, se houver.

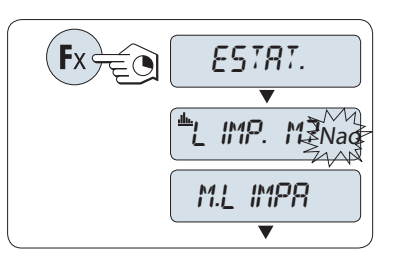

46.36

- 1 -

0.00 <sup>g</sup>

999

0.00 <sup>g</sup>

- 1 Ative a função "**ESTAT.**" pressionando e mantendo pressionada a tecla «**F**x» designada apropriada.
- 2 Para continuar a última estatística, pressione « ». Para fazer uma nova avaliação estatística, pressione « para selecionar "Sim" e pressione « » para limpar a memória. **Nota:**

 Se a memória já estiver limpa (no início desta aplicação ou contador de amostras indica 0), a pergunta para limpar a memória não será exibida.

#### **Pesando o primeiro peso de amostra:**

- 1 Pressione « $\rightarrow$  0/T  $\leftarrow$ » para zerar/tarar a balança, se necessário.
- 2 Carregue o primeiro peso de amostra.
- 3 Pressione « ». A tela mostra a contagem de amostras "- 1 -" e o peso atual é armazenado como amostra e o peso é impresso. **Nota:** Quando o contador de amostras for exibido, é possível pressionar «**C**» para desfazer (descartar) essa amostra.
- 4 Descarregue o primeiro peso de amostra.

#### **Pesando outros pesos de amostra:**

O mesmo procedimento que para o primeiro peso de amostra.

- 1...999 amostras são possíveis.
- O valor seguinte será aceito se o peso de amostra estiver na faixa de 70%- 130% do valor médio atual. "**FORA DA FAIXA**" será exibido se a amostra não for aceita.

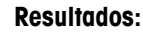

– Se os números de amostra forem maiores ou iguais a 2, pressione « $\equiv$ »; os resultados são exibidos e impressos.

dh.

## **Resultados exibidos:**

- 1 Pressione « <sub>></sub> para mostrar o valor estatístico seguinte.
- 2 Pressione «**C**» para cancelar a exibição dos resultados e continuar pesando a amostra seguinte.

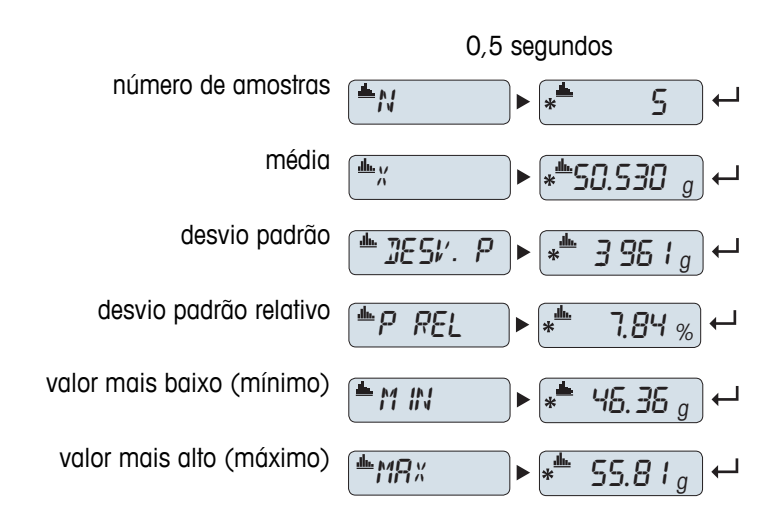

#### **Resultados exibidos:** diferença entre o mínimo e o  $\frac{1}{2}$  if  $\frac{1}{2}$   $\frac{1}{2}$ máximo 1 Pressione « » para mostrar o soma de todos os valores  $F = RES$   $\rightarrow$   $F = 252.65 g$  $\overline{\phantom{0}}$

- valor estatístico seguinte. 2 Pressione «**C**» para cancelar a
- exibição dos resultados e continuar pesando a amostra seguinte.

### **Impressão:**

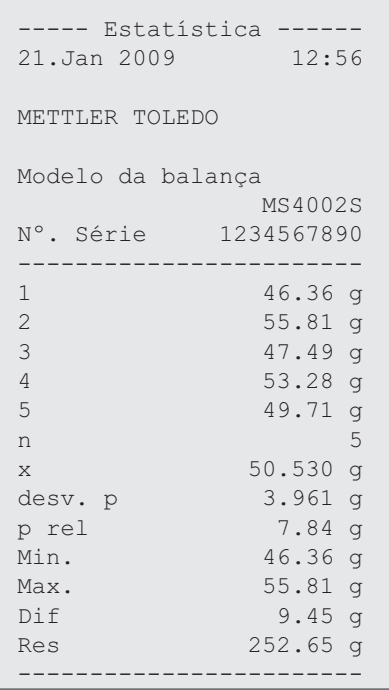

#### **Concluir a aplicação**

Pressione e mantenha pressionado « $\overline{\Delta} \overline{\Delta}$ » para concluir a aplicação e retornar à aplicação de pesagem.

# **7.4 Aplicação "Formulação" (Formulação Total Líquida)**

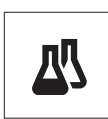

A aplicação "**Formulação**" (Total Líquido) permite

- pesar (adicionar e armazenar) até 999 pesos componentes individuais e exibe o total. Se houver uma impressora conectada, os pesos componentes são impressos individualmente e como um total.
	- tara/pré-tara e armazena até 999 pesos de recipiente e exibe o total. Se houver uma impressora conectada, os pesos de tara são impressos individualmente e como um total.
	- preencha a soma de todos os valores do peso líquido dos componentes acrescentando um componente adicional a um valor mais alto.

**Requisito:** A função "**FORMULA**" deve ser designada a uma tecla «**F**x» (consulte o tópico de menu avançado "**ATRIB.:F**x"). Conecte uma impressora o um PC, se houver.

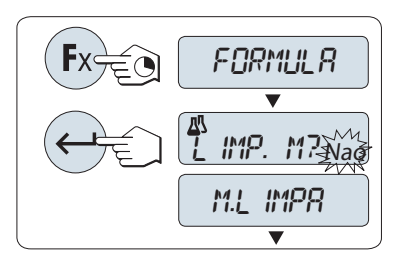

 $\rightarrow$  0/T $\Longleftrightarrow$   $\Box$   $\Box$   $\Box$   $\Box$   $\Box$   $\Box$   $\Box$  $\frac{10.33}{a}$  $\rightarrow$  0/T  $\leftarrow$ 四  $-71 \overline{\blacktriangledown}$ 囚  $\_$  0.00  $_{g}^{\prime\prime}$ 

 $999$ 

- 1 Ative a formulação de função "**FORMULA**" pressionando e mantendo pressionada a tecla «**F**x» designada apropriada.
- 2 Pressione « » para continuar a pesagem de formulação. Para obter uma nova formulação, pressione « » (ou «**+**» ou «**-**») para selecionar "Sim" e pressione « » para limpar a memória. **Nota:** Se a memória já estiver limpa (o contador de amostras e tara/pré-tara está em zero), a pergunta para limpar a memória não será exibida.

#### **recipiente de tara** (se usado):

- 1 Pressione « $\rightarrow$  0/T  $\leftarrow$ » para zerar ou tarar a balança, se necessário.
- 2 Coloque o recipiente vazio no prato de pesagem.
- 3 Pressione  $\leftarrow \frac{1}{2}$  (1) T  $\leftarrow \leftarrow \infty$ . O recipiente está com tara e a contagem de tara "-T1-" é exibida e o peso da tara é impresso.

#### **Nota:**

- Se a pré-tara for marcada via MT-SICS (por exemplo, leitor de código de barras) "- PT1 -" é exibido.
- A configuração de faixa zero (tópico de menu "**ESC. ZERO**") não tem efeito. O limite zero é menor ou igual a 10d.

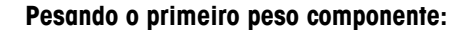

- 1 Carregue o primeiro peso componente.
- 2 Pressione « $\rightarrow$ ». A tela exibe brevemente a contagem de componentes "- 1 -", o peso atual é armazenado como amostra e o peso do componente é impresso. A tela é configurada de volta para zero.

#### **Pesando outros pesos componentes:**

O mesmo procedimento que para o primeiro peso componente com o mesmo recipiente ou um novo).

- 1...999 valores de amostra são possíveis.
- o máx. de 999 valores de tara são possíveis.
- o máx. de 999 valores de pré-tara são possíveis.

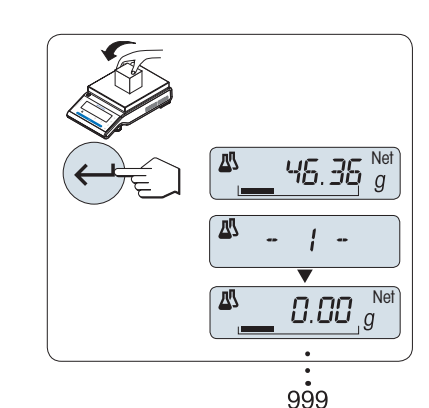

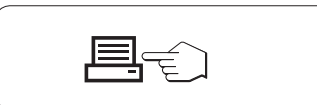

#### **Resultados:**

– Se os números de amostra forem maiores ou iguais a 2, pressione «■»; os resultados são exibidos e impressos.

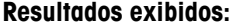

- 1 Pressione « » para mostrar o valor estatístico seguinte.
- 2 Pressione «**C**» para cancelar a exibição dos resultados e continuar pesando o componente seguinte.

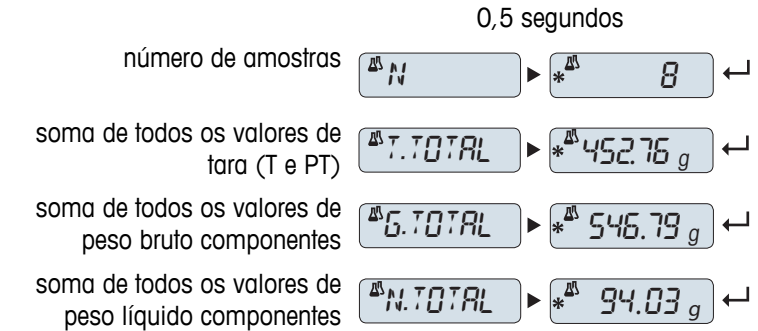

#### **Impressão:**

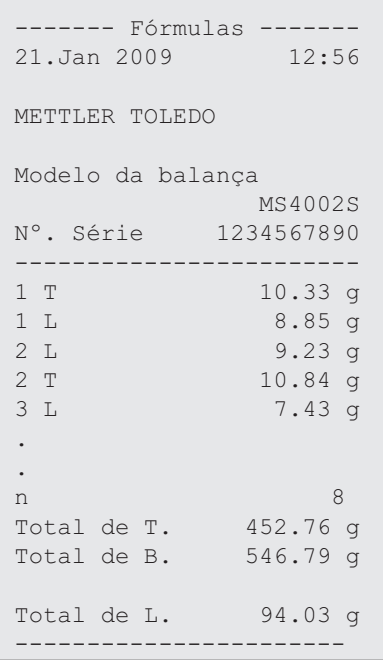

#### **Função "PREENCH."**

Esta função permite acrescentar um peso componente adicional ao peso total de todos os componentes para atingir um peso alvo desejado (Preencher).

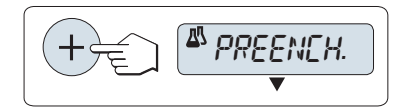

#### **Iniciando a função de preenchimento.**

– Ative a função "**PREENCH.**" pressionando «+». Desative a função "**PREENCH.**" pressionando «–».

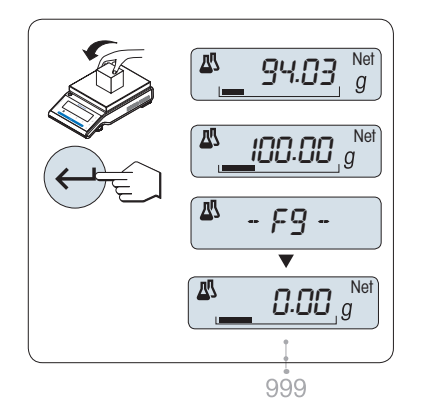

#### **Preenchendo com um peso componente adicional:**

- É exibido o último total dos pesos componentes.
- 1 Adicione peso componente até o peso desejado ser atingido.
- 2 Pressione « » para confirmar.
- $\Rightarrow$  A tela exibe brevemente a próxima contagem de componentes marcada com "F", o peso atual é armazenado como amostra e o peso do componente é impresso. A tela é configurada de volta para zero.

#### **Preenchendo outros pesos componentes adicionais:**

O mesmo procedimento, começando com iniciando a função "**PRE-ENCH.**".

#### **Concluir a aplicação**

Pressione e mantenha pressionado « $\overline{\Delta\Delta}$ » para concluir a aplicação e retornar à aplicação de pesagem.

# **7.5 Aplicação "Totalização"**

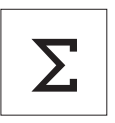

A aplicação "**TOTALIZAÇÃO**" permite pesar diferentes amostras para adicionar seus valores de peso e totalizar. 1 a 999 amostras são possíveis.

**Requisito:** A função "**TOTAL.**" deve ser designada a uma tecla «Fx» (consulte o tópico de menu avançado "**ATRIB.:F**x").

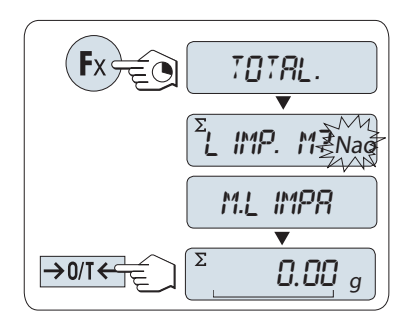

- 1 Ative a função "**TOTAL.**" pressionando e mantendo pressionada a tecla «**F**x» designada apropriada.
- 2 Para obter uma nova avaliação de totalização, pressione « $\bigcap$ » (ou «**+**» ou «-») para inserir "Sim" e pressione « $\rightarrow$  para limpar a memória.

**Nota:** Se a memória já estiver limpa (o cantador de amostras indica 0), a pergunta para limpar a memória não será exibida.

3 Pressione « $\rightarrow$  0/T  $\leftarrow$ » pata zerar ou tarar a balança.

# $\sum$  $0.00\ g$  $\overline{z}$  46.36 <sup>g</sup> ¢¢¢¢¢¢  $\overline{\Sigma}$ - 1 - Σ 0.00 <sup>g</sup> 999

#### **Pesando o peso de amostra:**

- 1 Se usar um recipiente: Coloque o recipiente vazio no prato de pesagem e pressione « $\rightarrow$  0/T  $\leftarrow$ » para zerar ou tarar a balança.
- 2 Carregue o primeiro peso de amostra.
- 3 Pressione « ». A tela mostra a contagem de amostras "- 1 -" e o peso atual é armazenado.

**Nota:** Quando o contador de amostras for exibido, é possível pressionar «**C**» para desfazer (descartar) essa amostra.

– Se os números de amostra forem maiores ou iguais a 2, pressione

4 Descarregue o primeiro peso de amostra. A tela exibe zero.

#### **Pesando outros pesos de amostra:**

O mesmo procedimento que para o primeiro peso de amostra.

« $\equiv$ »; os resultados são exibidos e impressos.

● 1...999 amostras são possíveis.

**Resultados:**

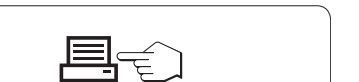

#### **Resultados exibidos:**

- 1 Pressione « » brevemente para mostrar o valor totalizado.
- 2 Pressione «**C**» brevemente para cancelar.

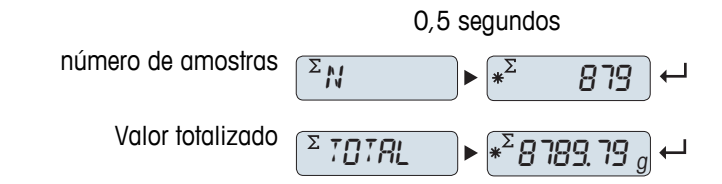

### **Impressão:**

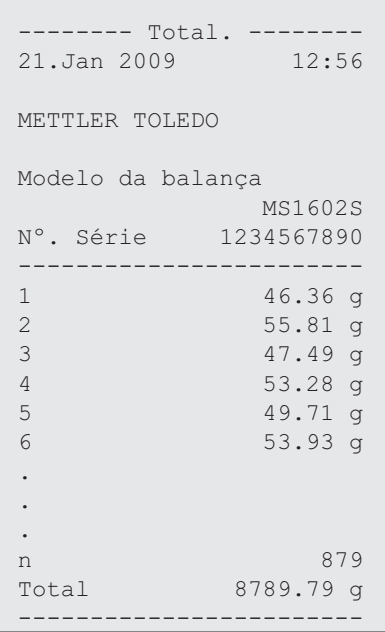

## **Concluir a aplicação**

Pressione e mantenha pressionado « na para concluir a aplicação e retornar à aplicação de pesagem.

## **7.6 Aplicação "Pesagem com Fator de Multiplicação"**

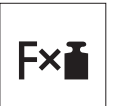

A aplicação "**Pesagem com Fator de Multiplicação**" permite multiplicar o valor do peso (em gramas) por um fator pré-definido (resultado = fator \* peso) e calculá-lo para um número predefinido de casas decimais.

**Requisito:** A função "**FATOR M**" deve ser designada a uma tecla «**F**x» (consulte o tópico de menu avançado "**ATRIB.:F**x").

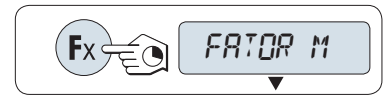

– Ative a função "**FATOR M**" pressionando e mantendo pressionada a tecla «**F**x» designada apropriada.

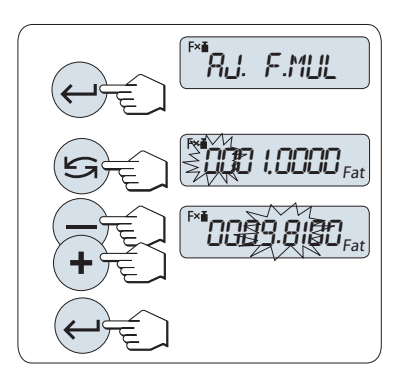

### **Configurando o valor do fator:**

**1**

- 1 Pressione « » para executar "**AJ. F.MUL.**". O fator 1 aparece como o valor padrão ou o fator que foi salvo mais recentemente.
- 2 Pressione « $\sum$ » para selecionar um dígito. O dígito selecionado está piscando.
- 3 Para alterar os dígitos, pressione «**+**» para rolar para cima ou «**–**» para rolar para baixo.
- 4 Pressione « » para confirmar o fator selecionado (não há aceitação automática).

Nota: Zero como o valor do fator de multiplicação está fora da faixa permitida, a mensagem de erro "**FATOR FORA DA FAIXA**" será exibida.

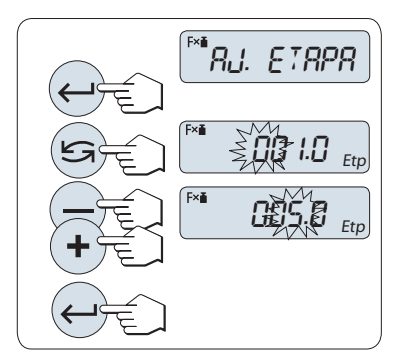

#### **2 Configurando o valor do incremento:**

"**AJ. ETAPA**" aparece na tela e o programa altera automaticamente para permitir que os incrementos de tela sejam inseridos. O menor incremento de tela possível aparece como o valor padrão ou o último valor que foi salvo.

- 1 Pressione « » para executar "**AJ. ETAPA**".
- 2 Pressione « $\bigodot$ » para selecionar um dígito. O dígito selecionado está piscando.
- 3 Para alterar os dígitos, pressione «**+**» para rolar para cima ou «**–**» para rolar para baixo.
- 4 Pressione « » para confirmar o incremento selecionado (não há aceitação automática).

**Nota:** A faixa permitida para o incremento depende do fator e da resolução da balança. Se estiver fora da faixa permitida, a mensagem de erro "**ETAP FORA DA FAIXA**" será exibida.

**Nota:** Se nenhuma tecla for pressionada dentro de 60 segundos, a balança retorna para a aplicação ativa anterior. Pressione «**C**» para cancelar.

**Ao ser concluído o procedimento de configuração, a balança está pronta para pesagem com Fator de multiplicação.**

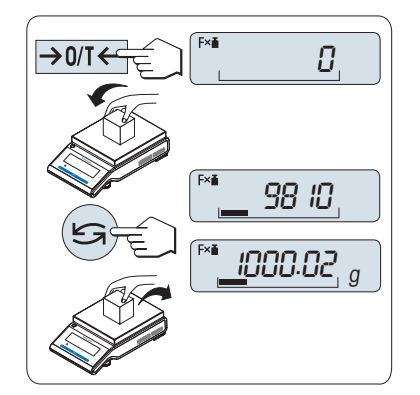

#### **Procedimento de pesagem**

- 1 Pressione «→ 0/T ← » para zerar/tarar.
- 2 Carregue o peso de amostra no prato de pesagem.
- 3 Leia o resultado. O cálculo apropriado é feito usando o peso de amostra e o fator selecionado, o resultado sendo exibido com o incremento de tela selecionado. **Nota:** Nenhuma unidade é exibida.
- 4 Descarregue o peso de amostra.

#### **Alternar entre exibir o valor calculado e o peso medido:**

A tecla « » pode ser usada para alternar entre o Valor calculado, o valor de peso "**UNID. 1**", o valor "**RELEMB.**" (se selecionado) e o valor de peso "**UNID. 2**" (se diferente de "**UNID. 1**").

#### **Concluir a aplicação**

Pressione e mantenha pressionado « $\overline{\Delta\Delta}$ » para concluir a aplicação e retornar à aplicação de pesagem.

# **7.7 Aplicação "Pesagem com Fator de Divisão"**

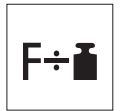

A "**Pesagem com Fator de Divisão**" divide um fator predefinido pelo valor de peso (em gramas) (resultado = fator/peso) e arredonda o resultado para um número predefinido de casas decimais.

**Requisito:** A função "**FATOR D**" deve ser designada a uma tecla «**F**x» (consulte o tópico de menu avançado "**ATRIB.:F**x".

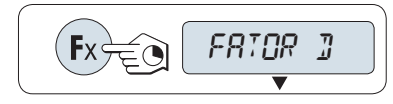

0001.0000 Fac

00\$9.8 IOOFac

– Ative a função "**FATOR D**" pressionado e mantendo pressionada a tecla «**F**x».

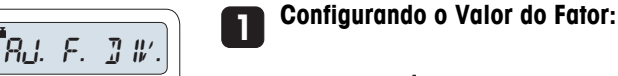

**2**

- 
- 1 Pressione « » para executar "**AJ F.DIV**". O fator 1 aparece como o valor padrão ou o fator que foi salvo mais recentemente.
- 2 Pressione « $\sum$ » para selecionar um dígito. O dígito selecionado está piscando.
- 3 Para alterar dígitos, pressione a tecla «**+**» para rolar para cima ou «**–**» para rolar para baixo.
- 4 Pressione « » brevemente para confirmar o fator selecionado (não há aceitação automática).

Nota: Zero como o valor do fator de divisão está fora da faixa permitida a mensagem de erro "**FATOR FORA DA FAIXA**" será exibida.

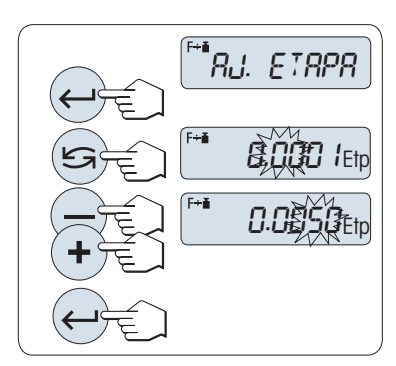

#### **Configurando o valor do incremento:**

"**AJ. ETAPA**" é exibido na tela e o programa muda automaticamente para permitir que os incrementos de tela sejam inseridos. O menor incremento de tela possível aparece como o valor padrão ou o último valor que foi salvo.

- 1 Pressione « » para executar "**AJ. ETAPA**".
- 2 Pressione « $\bigcirc$ » para selecionar um dígito. O dígito selecionado está piscando.
- 3 Para alterar os dígitos, pressione «**+**» para rolar para cima ou «**–**» para rolar para baixo.
- 4 Pressione « » para confirmar o incremento selecionado (não há aceitação automática).

**Nota:** A faixa permitida para o incremento depende do fator e da resolução da balança. Se estiver fora da faixa permitida, a mensagem de erro "**ETAP FORA DA FAIXA**" será exibida.

**Nota:** Se nenhuma tecla for pressionada dentro de 60 segundos, a balança retorna para a aplicação ativa anterior. Pressione «**C**» para cancelar e retornar à aplicação ativa anterior.

#### **Ao ser concluído o procedimento de configuração, a balança está pronta para pesagem com Fator de divisão.**

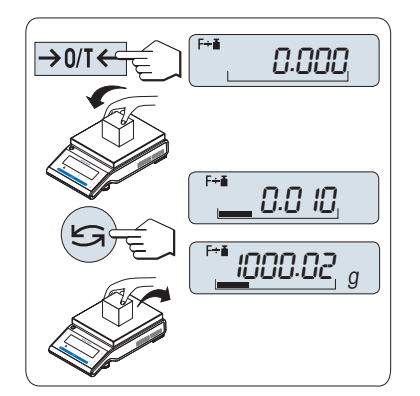

#### **Procedimento de pesagem**

- 1 Pressione «→ 0/T ← » para zerar/tarar.
- 2 Carregue o peso de amostra no prato de pesagem.
- 3 Leia o resultado. O cálculo apropriado é feito usando o peso de amostra e o fator selecionado, o resultado sendo exibido com o incremento de tela selecionado.

**Nota:** Nenhuma unidade é exibida. Para evitar uma divisão por zero, a divisão de fator não é calculada em zero.

4 Descarregue o peso de amostra.

#### **Alternar entre exibir o valor calculado e o peso medido:**

A tecla « » pode ser usada para alternar entre o valor calculado, valor de peso "**UNID. 1**", valor "**RELEMB.**" (se selecionado) e valor de peso "**UNID. 2**" (se diferente de "**UNID. 1**").

#### **Concluir a aplicação**

Pressione e mantenha pressionado « $\overline{\Delta} \overline{\Delta}$ » para concluir a aplicação e retornar à aplicação de pesagem.

## **7.8 Aplicação "Densidade"**

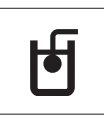

A aplicação "**Densidade**" permite determinar a densidade de corpos sólidos e de líquidos. A determinação da densidade usa o **princípio de Arquimedes**, segundo o qual um corpo imerso em um fluido sofre uma perda de peso aparente que é igual ao peso do fluido que desloca.

Para determinar a densidade de corpos sólidos, é recomendável trabalhar com o kit de densidade opcional que contém todos os acessórios necessários para a determinação conveniente e precisa da densidade. Para determinar a densidade de líquidos é necessário também um sinker que pode também ser obtido com o seu revendedor METTLER TOLEDO.

#### **Observação para a execução de determinações de densidade:**

- Também é possível usar o kit para pesagem abaixo da balanca que pertence à sua balança.
- É recomendável consultar o manual de instruções que acompanha o kit de densidade.
- Se houver uma impressora METTLER TOLEDO conectada à balança, as configurações serão registradas automaticamente.

**Requisito:** A função "**DENSID.**" deve ser designada a uma tecla «**F**x» (consulte o tópico de menu avançado "**ATRIB.:F**x"). O kit de densidade está instalado.

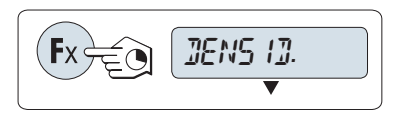

– Ative a função "**DENSID.**" pressionando e mantendo pressionada a tecla «Fx» designada apropriada.

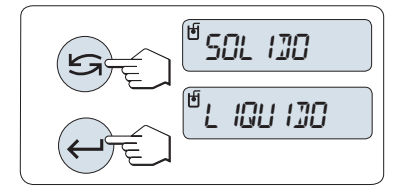

#### **Configurando o método de determinação de densidade**

1 Selecione: "**SOLIDO**", a função para determinação da densidade de sólidos ou

"**LIQUIDO**", a função para determinação da densidade de líquidos com um sinker.

2 Pressione « » para confirmar a seleção

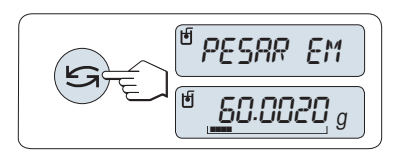

#### **Alternando a tela entre orientação ao usuário e pesagem**

– Pressione « » para alternar a tela entre orientação ao usuário e pesagem.

#### **Concluir a aplicação**

Pressione e mantenha pressionado « $\overline{\Delta} \overline{\Delta}$ » para concluir a aplicação e retornar à aplicação de pesagem.

#### **7.8.1 Determinação da Densidade de Sólidos**

**Requisito:** O método "**SOLIDO**" está configurado.

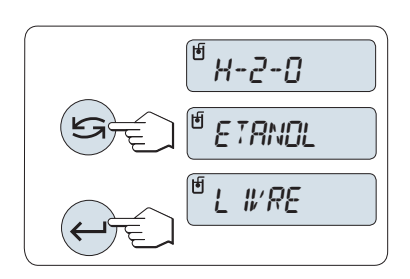

#### **Configurando o parâmetro do líquido auxiliar**

- 1 Selecione o líquido auxiliar rolando com « Simples» (ou «-» para cima / «+» para baixo):
	- "**H-2-O**" para água destilada, "**ETANOL**" ou "**LIVRE**" para um líquido auxiliar livremente definível.
- 2 Pressione « » para confirmar a seleção.

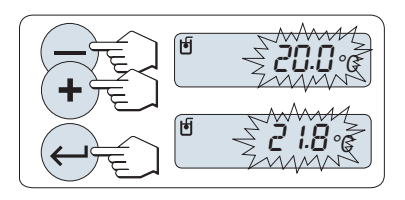

 $\mathcal{Q}$  ): 00000  $g_{\textit{loc}}$ 

01.00200g/cc

#### **Se for selecionado água ou etanol como o líquido auxiliar:**

- 1 Insira a temperatura atual do líquido auxiliar (leitura em termômetro). Altere o valor rolando para cima «+» ou para baixo «-». A temperatura varia de 10 °C a 30,9 °C.
- 2 Pressione « » para confirmar o valor.

**Nota:** As densidades da água destilada e do etanol na faixa de 10 °C a 30,9 °C estão armazenadas na balança.

#### **Se for selecionado outro tipo de líquido auxiliar:**

Insira a densidade do líquido auxiliar na temperatura atual (leitura em termômetro).

- 1 Pressione « $\bigodot$ » para selecionar um dígito. O dígito selecionado está piscando.
- 2 Para alterar dígitos, pressione «+» para rolar para cima ou «-» para rolar para baixo.
- 3 Pressione « » para confirmar o valor selecionado.

**Nota:** Se nenhuma tecla for pressionada dentro de 60 segundos ou pressionando «**C**», a balança retorna para a aplicação ativa anterior.

#### **Ao serem concluídas as configurações, a balança está pronta para realizar a determinação da densidade de líquidos.**

**Nota:** Marcar a tara da balança é possível a qualquer momento.

$$
\boxed{\text{C}} \in \text{``PRESS IUNE"}
$$

A balança avisa: "**PRESSIONE ENTER PARA INICIAR**".

– Pressione « » para começar. Tara/Zero é executado.

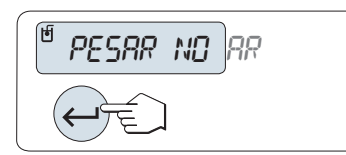

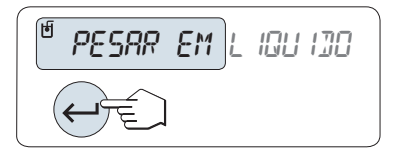

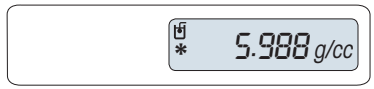

A balança avisa para pesar o sólido no ar "**PESAR NO AR**".

- 1 Carregue o sólido.
- 2 Pressione « » para iniciar a medição.

A balança avisa para pesar o sólido no líquido auxiliar "**PESAR EM LI-QUIDO**".

- 1 Carregue o sólido.
- 2 Pressione « » para iniciar a medição.

A balança agora mostra a densidade determinada do sólido.

#### **Nota:**

- Esse resultado já foi corrigido para a flutuação de ar. A flutuação causada pelos dois fios imersos (Ø 0.6 mm) pode ser desprezada.
- Ao pressionar «**C**» a balança retorna para "**PRESSIONE ENTER PA-RA INICIAR**".

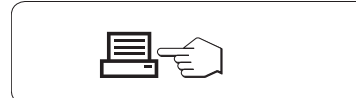

#### **Resultado:**

Pressione « $\equiv$ », o resultado será impresso.

**Impressão de amostra:**

```
--- Densidade Sólido ---
18.Mar 2010 20:14
Modelo da balança MS204S
Nº. Série 1234567890
------------------------
Ident. .............
Liquido
H-2-0 0.99822 g/cm3
Temp 20.0 °C
Peso no ar
         60.0020 a
Peso em líquido
          49.9997 g
Volume de sólidos
            1.625 cm3
Densidade 5.988 g/cm3
            ===========
Assinatura
........................
------------------------
```
## **7.8.2 Determinação da Densidade de Líquidos**

**Requisito:** O método "**LIQUIDO**" está configurado.

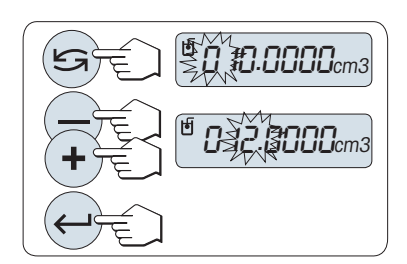

#### **Configurando o volume de deslocamento do seu sinker**

Pressione «<br />
para confirmar o valor padrão de 10,0 cm<sup>3</sup> ou altere se necessário:

- 1 Pressione « $\sum$ » para selecionar um dígito. O dígito selecionado está piscando.
- 2 Para alterar dígitos, pressione «+» para rolar para cima ou «-» para rolar para baixo
- 3 Pressione « » para confirmar o valor selecionado.

**Nota:** Se nenhuma tecla for pressionada dentro de 60 segundos ou pressionando «**C**», a balança retorna para a aplicação ativa anterior.

#### **Ao serem concluídas as configurações, a balança está pronta para realizar a determinação da densidade de líquidos.**

**Nota:** Marcar a tara da balança é possível a qualquer momento.

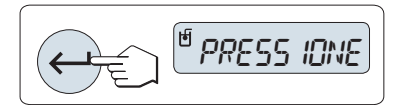

PESAR NO AR

- A balança avisa: "**PRESSIONE ENTER PARA INICIAR**".
- Pressione « » para iniciar.

A balança avisa para pesar o sinker no ar "**PESAR NO AR**".

- 1 Posicione o sinker.
- 2 Pressione « » para iniciar a medição.

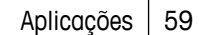

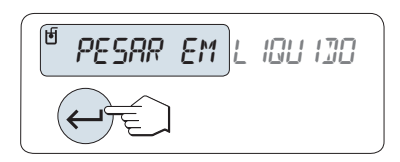

A balança avisar para pesar o sinker no líquido "**PESAR EM LIQUIDO**".

- 1 Derrame o líquido na proveta. Certifique-se de que o sinker está imerso pelo menos 1 cm no líquido e não há bolhas de ar no recipiente.
- 2 Pressione « » para iniciar a medição.

Pressione « $\equiv$ », o resultado será impresso.

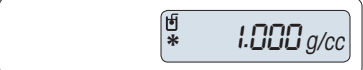

A balança agora mostra a densidade do líquido determinada na temperatura atual (leitura no termômetro).

**Nota:**

**Resultado:**

- Esse resultado já foi corrigido para a flutuação de ar. A flutuação causada pelo fio imerso (Ø 0,2 mm) do sinker pode ser desprezada.
- Pressionando«**C**» a balança retorna para "**PRESSIONE ENTER PA-RA INICIAR**".

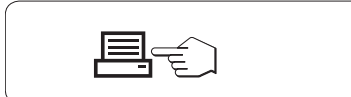

## **Impressão de amostra:**

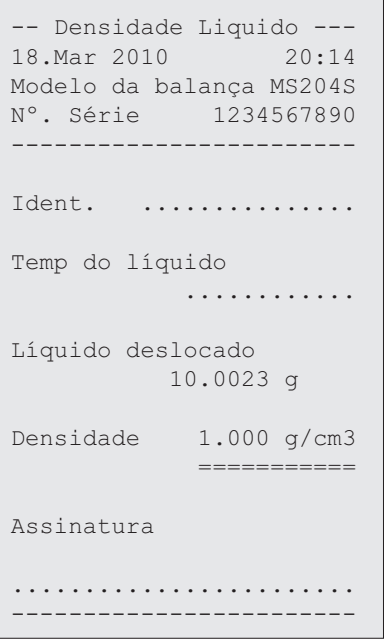

## **7.8.3 Fórmulas Usadas para Calcular a Densidade**

A Aplicação "**DENSID.**" é baseada nas fórmulas indicadas a seguir.

#### **Fórmulas para determinar a densidade de sólidos com compensação da densidade do ar**

$$
\rho = \frac{A}{A-B} (\rho_0 - \rho_L) + \rho_L
$$

= Densidade da amostra $\Omega$ 

$$
V = \alpha \frac{A - B}{P_0 - P_L}
$$

- $A = P$ eso da amostra no ar
- B = Peso da amostra no líquido auxiliar
- V = Volume da amostra
- = Densidade do líquido auxiliar  $\rho_0$
- $=$  Densidade do Ar (0,0012 g/cm<sup>3</sup>)  $\rho_L$
- = Fator de correção de peso (0,99985), para levar em conta a flutuação atmosférica do peso de  $\alpha$ ajuste

#### **Fórmula para determinar a densidade de líquidos com compensação da densidade do ar**

$$
\rho = \alpha \frac{p}{V} + \rho_L
$$

- = Densidade do líquido  $\rho$
- P = Peso do líquido deslocado
- V = Volume do sinker
- $=$  Densidade do ar  $(0,0012 \text{ g/cm}^3)$  $\rho_L$
- = Fator de correção de peso (0,99985), para levar em conta a flutuação atmosférica do peso de  $\alpha$ ajuste

#### **Tabela de Densidade para Água Destilada**

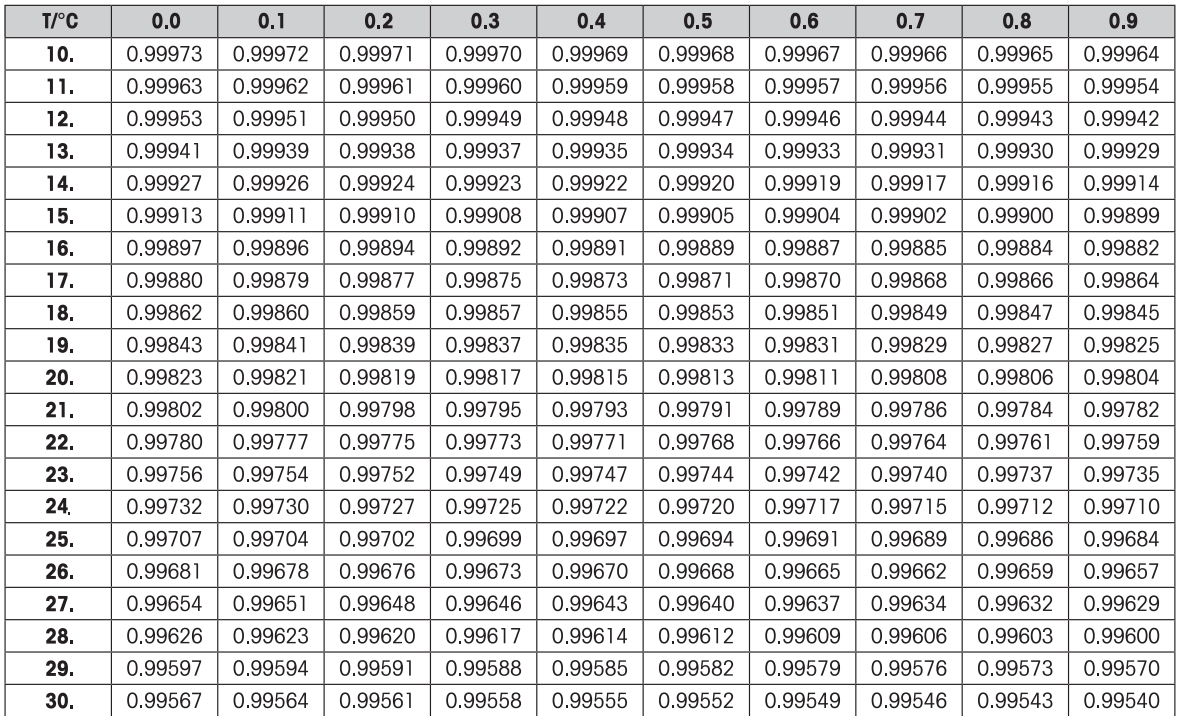

![](_page_61_Picture_19.jpeg)

### **Tabela de Densidades para Etanol**

Densidade do C<sub>2</sub>H<sub>5</sub>OH de acordo com o "American Institute of Physics Handbook".

# **7.9 Aplicação "PipetteCheck"**

![](_page_62_Picture_1.jpeg)

A aplicação "**PipetteCheck**" permite verificar o volume de pipetas de qualquer fabricante, com o método gravimétrico. Para a verificação de pipetas recomendamos a utilização do Dispositivo Anti-evaporação da METTLER TOLEDO para Balanças NewClassic. Este dipositivo Anti-evaporação minimiza a umidade para resultados mais precisos, consulte Acessórios (Página [92\)](#page-91-0).

São possíveis no máximo 3 volumes de teste diferentes para a verificação da pipeta. Os volumes de teste recomendados pelo fabricante são geralmente 10%, 50% e 100% do volume nominal da pipeta. A água é para determinar o volume da pipeta e as seguintes condições devem ser conhecidas:

- Temperatura atual do líquido de teste
- Atual pressão barométrica do ar do ambiente de teste
- Atual umidade relativa do ambiente de teste

Com base nos resultados do teste noimpresso da estatística e suas especificações, é possível decidir se a pipeta pode ser utilizada para outras aplicações (com sucesso ou falha).

#### **Requisito:**

- Uma impressora deve ser conectada.
- O dispositivo Anti-Evaporação está prontamente instalado (recomendado).
- A função "**PIPETA**" deve ser designada a uma tecla «Fx» (consulte o tópico de menu avançado "**ATRIB.:F**x".

![](_page_62_Figure_12.jpeg)

– Ative a função "**PIPETA**" pressionando e mantendo pressionada a tecla «**F**x» designada apropriada.

#### **Configuração**

![](_page_62_Picture_15.jpeg)

![](_page_62_Picture_16.jpeg)

![](_page_62_Picture_17.jpeg)

#### **Definição da temperatura do líquido de teste:**

- A faixa de ajuste é de 15,0 °C a 30,0 °C.
- 1 Pressione «**+**» para rolar para cima ou pressione «**–**» para rolar para baixo e confirmar a temperatura líquida.
- 2 Pressione « » para confirmar a configuração (não há aceitação automática).

#### **Configurando a pressão barométrica do ar do ambiente de teste:** A faixa de ajuste é de 850 hPa até 1090 hPa.

- 1 Pressione «**+**» para rolar para cima ou pressione «**–**» para rolar para baixo e ajustar a pressão barométrica do ar.
- 2 Pressione « » para confirmar a configuração (não há aceitação automática).

#### **Configurando a umidade relativa do ambiente de teste:**

A faixa de configuração é de 20 % até 90 %.

- 1 Pressione «**+**» para rolar para cima ou pressione «**–**» para rolar para baixo e configurar a umidade relativa.
- 2 Pressione « $\longleftarrow$ » para confirmar a configuração (não há aceitação automática).

TAM.AMO. 4 TAM.AMO.10

#### **Configurar o tamanho da amostra.**

Configure quantas medições devem ser realizadas para o volume de teste selecionado antes que o ciclo de medição esteja concluído. A faixa de configuração é de 4 até 10.

- 1 Selecione o tamanho da amostra.
- 2 Pressione « $\leq$  » para alternar entre os valores de 4 a 10.
- 3 Pressione « $\longrightarrow$ » para confirmar a seleção (não há aceitação automática).

#### **Configurando o volume de teste**

A faixa de configuração é de 1 µl até 20000 µl.

- 1 Pressione « $\bigodot$ » para selecionar um dígito. O dígito selecionado está piscando.
- 2 Para alterar os dígitos, pressione «+» para rolar para cima ou «–» para rolar para baixo.
- 3 Pressione « » para confirmar a configuração e iniciar a verificação da pipeta. As configurações e o cabeçalho da aplicação estão impressos.

**Nota:** Se nenhuma tecla for pressionada dentro de 60 segundos, a balança retorna para a aplicação ativa anterior. Pressione «**C**» para cancelar e retornar à aplicação ativa anterior.

#### **início da Verificação da Pipeta**

![](_page_63_Figure_13.jpeg)

Sample 4 or 10

- **Amostra 1** aparece brevemente na tela (Contador de amostras).
- A balança exibe zero.
- 1 Pese a primeira amostra.
- 2 Pressione « » para confirmar a pesagem.
	- $\Rightarrow$  0 peso da amostra 1 é armazenado e impresso.
- 3 Pese as próximas amostras com o mesmo procedimento utilizado para a primeira, até que o número definido de amostras seja alcançado.
	- $\Rightarrow$  A estatística é impressa e mostrada na tela.
- 4 Pressione «**C**» para continuar a verificação da pipeta ou Pressione « » (diversas vezes) para mostrar primeiro todos os valores estatísticos na tela.

![](_page_63_Figure_22.jpeg)

00250 µl

né

 $\Box$ 

µl

![](_page_64_Picture_0.jpeg)

#### **Continuar verificação da pipeta**

- Continuar a verificação com outro volume de teste. São possíveis três volumes de teste. Após três volumes de teste, a balança conclui automaticamente a verificação da pipeta.
- Concluir verificação da pipeta.
- $\blacktriangleright$ "**NOVO VOL.T.**" aparece na tela.
- 1 Selecione "**SIM**" para continuar ou selecione "**NAO**" para concluir a verificação da pipeta.
- 2 Pressione « » para alternar entre "**SIM**" ou "**NAO**".
- 3 Pressione « » para confirmar a seleção.

#### **Continuar verificação da pipeta**

- 1 Ajustar o próximo volume de teste
- 2 Pressione « » para selecionar um dígito. O dígito selecionado está piscando.
- 3 Para alterar os dígitos, pressione «+» para rolar para cima ou «–» para rolar para baixo.
- 4 Pressione « $\longrightarrow$ » para confirmar a configuração e iniciar a verificação da pipeta. É impresso o cabeçalho da amostra com o novo volume de teste.
- 5 Para continuar, consulte "Início da Verificação da Pipeta" nestas instruções. O mesmo procedimento para outro volume de teste.

#### **Concluir verificação da pipeta**

A impressão será concluída e a balança retornará para a aplicação da pesagem.

![](_page_64_Picture_16.jpeg)

#### **Amostra da impressão, mostrada com um volume de teste**

```
---- Pipette Check ----- 
05.Jan 2012 12:56
METTLER TOLEDO 
Modelo da balança MS204
Nº. Série 1234567890
------------------------
Número de Série da 
Pipeta:
........................
Nominal da Pipeta:
........................
Liquido:
 H-2-O 0.99820 g/cm3
Temperatura 20.0 °C
Ar:
 Pressão 1013 hPa
 Umidade relativa
                 50 %
Fator de Correção Z:
  1.00285 µl/mg
Tamanho de Amostr 4
Volume de test 100.00 µl
Medições de amostra
 1 100.36 µl
 2 99.81 µl
            3 101.03 µl
             4 100.92 µl
x 100.53 µl
Erro sistemático:
e abs 1.24 µl
e rel 10.91 %
Erro aleatório:
desv. p 0.13 µl
p rel 1.32 %
Teste APROVADO/REPROVADO
Assinatura:
.......................
-----------------------
```
## **7.10 Aplicação "Verificação"**

![](_page_66_Picture_1.jpeg)

A aplicação "Verificação" permite determinar a sensibilidade da balança. Para saber mais sobre testes de sensibilidade periódicos (testes de rotina), consulte: **GWP**® (Good Weighing Practice) em **www.mt.com/gwp**.

GWP dá uma recomendação objetiva para a verificação periódica:

- como devo testar minha balanca?
- com que frequência?
- onde é possível reduzir esforços?

Para saber mais sobre pesos de teste, consulte **www.mt.com/weights**.

#### **Requisito:**

- A função "**TESTE R.**" deve ser designada à tecla «**F3**» (consulte o tópico de menu avançado "**ATRIB.:F3**").
- Isso é recomendado para conectar uma impressora ou um PC à balança para mostrar os resultados.

![](_page_66_Picture_11.jpeg)

- 1 Ative a função "**TESTE R.**" pressionando e mantendo pressionada a tecla «**F3**».
- 2 Selecione "Não" (nenhum peso de tara usado). Se um peso de tara for usado durante o teste, selecione "Sim" (use um peso de tara). Para alternar entre "Sim" e "Não" use « $\bigodot$ » (ou «**+**» ou «**–**»).
- 3 Pressione « » para confirmar a seleção.

#### **Nota:**

- É recomendável a testar a sensibilidade sem a carga de tara. (configuração de fábrica "Não").
- Se usar tara: Certifique-se de que o peso mais o peso de teste não excede a carga máxima.

#### **Configurando o valor do peso de teste de referência**

O valor padrão do peso de teste: Peso OIML seguinte menor do que a carga máxima da balança de acordo com a recomendação GWP®.

- 1 Para alterar o valor, pressione «**+**» para rolar para cima ou «**–**» para rolar para baixo. Desenvolver a velocidade pressionando e mantendo pressionado.
- 2 Pressione « » para confirmar o valor.

#### **Configurando o Limite de Controle**

O valor padrão do limite de controle: Peso de teste x tolerância do processo de pesagem / 2 Exemplo: 5000 g x 0,  $1\%$  / 2 = 2,50 g

- 1 Para alterar o valor, pressione «**+**» para rolar para cima ou «**–**» para rolar para baixo. Desenvolver a velocidade pressionando e mantendo pressionado.
- 2 Pressione « $\longrightarrow$ » para confirmar o valor.

![](_page_66_Picture_26.jpeg)

![](_page_66_Picture_27.jpeg)

![](_page_67_Picture_0.jpeg)

#### **Configurando o Limite de Aviso**

O valor padrão do limite de aviso: Limite de aviso = limite de controle / fator de segurança Exemplo:  $2,5$  g  $/ 2 = 1,25$  g

- 1 Para alterar o valor, pressione «**+**» para rolar para cima ou «**–**» para rolar para baixo. Desenvolver a velocidade pressionando e mantendo pressionado.
- 2 Pressione « » para confirmar o valor.

**Nota:** Os valores padrão do limite de controle e o limite de aviso são avaliados de acordo com a recomendação do GWP. Eles são baseados na suposição de que a tolerância do processo de pesagem é 0,1% e o fator de segurança é 2.

![](_page_67_Picture_6.jpeg)

#### **Ao ser concluído o processo procedimento de configuração, a balança está pronta para o procedimento de teste de rotina.**

**Nota:** O peso de teste deve ser climatizado para a temperatura ambiente da balança.

- 1 Pressione «ـ » para iniciar o teste.
- 2 Siga as instruções na tela. Se o valor do peso de teste estiver piscando: Carregue o peso de teste (valor exibido).
- A impressão começa após o prato de pesagem ser descarregado.

#### **Saia do procedimento de teste atual:**

Pressione e mantenha pressionado « 
No «F1 », «F2 » para executar uma nova aplicação.

#### **Impressão:**

![](_page_67_Picture_207.jpeg)

#### **E se o limite de aviso ou o limite de controle for "FALHOU"?**

O "SOP para testes de sensibilidade periódicos (testes de rotina) fornece informações sobre medições quando os testes periódicos falham. Localize uma versão para download desses SOPs em **www.mt.com/gwp**, link "**GWP**® **The Program / Routine Operation**".

#### **Conteúdo do SOP:**

- Preparação
- Procedimento de teste
- Avaliação
- Desvio
	- Se Limite de Aviso "**FALHOU**"
	- Se Limite de Controle "**FALHOU**"

## **7.11 Aplicação "Diagnóstico"**

![](_page_69_Picture_1.jpeg)

A aplicação "**Diagnóstico**" permite executar testes de diagnóstico predefinidos e visualizar ou imprimir conjuntos predefinidos de informações da balança. Essa ferramenta de diagnóstico ajuda a localizar erros com mais rapidez e mais eficiência.

**Requisito:** Uma impressora ou um PC está conectado à balança para mostrar os resultados.

- 1 Ative o menu "**AVANCADO**". (Consulte a seção de operação de menu)
- 2 Ative a função "**DIAGNOS.**" pressionando « ».
- 3 Use « » para selecionar os testes apropriados.

## **7.11.1 Teste de Repetitividade**

O teste de repetitividade permite repetir testes com peso interno por um número de vezes determinado. **Nota:** Somente em modelos com pesos internos.

- 1 Pressione « » para ativar o teste de repetitividade "**T. REPET**". "**R. TST.** 10" aparece na Tela.
- 2 Insira o número de vezes (piscando) pressionando «+» ou «–». Os valores possíveis são 5, 10 (padrão), 20, 50, 100 vezes.
- 3 Pressione « » para iniciar o teste. A mensagem "**TESTE REPET EM EXEC**" é exibida até os testes estarem concluídos.
- 4 Pressione « $\equiv$ » para imprimir as informações de teste.
- 5 Pressione « $\longleftarrow$  » para rolar para adiante na lista exibida.
- 6 Pressione «**C**» para cancelar o procedimento de teste. A balança retornará ao tópico "**DIAGNOS.**".

#### **Informações de Amostra Exibidas:**

![](_page_69_Picture_179.jpeg)

**Impressão de Amostra:**

```
Teste de Repetitividade
21.Jan 2009 11:34
METTLER TOLEDO 
Modelo da balança 
      MS6002S/01
N°. Série 1234567890
SW V1.00
Temperatura 21.3 °C
Nº de testes 10
------------------------
1. Tijd 00:00:00
1. Temp 21.3 °C
2. Tijd 00:00:04
2. Temp 21.3 °C
.
.
.
------------------------ 
desv. p 0.004 g
Max Temp 21.2 °C
Min Temp 21.0 °C
Temp. Méd. 21.1 °C
Tem. Tot. 00:00:44
------------------------
```
#### **Exemplos:**

Teste de repetitividade e é uma ferramenta para realizar verificação funcional da balança. Pode ser executado:

- **Para verificar função da balança**
	- durante a instalação para armazenar impressão com documentos da instalação.
	- após manutenção preventiva para armazenara impressão com relatório de manutenção da instalação.
	- quando ocorrer diminuição marcante do desempenho de pesagem, assim é possível enviar a impressão por e-mail/fax ao prestador de suporte de serviços para fins de diagnóstico.
- **Para desenvolver as configurações ideais do ambiente** (consulte o tópico de menu "**AMBIENT.**"). Meça o tempo necessário para executar teste de repetitividade com cada configuração "**ESTAVEL**", "**PA-DRAO**" e "**INSTAVEL**". A configuração com o tempo total mais rápido encaixa-se melhor nas condições ambientais existentes.

#### **7.11.2 Teste de Tela**

O teste de tela permite testar a tela da balança.

- 1 Pressione « » para iniciar "**TELA**". Todos os segmentos e ícones possíveis iluminarão na tela.
- 2 Pressione « $\equiv$ » para imprimir as informações de teste.
- 3 Pressione «**C**» para cancelar o procedimento de teste. A balança retornará ao tópico "**DIAGNOS.**".

#### **Impressão de Amostra:**

```
--- Teste do display ---
21.Jan 2009 11:34
METTLER TOLEDO 
Modelo da balança MS204S
N°. Série 1234567890
SW V1.00
Teste do display 
CONCLUÍDO
------------------------
```
## **7.11.3 Teste de Tecla**

O teste de tecla permite testar as teclas da balança.

- 1 Pressione « » para iniciar "**T. TECLAD**".
- 2 A mensagem "**TESTE DE TECLAS PRESSIONE A TECLA QUE SERA TESTADA**" é exibida rolando durante a duração do teste de tecla. Pressione cada tecla brevemente. Cada pressionamento de uma tecla emite bipes e ecos com "**OK**" na tela.
- 3 Em seguida, pressione a tecla «**C**» para imprimir as informações de teste. O procedimento de teste será cancelado e a balança retornará ao tópico "**DIAGNOS.**". Se uma tecla não tiver sido testada antes da impressão, os resultados do teste serão indicados com uma linha "----".

#### **Informações de Amostra Exibidas:**

![](_page_71_Picture_168.jpeg)
<span id="page-72-0"></span>**Impressão de Amostra:**

```
--- Teste de Teclas ----
21.Jan 2009 11:34
METTLER TOLEDO 
Modelo da balança MS204S
N°. Série 1234567890
SW V1.00
Tecla d 1/10 OK
Tecla Menu<br>Tecla Menu OK
Tecla Cal OK
Tecla Impress OK
Tecla Menos OK
Tecla Mais OK
Tecla Alternância OK
Tecla Enter OK
Tecla Zerar/Tarar OK
Tecla Cancelar OK
------------------------
```
# **7.11.4 Teste do Motor**

O teste do motor permite testar o motor de calibração da balança. **Nota:** Somente em modelos com peso interno.

- 1 Pressione « $\longleftarrow$  » para iniciar "**CAL.MOT. T**". "**EM EXEC**" é exibo durante o Teste do Motor. Um teste do motor é considerado bem-sucedido quando todas as posições do motor e tiverem sido testadas com sucesso. No final do teste, as informações do teste serão impressas.
- 2 Pressione « $\equiv$ » para imprimir.
- 3 Pressione «**C**» para cancelar o procedimento de teste. A balança retornará ao tópico "**DIAGNOS.**".

## **Impressão de Amostra:**

```
---- Teste de Motor ----
21.Jan 2009 11:34
METTLER TOLEDO 
Modelo da balanç MS204S
Nº. Série 1234567890
SW V1.50
Teste de Motor OK
------------------------
```
# **7.11.5 Histórico da Balança**

A função histórico da balança permite visualizar e imprimir o histórico da balança.

- 1 Pressione « $\longleftarrow$  » para iniciar "**HIST.BAL**".
- 2 Pressione « $\equiv$ » para imprimir.
- 3 Pressione « » para rolar para adiante na lista exibida de informações do histórico da balança.
- 4 Pressione «**C**» para cancelar o procedimento de teste. A balança retornará ao tópico "**DIAGNOS.**".

### <span id="page-73-0"></span>**Informações de Amostra Exibidas:**

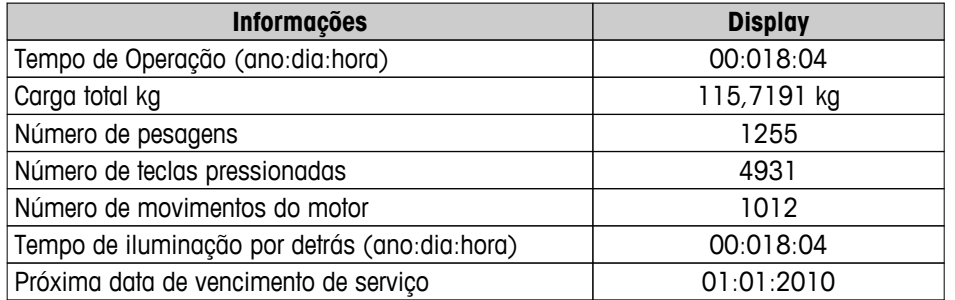

#### **Impressão de Amostra:**

```
 Informação Estatística 
21.Jan 2009 11:34
METTLER TOLEDO 
Modelo da balança 
     MS4002S
Nº. Série 1234567890
SW V1.00
------------------------
Tempo de Operação
              18d 4h
Peso total carregado
 115.7191 kg
Número de pesagens
                1255
Número de teclas
                 4931
Movimentos do motor
        1012
Tempo operação luz fundo
  18d 4h
Próx. data de venc. serv.
      01.01.2010
------------------------
```
# **7.11.6 Histórico de Ajustes**

A função "Histórico de Ajustes" permite visualizar e imprimir informações dos últimos 30 (trinta) ajustes da balança. Os ajustes feitos por um técnico de serviço e um usuário normal são contados juntos.

- 1 Pressione « » para iniciar "**CAL.HIST**".
- 2 Pressione « $\equiv$ » para imprimir.
- 3 Pressione a tecla « » para rolar para adiante na lista exibida de informações do Histórico de ajustes.
- 4 Pressione «**C**» para cancelar o procedimento de teste. A balança retornará ao tópico "**DIAGNOS.**".

## **Informações de Amostra Exibidas:**

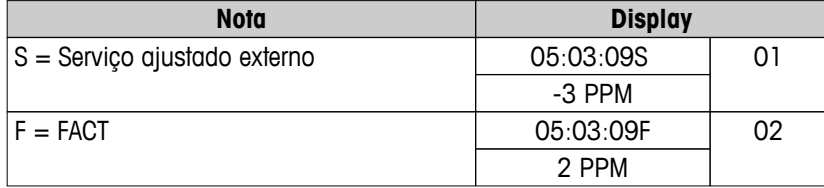

<span id="page-74-0"></span>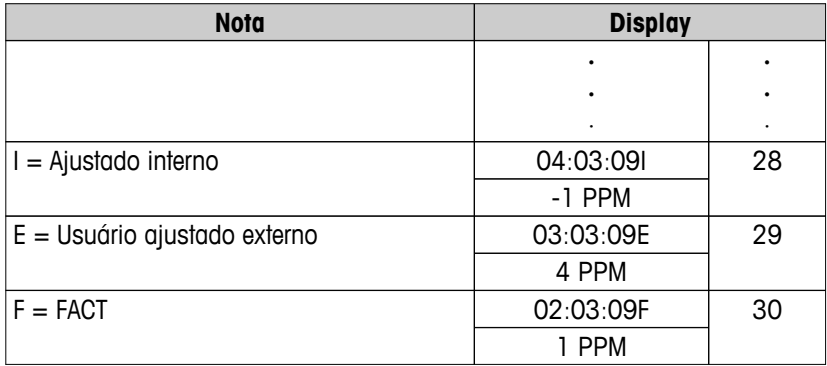

### **Impressão de Amostra:**

```
------ Calibração ------
05. Mar 2009 11:34
METTLER TOLEDO 
Modelo da balança MS204S
Nº. Série 1234567890
SW 1.50
------------------------
01 05.Mar 2009 11:34
AJUST. SERVIÇO externo
 23.5°C
Dif -3ppm
------------------------
02 05.Mar 2009 09:00
FACT FACT
 22.4°C
Dif 2ppm
------------------------
.
.
.
28 03.Mar 2009 10:59
AJUST. Interno
 22.6°C
Dif -1ppm
------------------------
29 02.Mar 2009 16:34
AJUST. USUÁRIO externo
24.6^{\circ}C
Dif 4ppm
------------------------
30 02.Mar 2009 18:36
FACT 
             22.4°C
Dif 1ppm
------------------------
```
# **7.11.7 Informações da Balança**

A função Informações da Balança permite visualizar e imprimir informações da balança.

- 1 Pressione «**4** > para iniciar "**INFO.BAL**".
- 2 Pressione « $\equiv$ » para imprimir.
- 3 Pressione « » para rolar para adiante na lista exibida de Informações da balança.

<span id="page-75-0"></span>4 Pressione «**C**» para cancelar o procedimento de teste. A balança retornará ao tópico "**DIAGNOS.**".

## **Informações de amostra exibidas:**

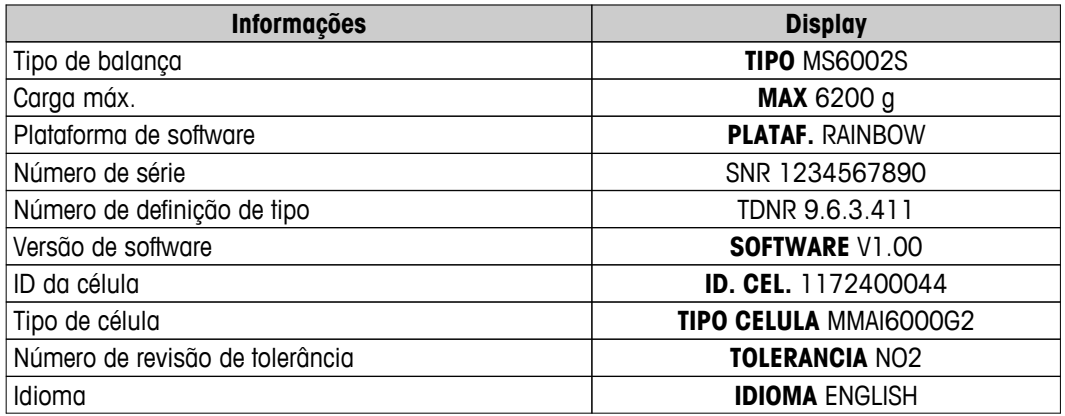

## **Impressão de Amostra:**

```
 Informações da Balança 
05.Mar 2009 11:34
METTLER TOLEDO 
Modelo da balança 
MS6002S
Nº. Série 1234567890
SW V1.00
Max 6200 g
Plataforma Rainbow
TDNR 9.6.3.411.2-03
Id. Cél. 1172400044
Tipo Célula MMAI6000G2
Nº de Rev. de Tolerância 
               2
Idioma BR.Portug.
------------------------
```
# **7.11.8 Informações do Prestador de Serviços**

A função Informações do prestador de serviços permite imprimir informações sobre o prestador de serviços.

- 1 Pressione « $\longleftarrow$  » para iniciar "FORNEC". As informações do prestador de serviços serão exibidas.
- 2 Pressione « $\equiv$ ». As informações do prestador de serviços serão impressas e a balança retornará ao tópico "**DIAGNOS.**".

## **Impressão de Amostra:**

```
 Fornecedor do Serviço 
21.Jan 2009 11:34
METTLER TOLEDO 
Im Langacher
CH-8606 Greifensee
Switzerland
(+41) 044 944 22 11
------------------------
```
# <span id="page-76-0"></span>**8 Comunicação com Dispositivos Periféricos**

# **8.1 Função PC-Direct**

O valor numérico exibido na balança pode ser transferido para a posição do cursor em Aplicativos do Windows (p. ex., Excel, Word) como se estivesse digitando no teclado.

**Nota:** As unidades não serão transferidas.

## **Requisitos**

- PC com um dos sistemas operacionais de 32bit/64bit do Microsoft Windows®: XP (SP3), Vista (SP2), Win 7 (SP1) ou Win 8.
- Interface Serial RS232 ou USB.
- Direitos de administrador para instalar software (para USB não necessários).
- Aplicativo Windows (p. ex., Excel).
- Balança para conexão com PC por cabo RS232 ou USB.

## **Configurações na balança:**

## **Atenção**

- DESCONECTE A CONEXÃO USB DA BALANÇA ANTES DE ALTERAR AS CONFIGURAÇÕES.
- USB não trabalha com teclados onde a tecla "Shift" deve ser pressionada para inserir números.

Configurações de Interface da Balança (consulte Menu de Interface):

- Tópico "**RS232**" ou "**USB**": configure "**PC-DIR.**" e selecione a opção mais apropriada para o resultado de pesagem desejado.
- Tópico "**RS.TX.F.D.L.**"/"**RS E.O.L.**" ou "**USB F.D.L.**"/"**USB E.O.L**":
	- defina **<TAB>** para escrever na mesma linha (p. ex. no Excel).
	- defina **<CR><LF>** para escrever na mesma coluna (p. ex. no Excel).
- Salve as alterações.

## **Configurações no PC:**

## **Instalando SerialPortToKeyboard**

Operação com PC-Direct através da porta serial RS232 requer a instalação do **SerialPortToKeyboard** em seu computador host.

## **Usando CD-ROM**

- 1 Insira o CD do produto no drive de CD/DVD do computador host.
- 2 Clique duas vezes na pasta **SerialPortToKeyboard**.

## **Usando internet**

- 1 Acesse o site<http://www.mettler-toledo-support.com>.
- 2 Faça o login no Site de Suporte de Balanças METTLER TOLEDO (necessário o registro com o número de série de um instrumento METTLER TOLEDO).
- 3 Clique em **Suporte ao Cliente**
- 4 Clique na pasta apropriada do produto e salve o arquivo do programa **SerialPortToKeyboard.exe** no seu local de armazenamento especificado.

## **Procedimento de instalação**

- 1 Clique com o botão direito do mouse sobre **SerialPortToKeyboard.exe** e selecione **Executar como Administrador** do menu.
- 2 Siga as instruções do instalador.

## <span id="page-77-0"></span>**Configurações para SerialPortToKeyboard**

- 1 Selecione a porta serial (COM) a ser usada para conexão com a balança.
- 2 Configure a taxa de bauds para 9600.
- 3 Ativar "Conectar"

## **Nota**

- A janela pode ser minimizada.
- Fechando a janela encerra a sessão.

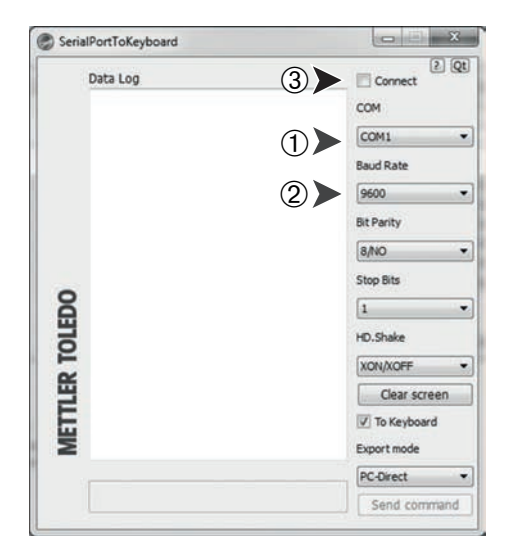

## **Operação de Verificação**

- 1 Inicie o **SerialPortToKeyboard** (RS232)
- 2 Inicie o Excel (ou outro aplicativo) no PC.
- 3 Ative uma célula no Excel.

De acordo com a opção "**PC-DIR.**" selecionada, os valores exibidos aparecerão, por exemplo, na coluna, um após outro nas diferentes linhas.

# **8.2 Interface para dispositivo USB**

Para executar a funcionalidade "**ANFIT.**" com um PC equipado somente com uma interface USB, primeiramente é necessário designar um Driver USB apropriado no PC.

## **Requisitos**

- Balança com Interface de Dispositivo USB.
- PC com um dos sistemas operacionais de 32bit/64bit do Microsoft Windows®: XP (SP3), Vista (SP2), Win 7 (SP1) ou Win 8.
- Direitos de administrador para instalar o software.
- Cabo de conexão do PC com a porta USB da balança.

## **Instalando o Driver USB no PC:**

## **Usando CD-ROM**

- 1 Insira o CD do produto no drive de CD/DVD do computador host.
- 2 Clique duas vezes na pasta **Driver USB**.
- 3 Clique em **USBDriverInstaller.exe**.

## **Usando internet**

- 1 Conecte com a Internet
- 2 Acesse o site [http://www.mettler-toledo-support.com.](http://www.mettler-toledo-support.com)
- 3 Faça o login no Site de Suporte de Balanças METTLER TOLEDO (necessário o registro com o número de série de um instrumento METTLER TOLEDO).
- 4 Clique em **Suporte ao Cliente**
- 5 Clique na pasta do produto apropriado.
- 6 Clique em **Driver USB**.

7 Clique em **USBDriverInstaller.exe**.

### **Procedimento de instalação**

- 1 Clique em **Salvar** para transferir para sua localização preferencial.
- 2 Clique com o botão direito do mouse sobre o programa de instalação transferido por download: **USBDriverInstaller.exe** e selecione **Executar como Administrador** do menu.
- 3 Se um aviso de segurança aparecer, permita que o Windows instale.
- 4 Clique em **Seguinte** e siga as instruções do instalador.

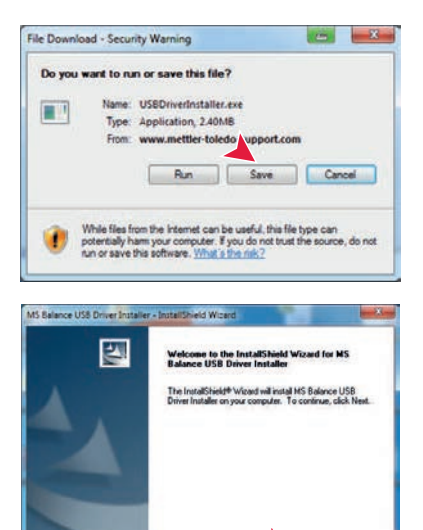

### **Instalar o Instrumento**

- 1 **Desligue** a balança com **off**.
- 2 Conecte a balança à porta USB preferencial no PC.
- 3 **Ligue** a balança com **on.**
- 4 Siga as instruções no assistente e instale o software automaticamente (recomendável)

**Nota:** O assistente aparece novamente para cada porta USB, no PC ou se outra balança for conectada.

**Advertência:** Não clique em **Cancelar** para a porta USB conectada, pois poderá não ser mais possível executar o processo de instalação.

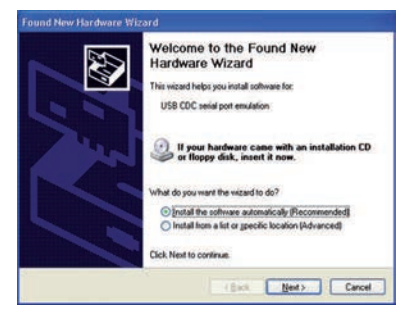

Each Nexts Cancel

# <span id="page-79-0"></span>**9 Atualizações de Firmware (Software)**

A METTLER TOLEDO está continuamente melhorando seu firmware de balança (software) para o benefício dos clientes, de maneira que os clientes possam beneficiar com rapidez e facilidade de outros desenvolvimentos, a METTLER TOLEDO mantém as versões de firmware mais recentes disponíveis na Internet. O firmware disponibilizado na Internet foi desenvolvido e testado pela Mettler-Toledo AG usando processos que atendem as diretrizes da ISO 9001. A Mettler-Toledo AG, no entanto, não aceita responsabilidades por consequências que possam decorrer do uso do firmware.

# **9.1 Princípio Operacional**

Todas as informações e atualizações relevantes para a sua balança podem ser encontradas no website da METTLER TOLEDO no seguinte endereço:

## **www.mettler-toledo-support.com**

Um programa conhecido como "**e-Loader II**" é carregado no seu computador junto com a atualização do firmware. Esse programa pode ser usado para transferir o firmware por download para a balança. O "e-Loader II" pode também salvar as configurações na balança antes de o novo firmware ser transferido por download. As configurações salvas podem ser recarregadas na balança manualmente ou automaticamente após o software ser transferido por download.

Se a atualização selecionada incluir uma aplicação que não esteja descrita nessas instruções (ou que tenha sido atualizado recentemente) é possível transferir por download as instruções correspondentes em formato Adobe Acrobat® PDF.

## **Nota**

Novas aplicações podem não ser visíveis a menos que o tipo de dados seja atualizado por um técnico de manutenção.

## **Requisitos**

Os requisitos mínimos para obter aplicativos na Internet e transferi-los por download para a balança são os seguintes:

- PC com um dos seguintes sistemas operacionais Microsoft Windows<sup>®</sup>:
	- Microsoft<sup>®</sup> Windows<sup>®</sup> XP Home ou Professional com Service Pack 3 (32 bit)
	- Microsoft® Windows Vista® Home Premium, Business, Ultimate, ou Enterprise com Service Pack 2 (32 bit e 64 bit)
	- Microsoft® Windows 7 com Service Pack 1 Home Premium, Professional, Ultimate, ou Enterprise (32 bit e 64 bit)
- Direitos de administrador para instalar o software.
- Cabo de conexão entre PC e balança (p. ex., N.º 11101051, consulte o capítulo de acessórios).

# **9.2 Procedimento de Atualização**

## **Instalar o software "e-Loader II" da Internet para o PC.**

- 1 Conecte com a Internet.
- 2 Acesse o site [http://www.mettler-toledo-support.com.](http://www.mettler-toledo-support.com)
- 3 Faça o login no **Site de Suporte de Balanças METTLER TOLEDO** (necessário registro com o número de série de um instrumento METTLER TOLEDO).
- 4 Clique em **Suporte ao Cliente**
- 5 Clique na pasta do produto apropriado.
- 6 Clique na versão de firmware (e-Loader II) que você precisa e salve-a no seu local de armazenamento especificado.
- 7 Clique com o botão direito do mouse no **firmware SNxxx.exe** e selecione **Executar como Administrador** do menu.

8 Siga as instruções do instalador.

## **Carregar o novo firmware na balança.**

- 1 Clique com o botão direito do mouse em **METTLER TOLEDO e-Loader II** e selecione Executar como Administrador do menu.
- 2 Siga as instruções que irão conduzi-lo passo a passo no processo de instalação.

# <span id="page-81-0"></span>**10 Mensagens de Erro e de Status**

# **10.1 Mensagens de Erro**

As mensagens de erro na tela chamam a atenção para operação incorreta ou indicam que a balança não pôde executar um procedimento corretamente.

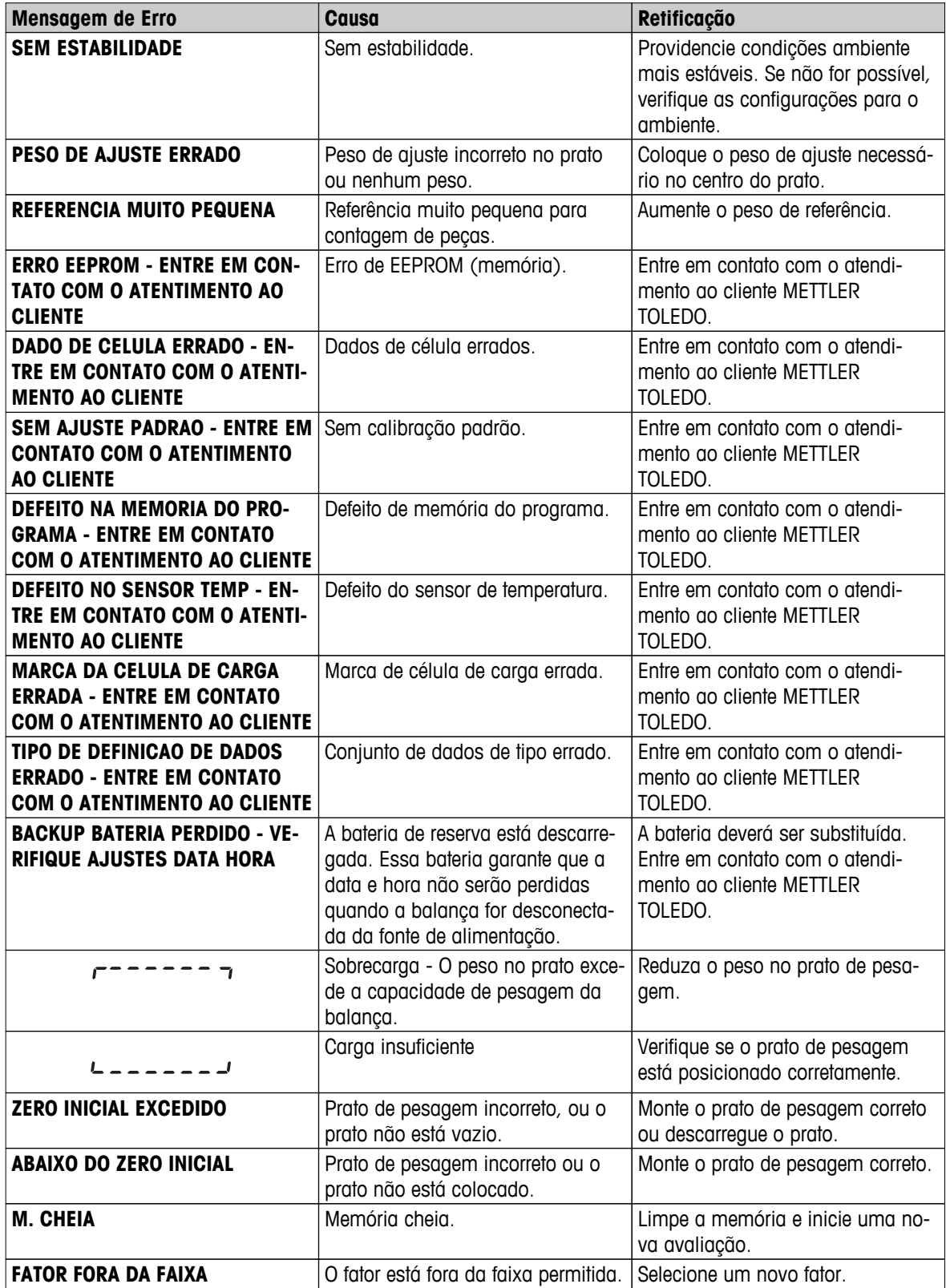

<span id="page-82-0"></span>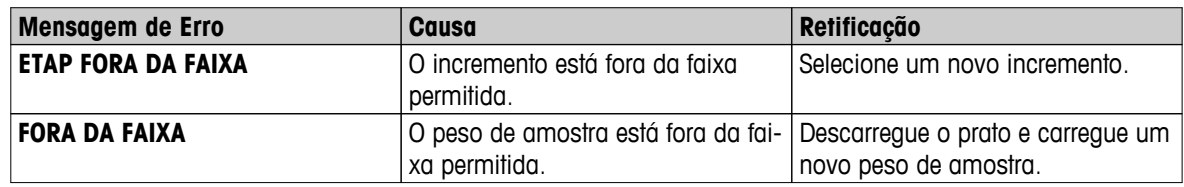

# **10.2 Mensagens de Status**

As mensagens de status são exibidas por meio de ícones pequenos. Os ícones de status indicam o seguinte:

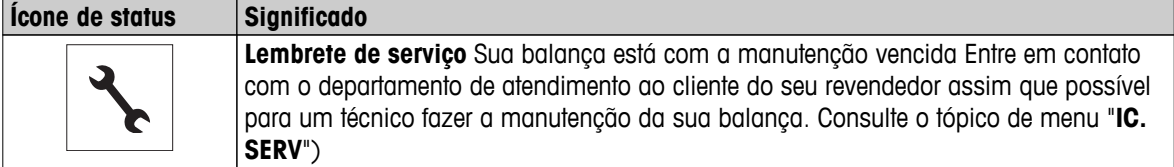

# <span id="page-83-0"></span>**11 Limpeza e Manutenção**

De vez em quando limpe o prato de pesagem, o elemento do protetor de ventos, a placa inferior, o protetor de ventos (dependendo do modelo) e o alojamento da balança. A sua balança é feita com materiais duráveis de alta qualidade e por isso pode ser limpa com um pano úmido ou com um agente de limpeza padrão.

Para limpar inteiramente os painéis de vidro do protetor de ventos, remova o protetor de ventos da balança. Ao reinstalar o protetor de ventos, certifique-se de que está na posição correta.

## **Observe as seguintes notas:**

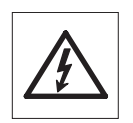

- A balança deve estar desconectada da fonte de alimentação
- Certifique-se de nenhum líquido entra em contato com a balança ou o adaptador CA.
- Nunca abra a balanca ou o adaptador CA eles não contêm componentes que podem ser limpos, reparados ou substituídos pelo usuário.
- Use apenas o cabo de alimentação da METTLER TOLEDO, caso a troca seja necessária.

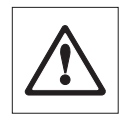

Em nenhuma situação use agentes de limpeza que contenham ingredientes solventes ou abrasivos, pois poderão danificar o revestimento do painel de operação.

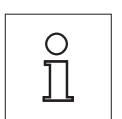

Entre em contato com o seu revendedor METTLER TOLEDO para obter detalhes das opções de serviço disponíveis. Manutenção regular por um técnico de serviço autorizado assegura precisão constante nos próximos anos e prolonga a vida útil da sua balança.

# **11.1 Limpeza do Protetor de Ventos**

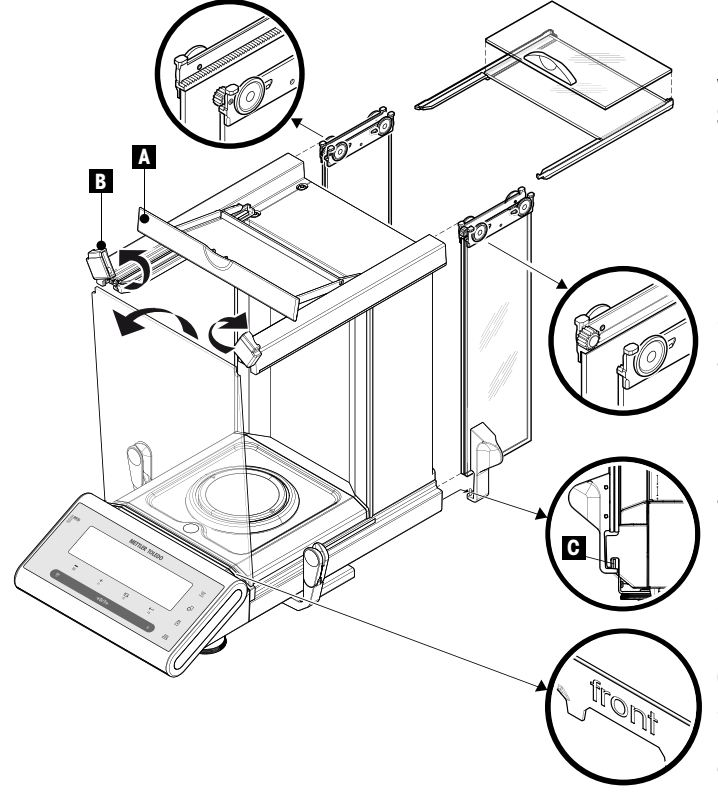

## **Nota importante**

**Remover e inserir os painéis da porta de vidro lateral e da porta de vidro superior:** Sempre segure os dois painéis de vidro paralelos **juntos e paralelos com uma mão** (consulte as ilustrações).

- 1 Empurre todos os painéis de vidro o máximo possível para trás.
- 2 Vire a tampa frontal (A) para frente.
- 3 Puxe os painéis da porta de vidro lateral e da porta de vidro superior para trás e para fora. (observe a nota importante acima)
- 4 Vire as duas tampas de travamento (B) na frente o máximo possível para desbloquear o vidro frontal.
- 5 Incline o vidro frontal para frente e puxe para trás.
- 6 Remova o anel protetor.
- Remova o prato de pesagem.
- 8 Remova a bandeja de coleta.

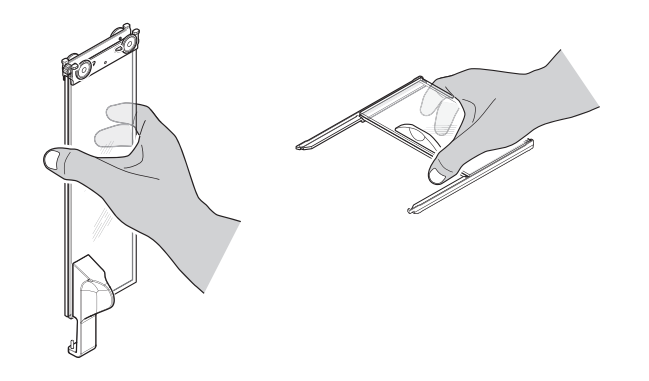

Após a limpeza reinstale todos os componentes em ordem reversa observando as notas importantes.

# **Nota importante**

- Painéis da porta de vidro lateral: O pino guia deverá ser colocado no orifício guia (C).
- Após inserir as portas de vidro (lateral e superior), feche a tampa superior para que não caiam.
- Vidro frontal. O dizer "frente" deverá estar voltado para frente.

# <span id="page-85-0"></span>**12 Especificação da Interface**

# **12.1 Interface RS232C**

Cada balança é equipada com uma Interface RS232C como padrão para a conexão de um dispositivo periférico (p.ex., impressora ou computador).

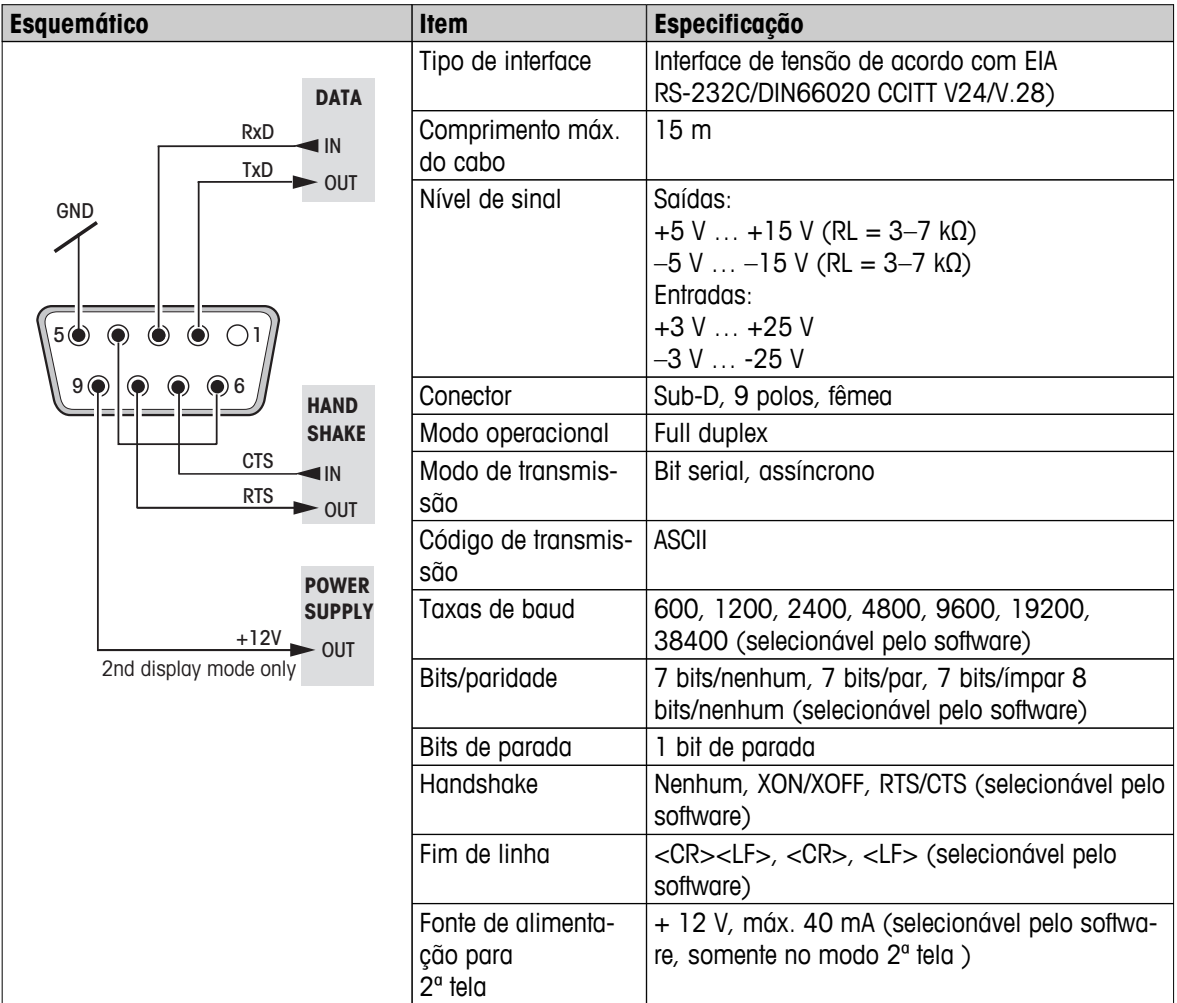

# **12.2 Interface para dispositivo USB**

Cada balança é equipada com uma Interface "Dispositivo USB" como padrão para a conexão de um dispositivo periférico (p.ex., computador).

**Nota:** Essa interface não é adequada para comunicar com uma impressora.

<span id="page-86-0"></span>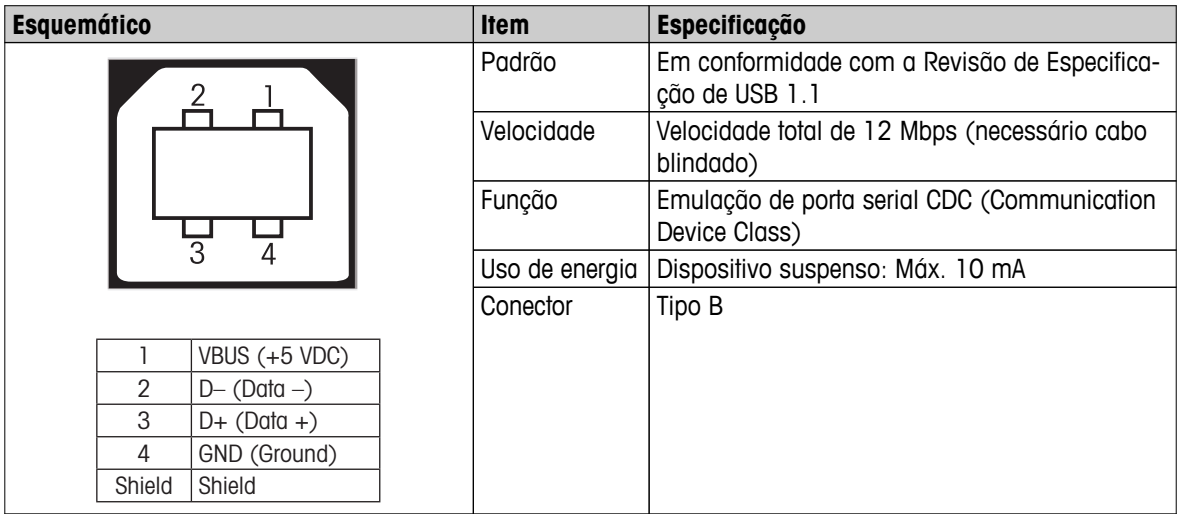

# **12.3 Conexão Aux**

É possível conectar o "ErgoSens" da METTLER TOLEDO ou um interruptor externo ao soquete Aux. Isso permite iniciar funções como tara, zero ou impressão.

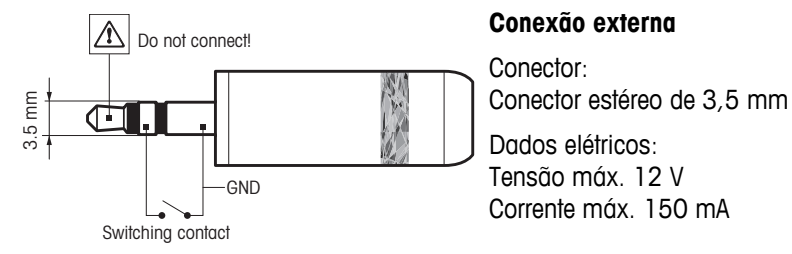

# **12.4 Comandos e Funções da Interface MT-SICS**

Muitos dos instrumentos e balanças usadas devem ser capazes de integração em um sistema de aquisição de dados ou de computador complexo.

Para permitir a integração de balanças no sistema de maneira simples e utilizar as suas capacidades ao máximo, a maioria das funções da balança também está disponível como comandos apropriados por meio da interface de dados.

Todas as novas balanças METTLER TOLEDO lançadas no mercado suportam o conjunto de comandos padronizados denominado "METTLER TOLEDO Standard Interface Command Set" (MT-SICS). Os comandos disponíveis dependem da funcionalidade da balança.

Para obter mais informações, consulte o Manual de Referência MT-SICS que pode ser transferido por download da Internet em

 $\blacktriangleright$  [www.mt.com/sics-newclassic](http://www.mt.com/sics-newclassic)

# <span id="page-87-0"></span>**13 Dados Técnicos**

# **13.1 Dados Gerais**

## **Fonte de Alimentação**

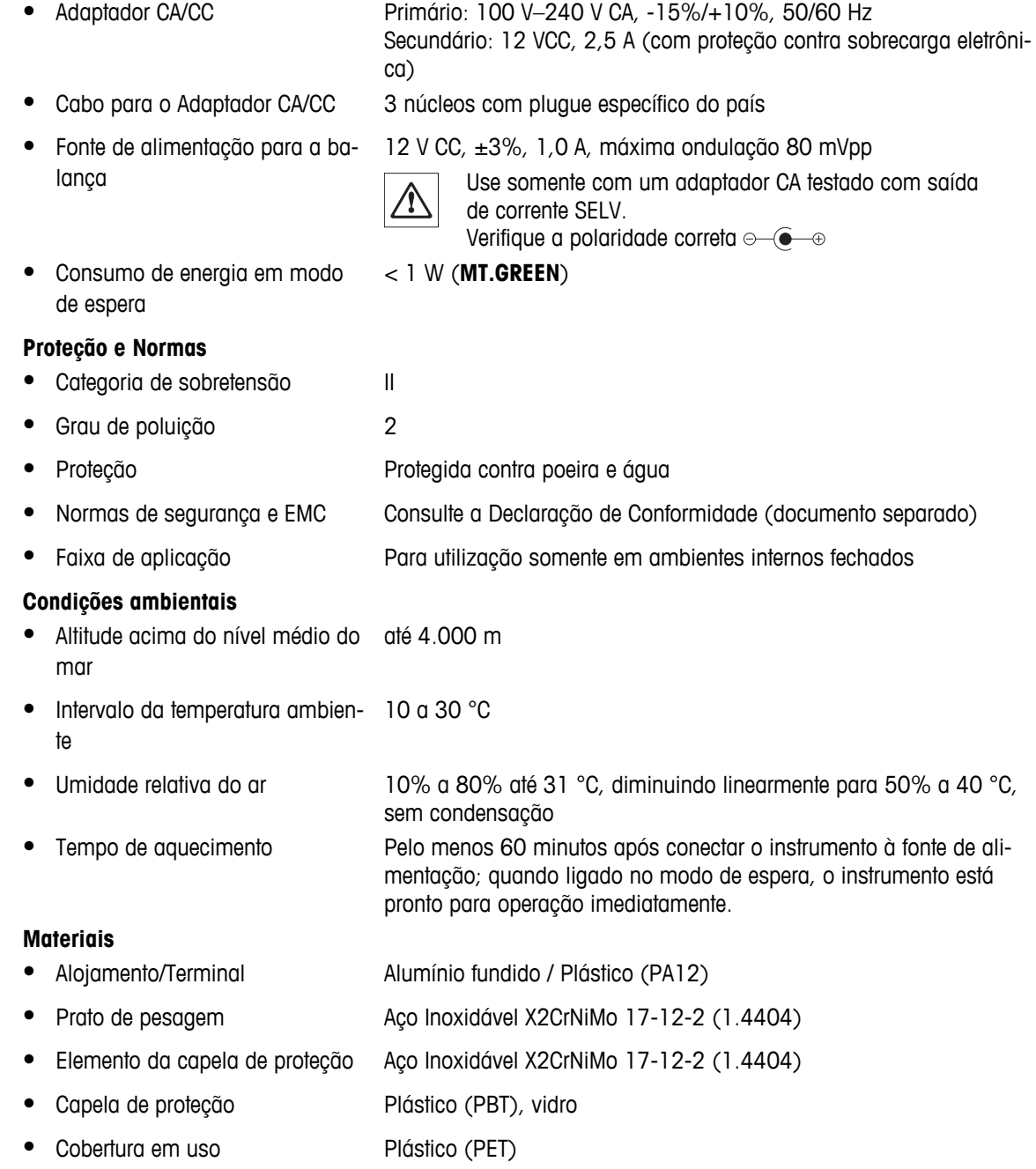

# **13.2 Notas Explicativas do Adaptador CA METTLER TOLEDO**

As Balanças METTLER TOLEDO são operadas com uma fonte de alimentação externa certificada que está em conformidade com os requisitos da Classe II de equipamentos duplamente isolados e não é fornecida com conexão ao terra de proteção, porém, com uma conexão ao terra funcional para propósitos de EMC. As informações sobre desempenho dos nossos produtos podem ser encontradas na "Declaração de Conformidade" que acompanha cada produto.

<span id="page-88-0"></span>Por isso, não é necessário um teste de conexão com o terra. De maneira semelhante, não é necessário desempenhar testes de conexão com o terra entre o condutor do terra da fonte e qualquer parte de metal exposta da balança.

Em caso de teste com relação à Diretiva Européia de segurança geral do produto, a fonte de alimentação e a balança deverão ser manipuladas como um equipamento de Classe II com isolamento duplo.

Como as balanças de alta resolução são sensíveis a descargas estáticas, um resistor de vazamento, geralmente de 10 kOhm, é conectado entre o conector do terra e os terminais de saída da fonte de alimentação. O esquema é mostrado no diagrama do circuito equivalente. Esse resistor não é parte do esquema de segurança elétrico e não exige teste em intervalos regulares.

### **Diagrama do circuito equivalente**

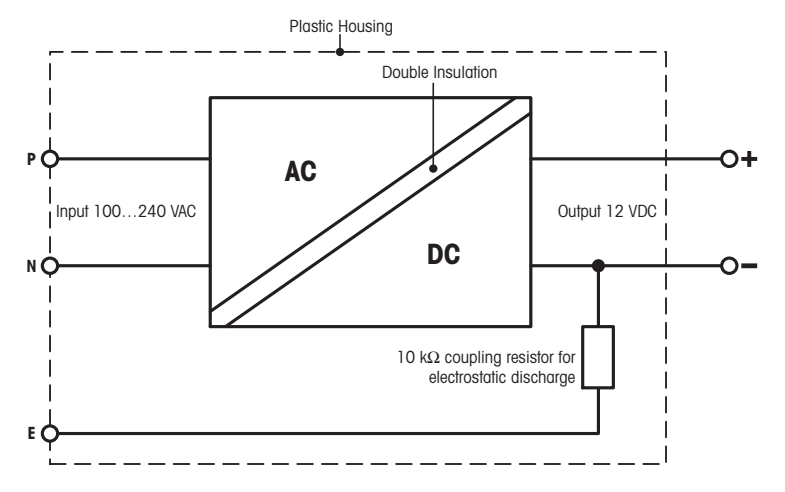

# **13.3 Dados Específicos do Modelo**

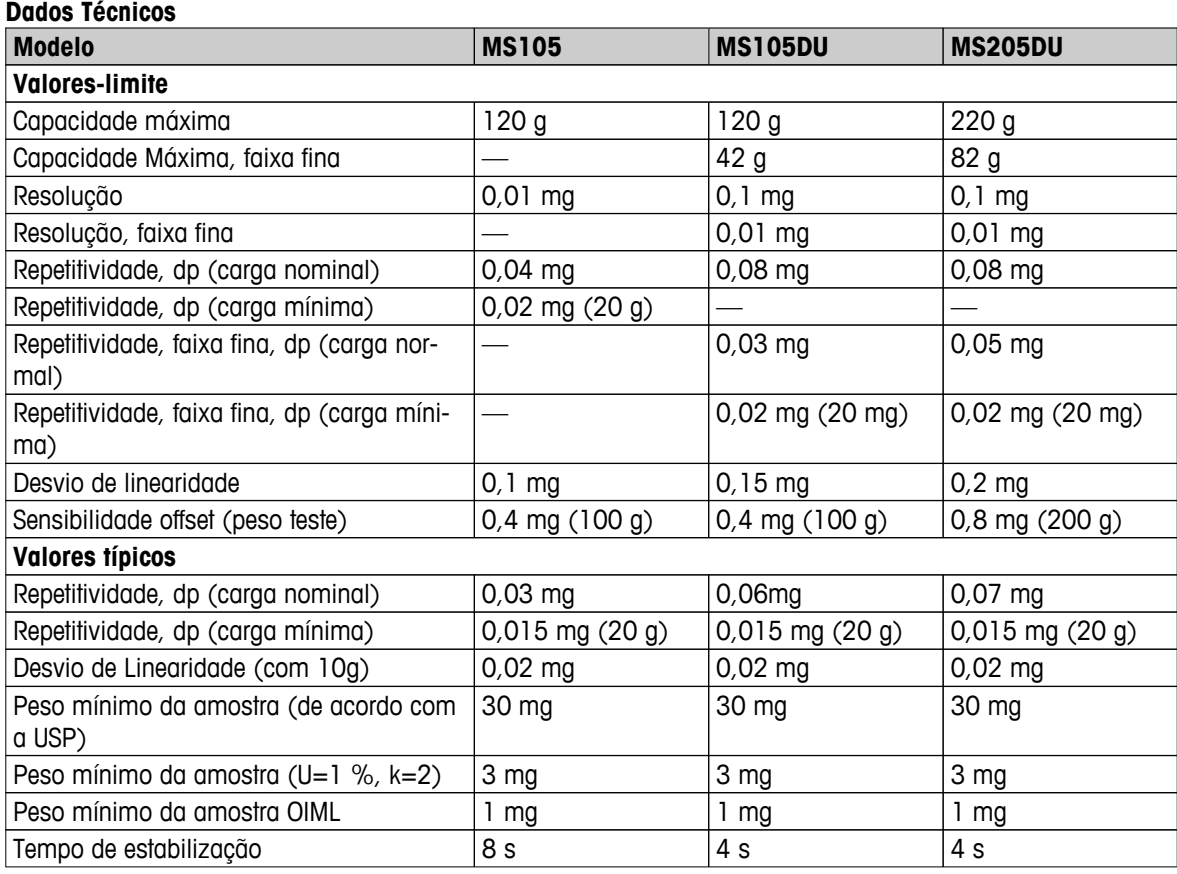

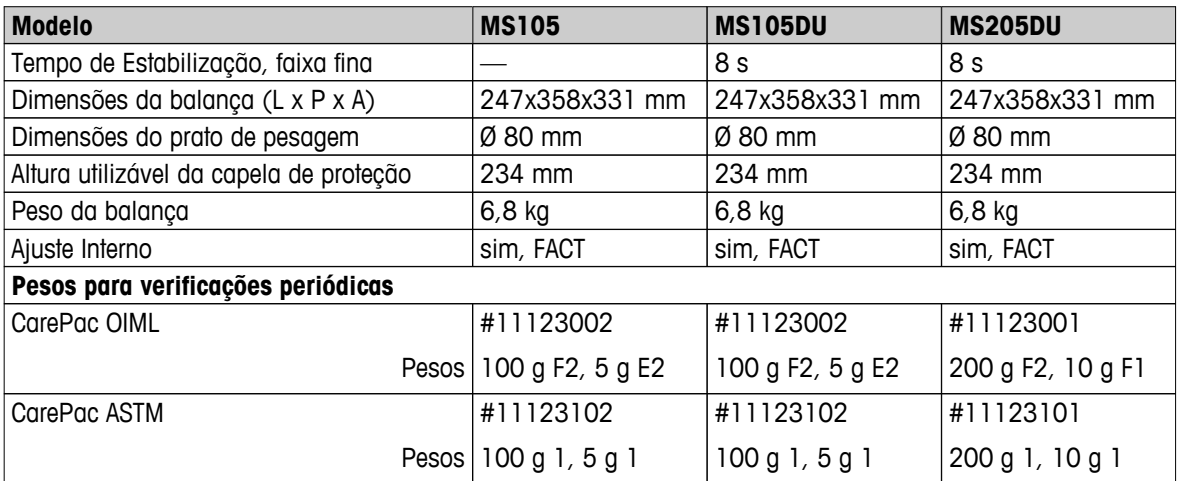

dp = Desvio padrão

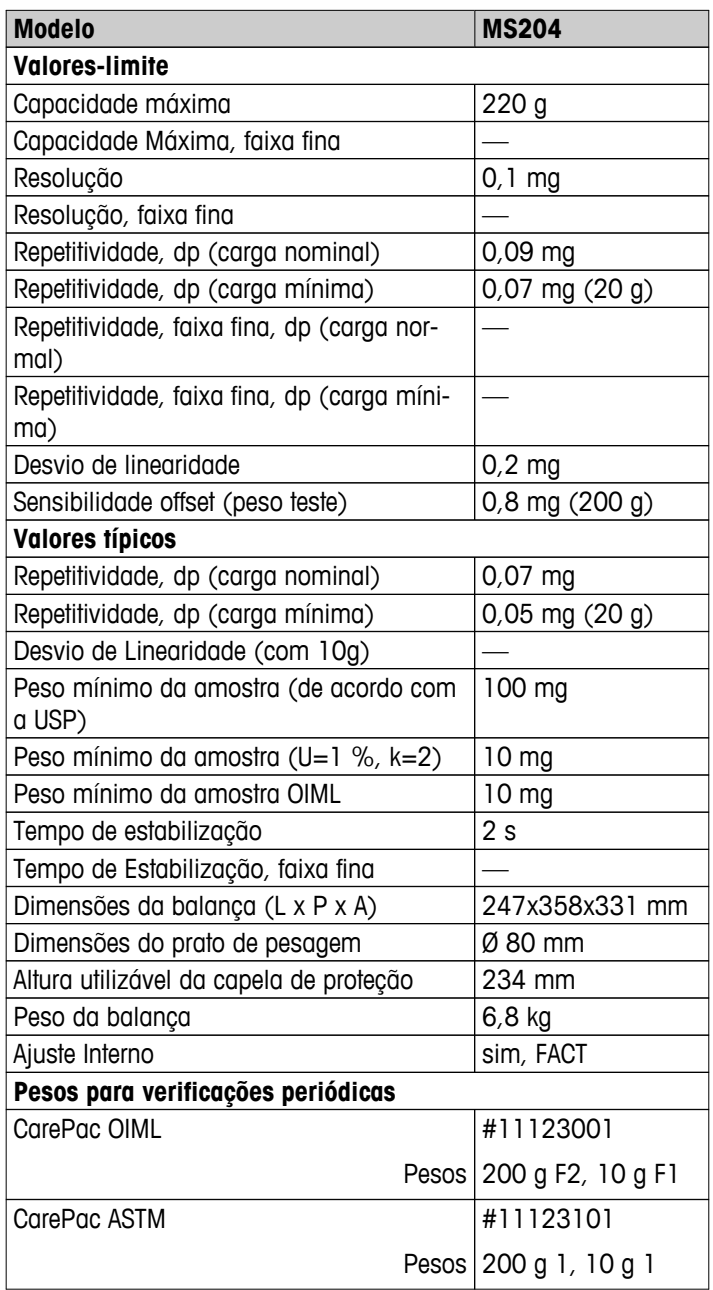

# <span id="page-90-0"></span>**13.4 Dimensões**

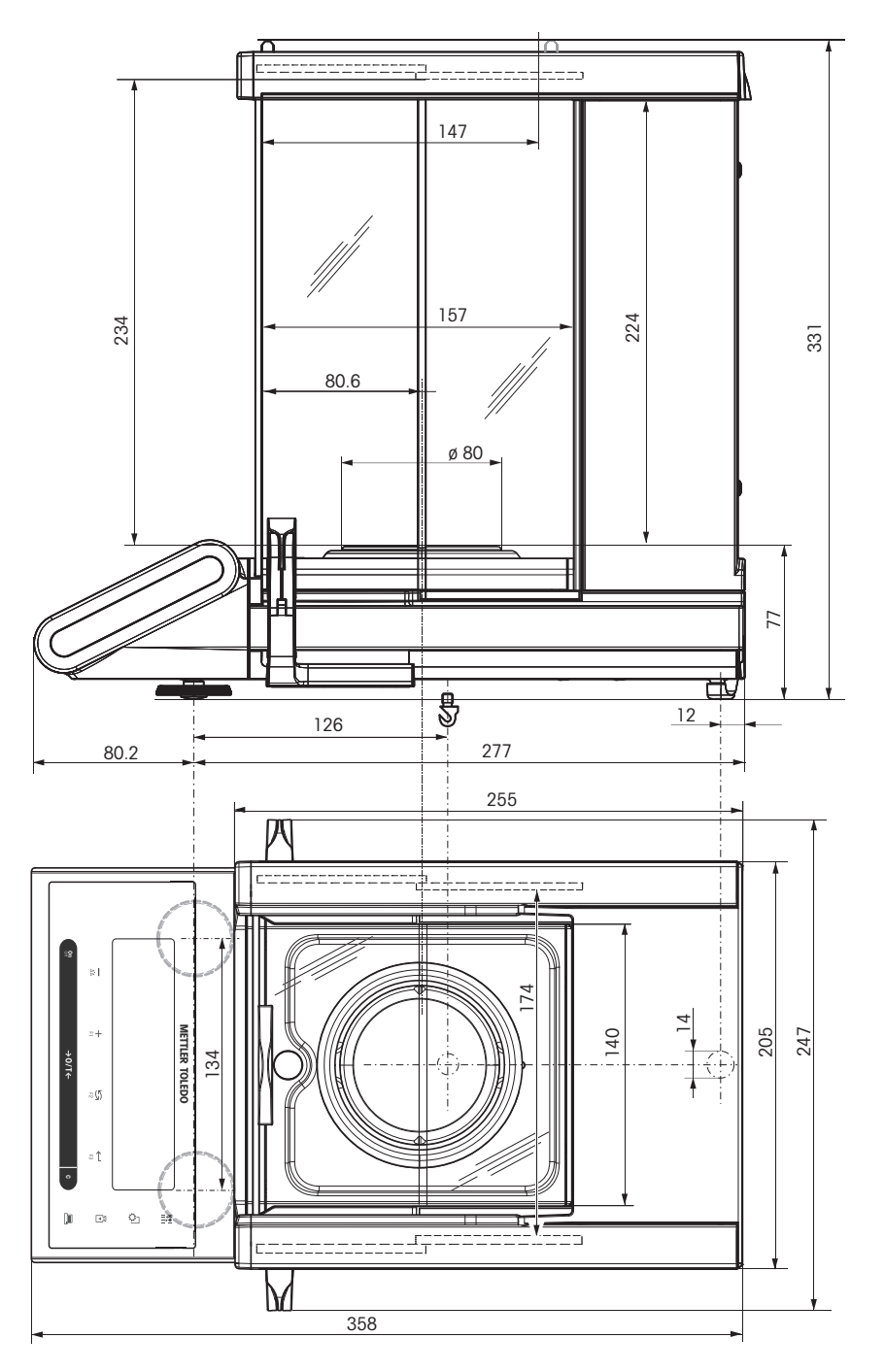

# <span id="page-91-0"></span>**14 Acessórios e Peças de Substituição**

# **14.1 Acessórios**

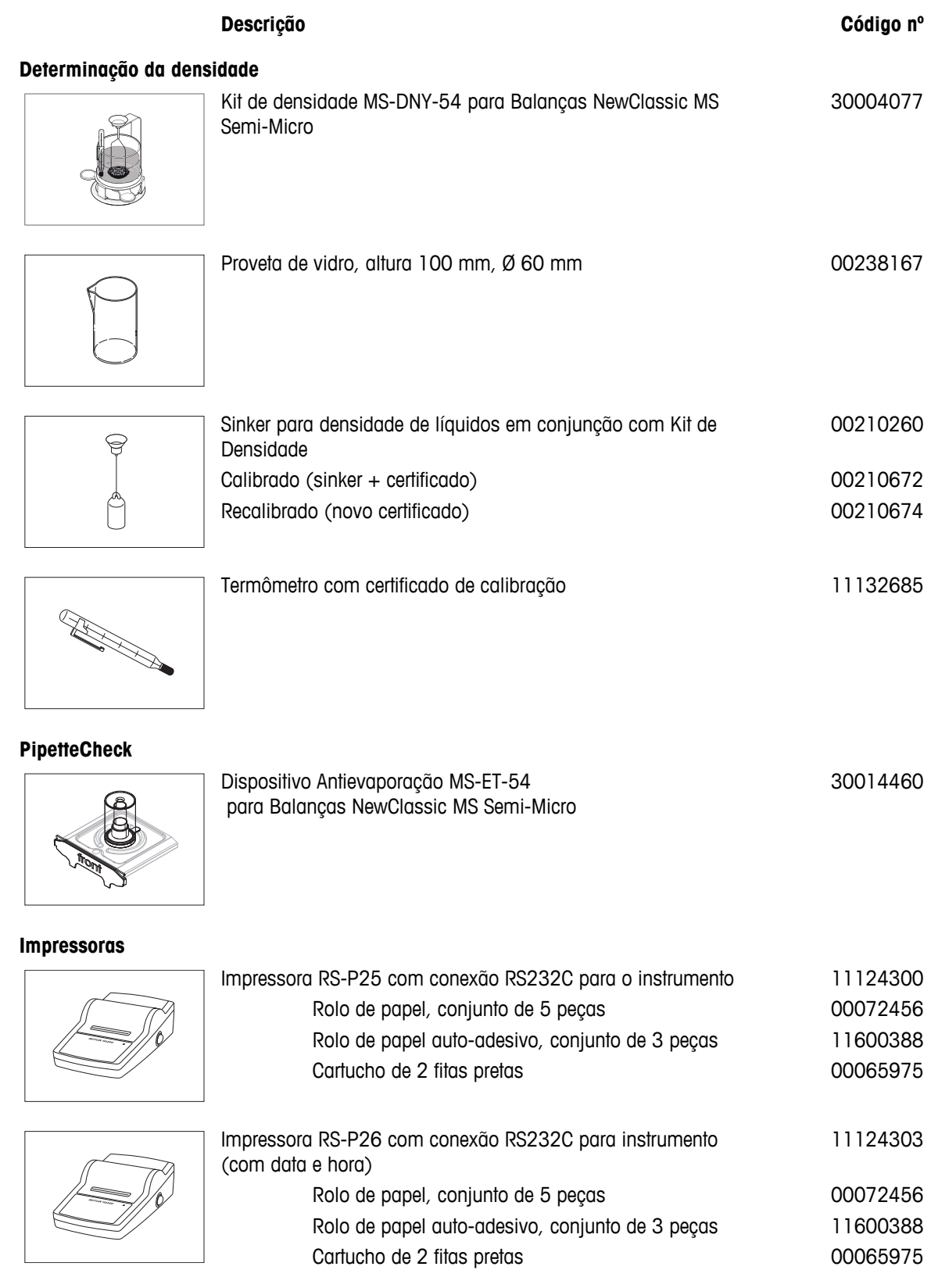

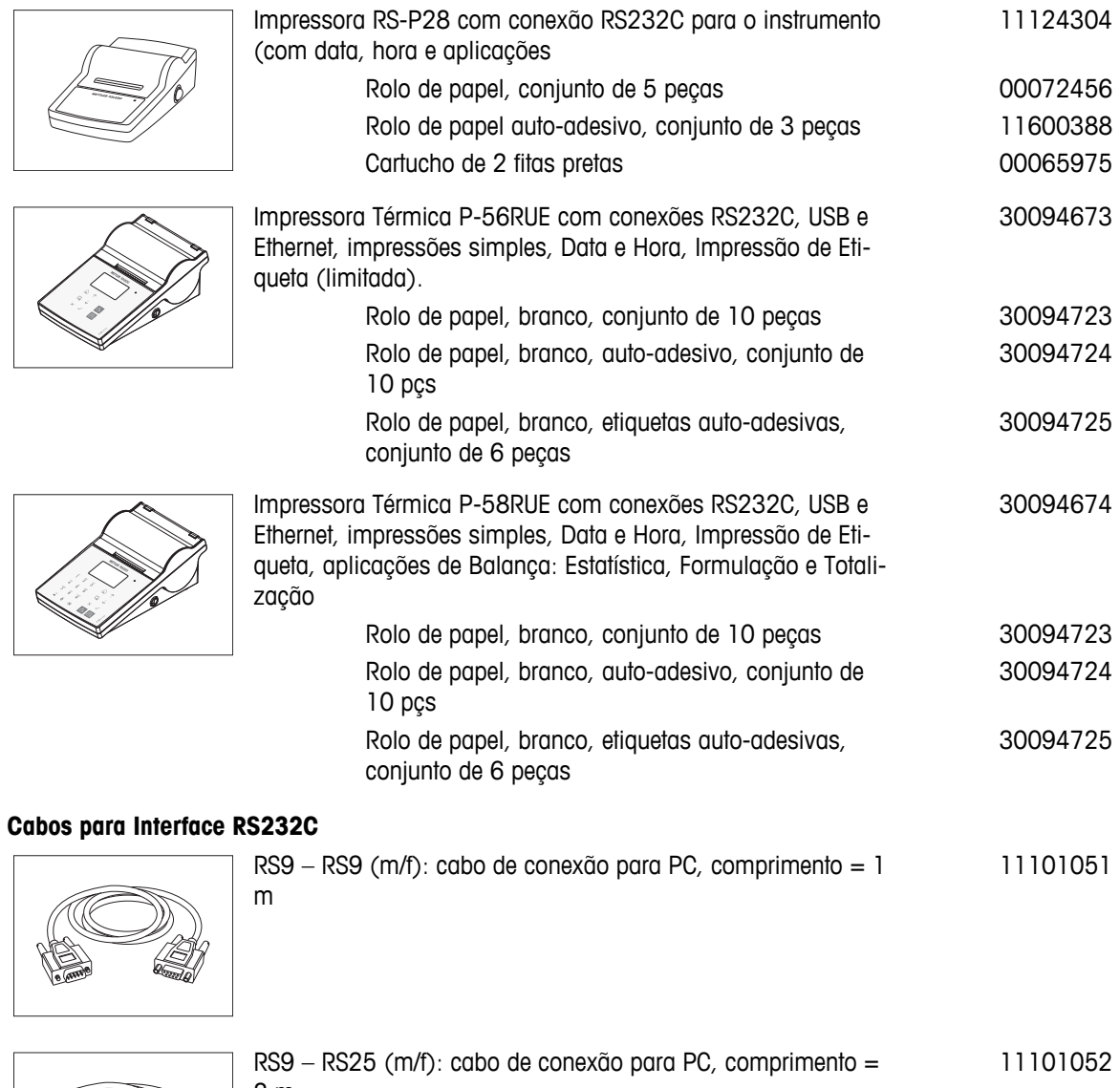

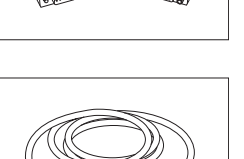

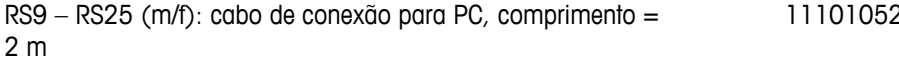

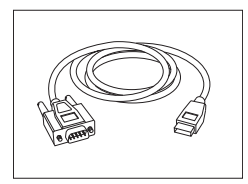

RS232 - conversor USB cabo – cabo com conversor para conectar uma balança (RS232) a uma porta USB 64088427

# **Cabos para interface USB**

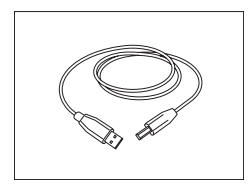

Cabo de conexão USB (A –B) para conexão ao PC, compri $mento = 1 m$ 12130716

## **Substituição de Cabo (sem fio)**

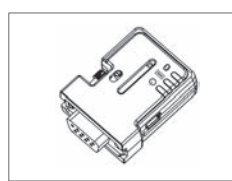

Adaptador Serial Bluetooth RS232 ADP-BT-S para conexão sem fio entre **impressora** e balança Excellence\* ou entre **balança** e PC\*. Serve para impressoras P-56 / P-58 e seguintes modelos de balança (necessário SW V2.20 ou superior): MS, MS-S/L, ML, PHS, JP e JS. \* Interface Bluetooth necessária

30086494

- 1 Adaptador Serial Bluetooth RS232 (escravo)
- 1 MT-DB9 macho para conector fêmea
- 1 MT-DB9 macho para conector macho

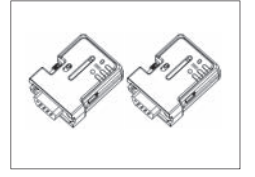

Conjunto de Adaptador Serial Bluetooth RS232 ADP-BT-P para conexão sem fio entre impressora e balança. Serve para impressoras P-56 / P-58 e seguintes modelos de balança (necessário SW V2.20 ou superior): MS, MS-S/L, ML, PHS, JP e JS. 30086495

- 2 Adaptadores Seriais Bluetooth RS232 emparelhados (escravo/mestre)
- 1 MT-DB9 macho para conector fêmea
- 1 MT-DB9 macho para conector macho

## **Telas Auxiliares**

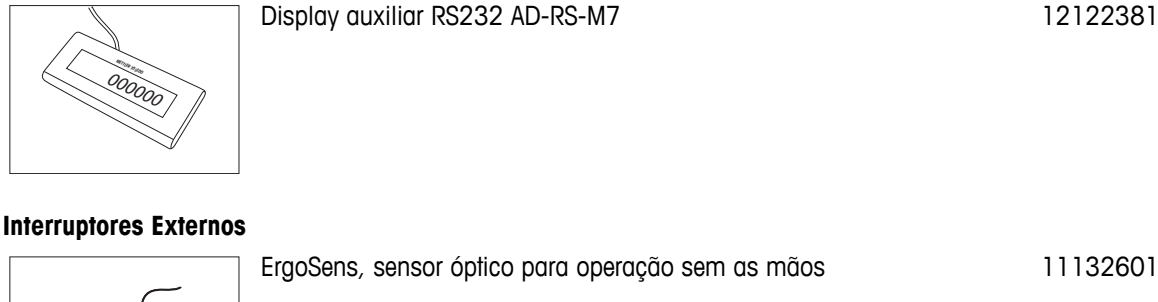

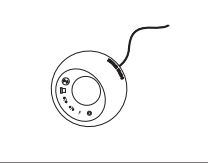

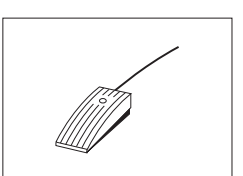

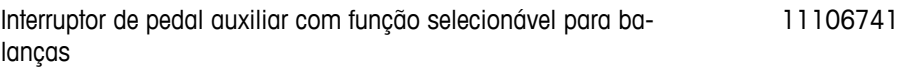

## **Fontes de alimentação**

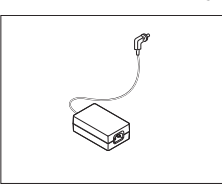

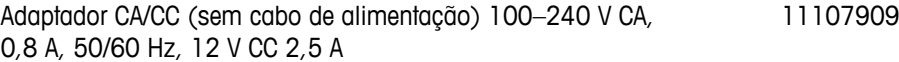

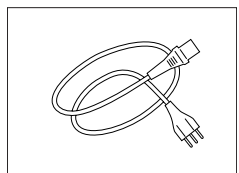

Cabo de energia de 3 pinos específico do país com condutor de aterramento.

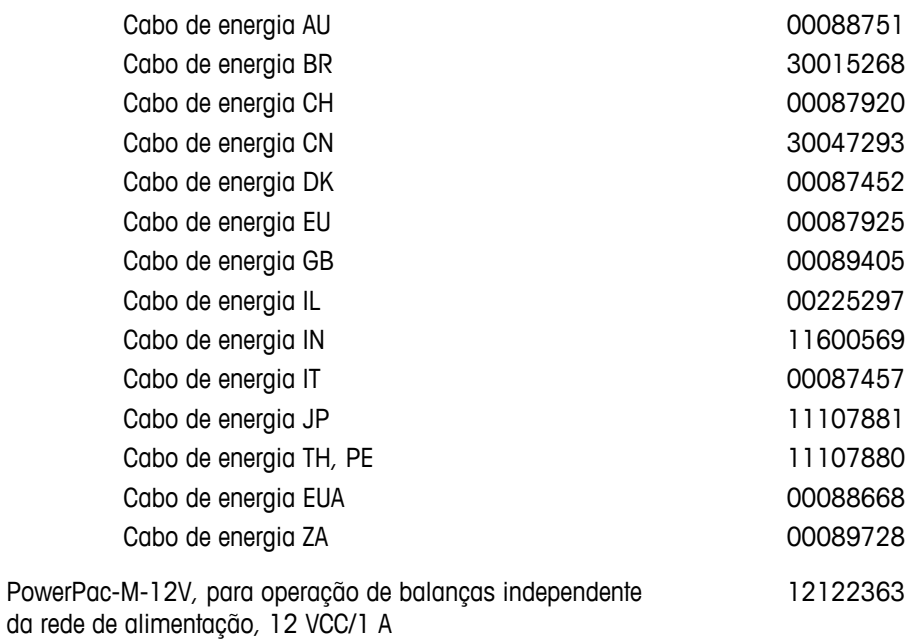

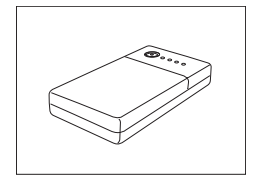

# **Capa de proteção**

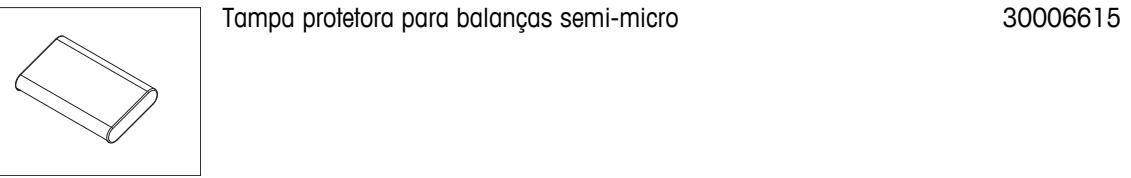

## **Dispositivos antifurto**

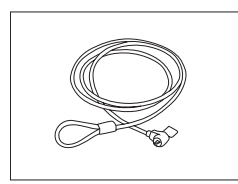

Cabo de aço 11600361

### **Software**

LabX

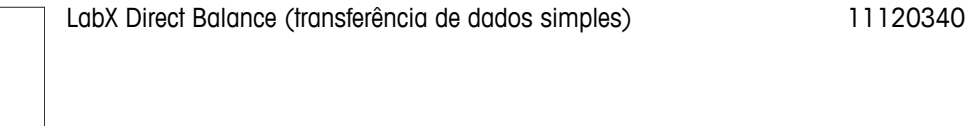

## <span id="page-95-0"></span>**Caixas de transporte**

Caixa de transporte a contra contra contra de transporte de 17 de xuño 17 de xuño 17 de xuño 17 de xuño 17 de xuño 17

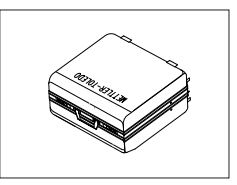

**Pesos de Ajuste**

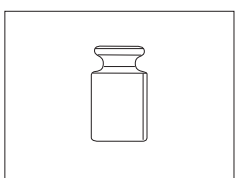

Pesos OIML / ASTM (com certificado de calibração) consulte **www.mt.com/weights**

# **14.2 Peças de Substituição**

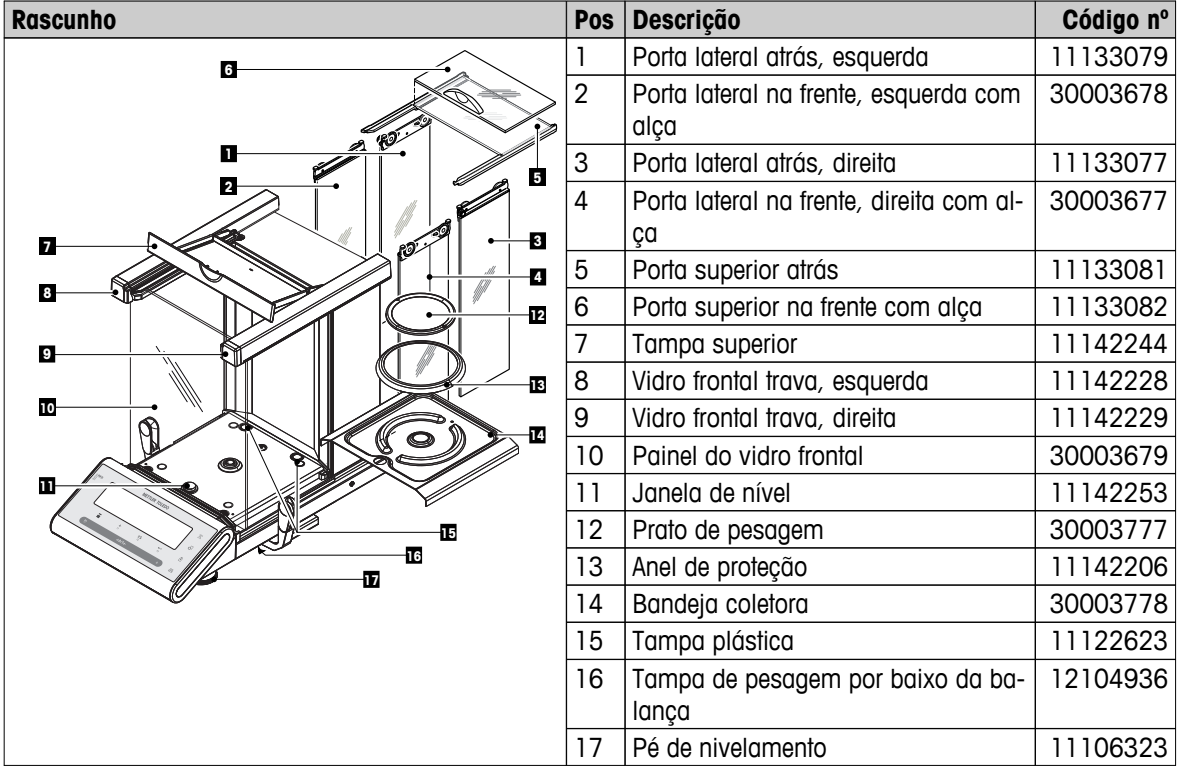

# **Índice**

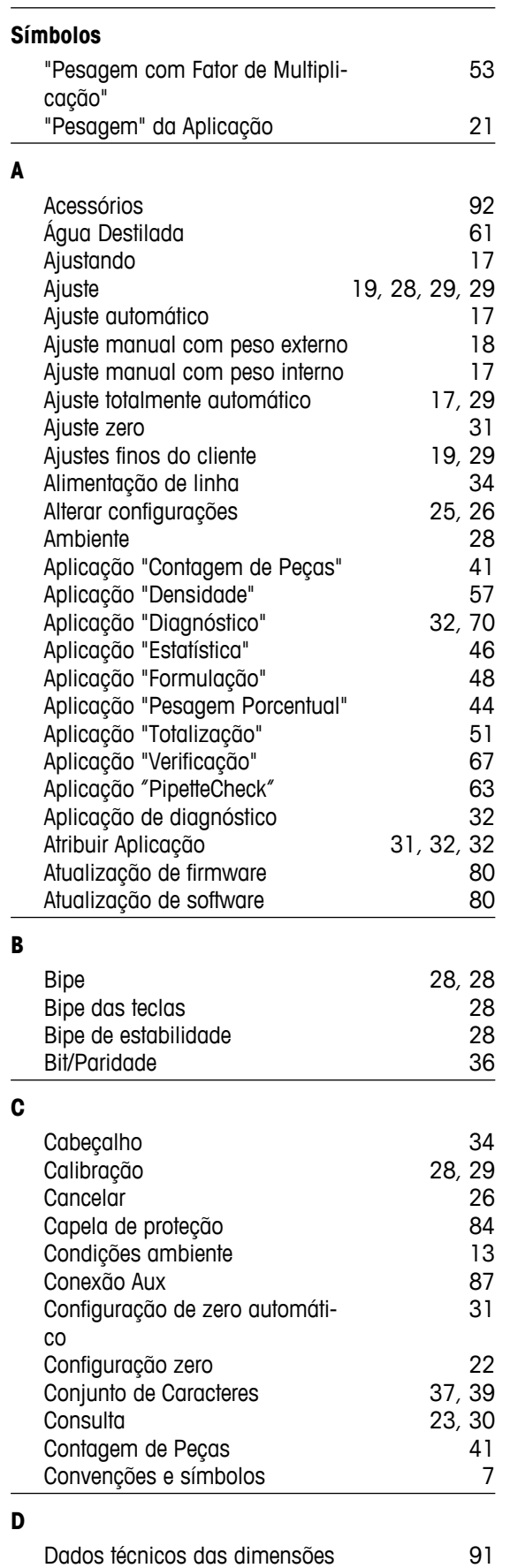

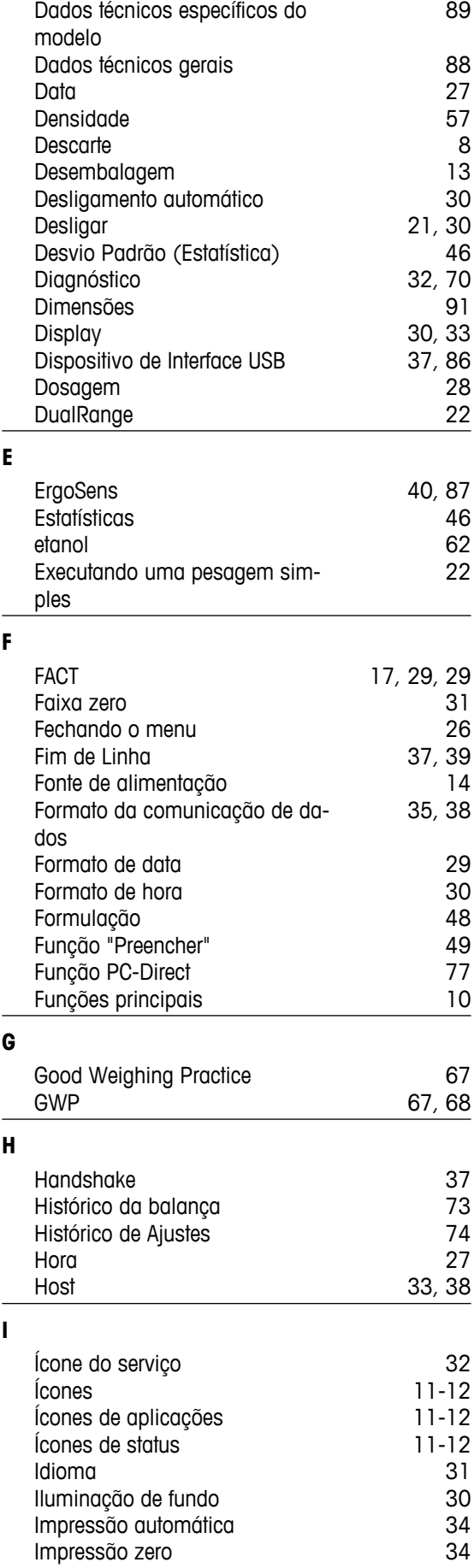

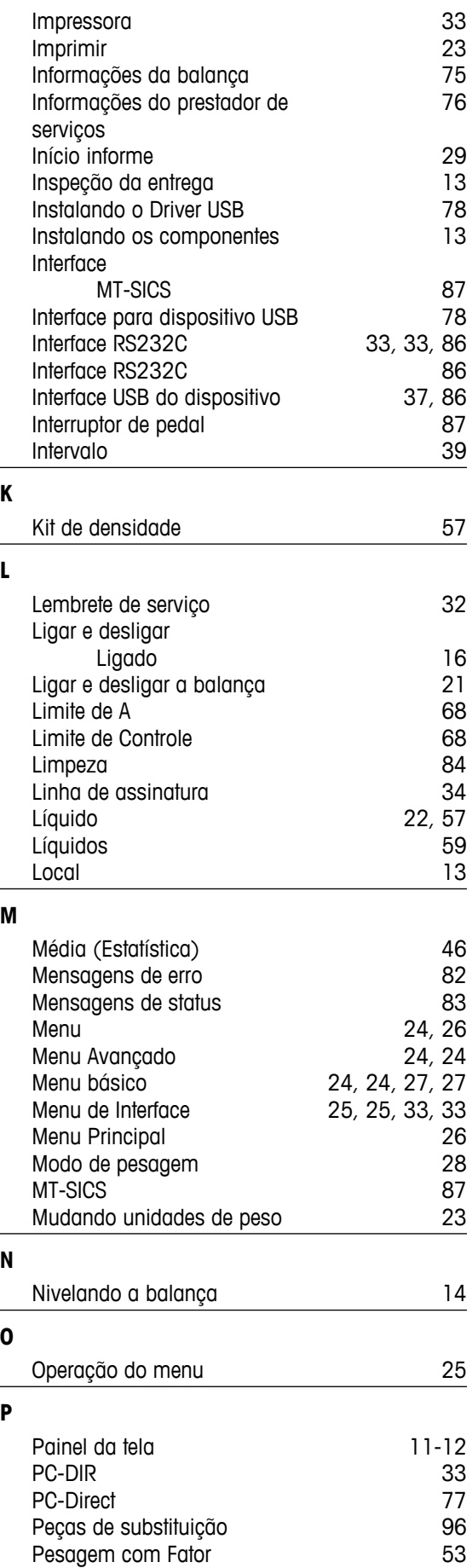

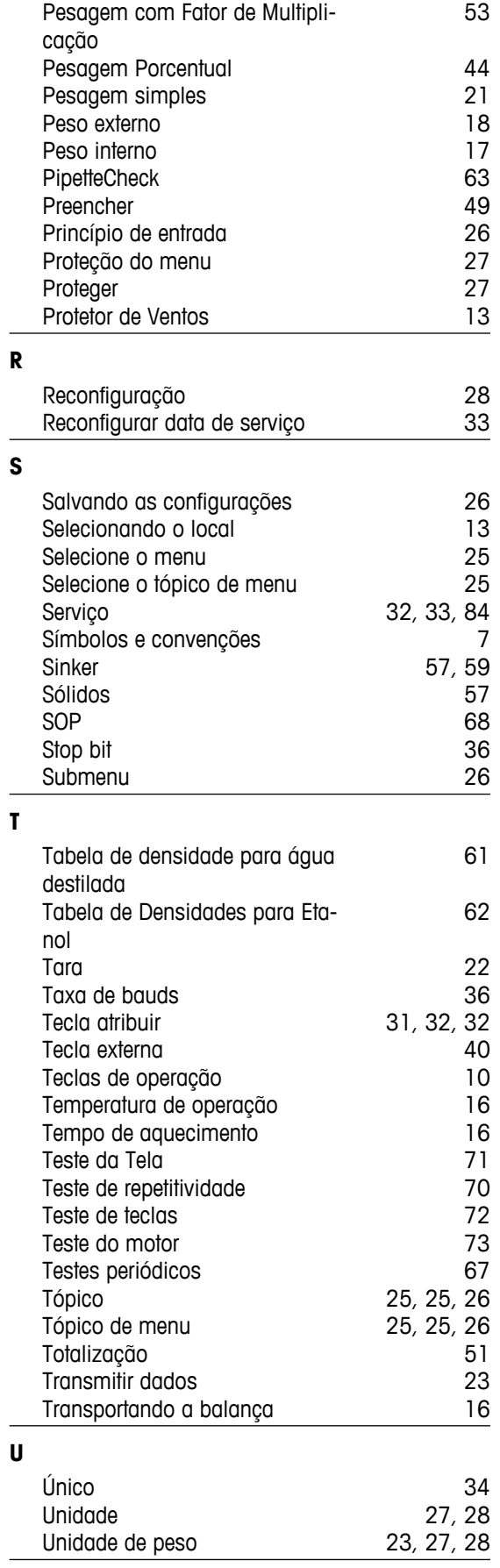

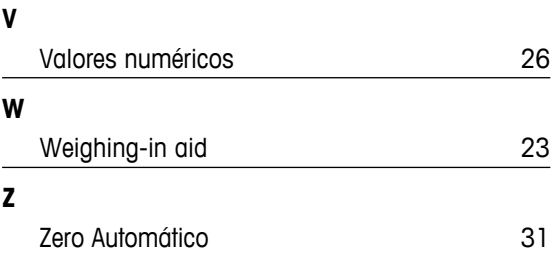

# GWP<sup>®</sup> - Good Weighing Practice™

O Guia Global de Pesagem GWP® reduz os riscos associados ao seu processo de pesgame e ajuda a:

- · escolher a balança apropriada
- · reduzir custos através da otimização de procedimento de testes
- · estar de acordo com os requerimentos regulatórios mais comuns

# www.mt.com/GWP

**www.mt.com/newclassic**

Informações prossecutivas

#### **Mettler-Toledo AG, Laboratory Weighing**

CH-8606 Greifensee, Switzerland Tel. +41 (0)44 944 22 11 Fax +41 (0)44 944 30 60 www.mt.com

Reservado o direito a alterações técnicas. © Mettler-Toledo AG 01/2014 11781427E pt

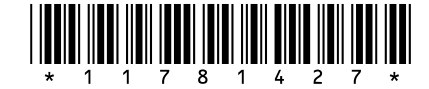